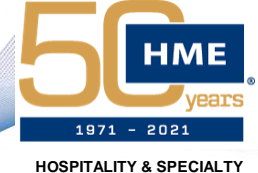

**COMMUNICATIONS**

# NEXEO | HDX Installer Training

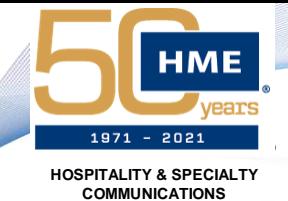

## INTRODUCING NEXEO | HDX

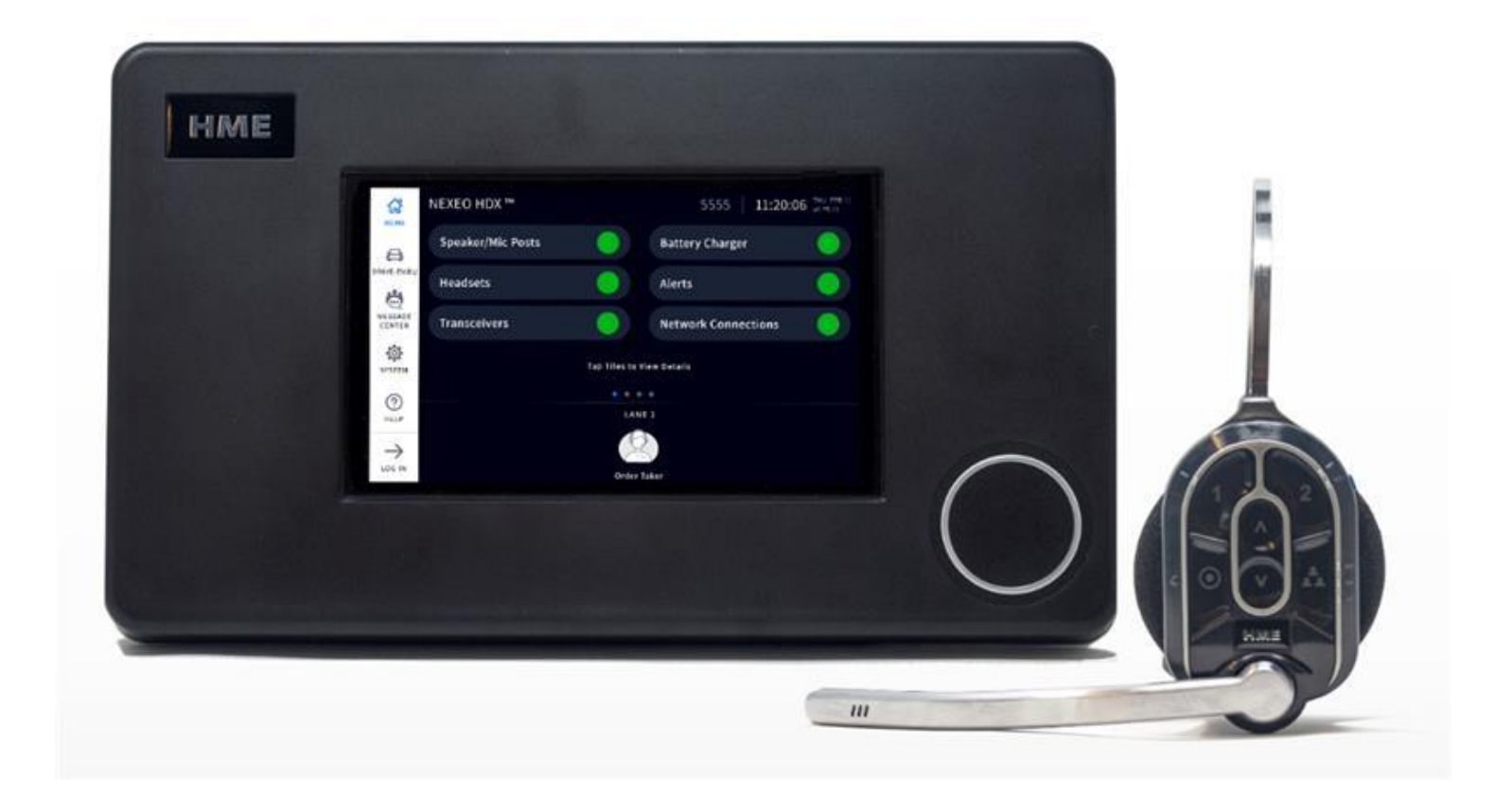

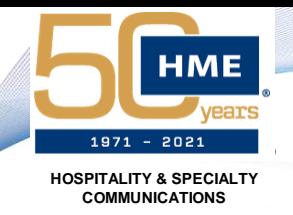

## NEXEO ADVANTAGES OVER EOS

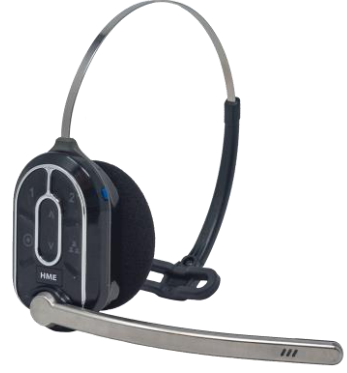

#### All-In-One

- $\checkmark$  More comfortable/better weight distribution
- $\checkmark$  System supports up to 100 headsets
- Hands free voice communication  $$ coming soon
- $\checkmark$  One tap headset registration easy UI

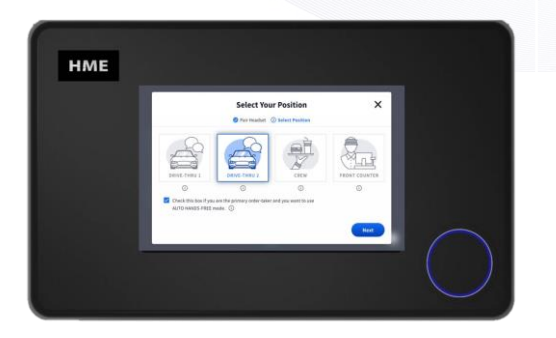

Base Station

- $\checkmark$  Installation at crew level for easy user interaction
- ✓ 7" Color LCD touch screen UI
- $\checkmark$  CLOUD connected to update remotely
- 5GHz Radio
- $\checkmark$  10 concurrent talkers

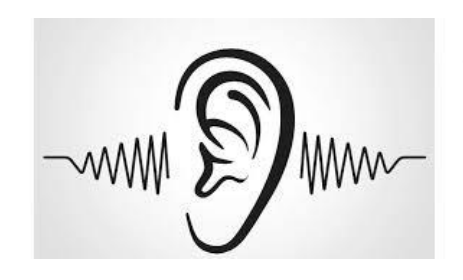

#### Installation/Coverage

- $\checkmark$  Dedicated remote transceiver placement allows optimal location for coverage
- $\checkmark$  Expand up to four transceivers Nexeo antennas have radio built in to reduce latency and increase performance vs extenders
- $\checkmark$  Multiple speaker/mic options to optimize installation
- $\checkmark$  Backward compatible digital installation

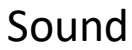

 $\checkmark$  Supports HDX digital audio built on HME patented HD Audio

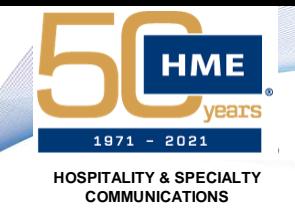

## NEXEO SYSTEM DETAILS - COMPONENTS

- 1 BS7000
	- Nexeo Base Station

#### 2 - HS7000

• Nexeo AIO Headset

#### 3 - RT7000

• Nexeo Remote Transceiver

#### 4 - AC70

- Nexeo Smart Battery Charger
- BAT70 Nexeo Battery

#### 5 - IB7000

- Nexeo Speaker Post Interface Box
- Compatible with SP10/SS7000 + DM5

#### 6 - SS7000

• Nexeo Smart Speaker

The system contents in the box will vary depending on the customer's order. Quantities of certain components such as headsets and batteries will also vary. However, the components listed here consist of the basic components that might be included with a complete system.

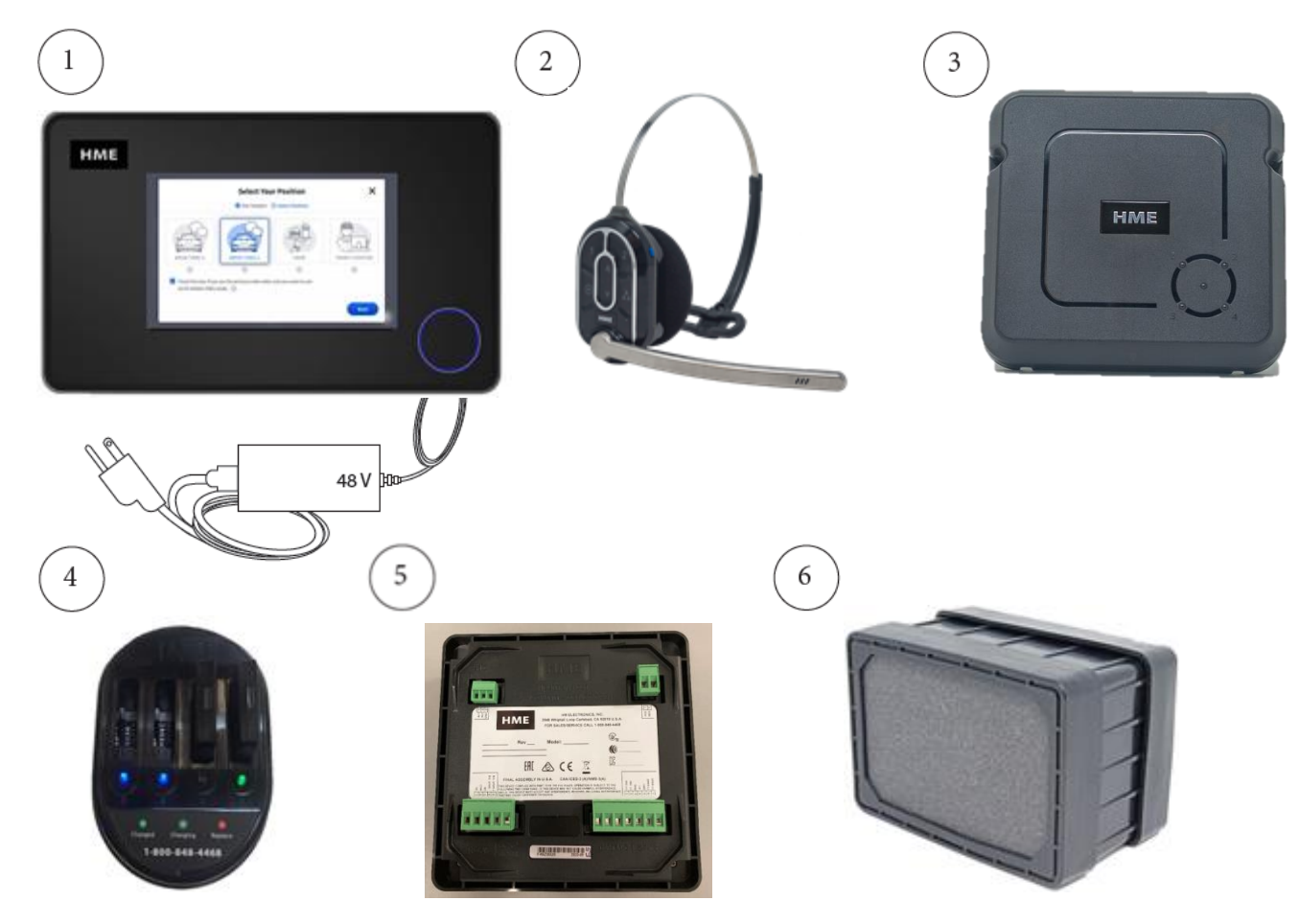

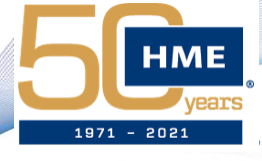

### NEXEO SYSTEM DETAILS - LAYOUT

**HOSPITALITY & SPECIALTY COMMUNICATIONS**

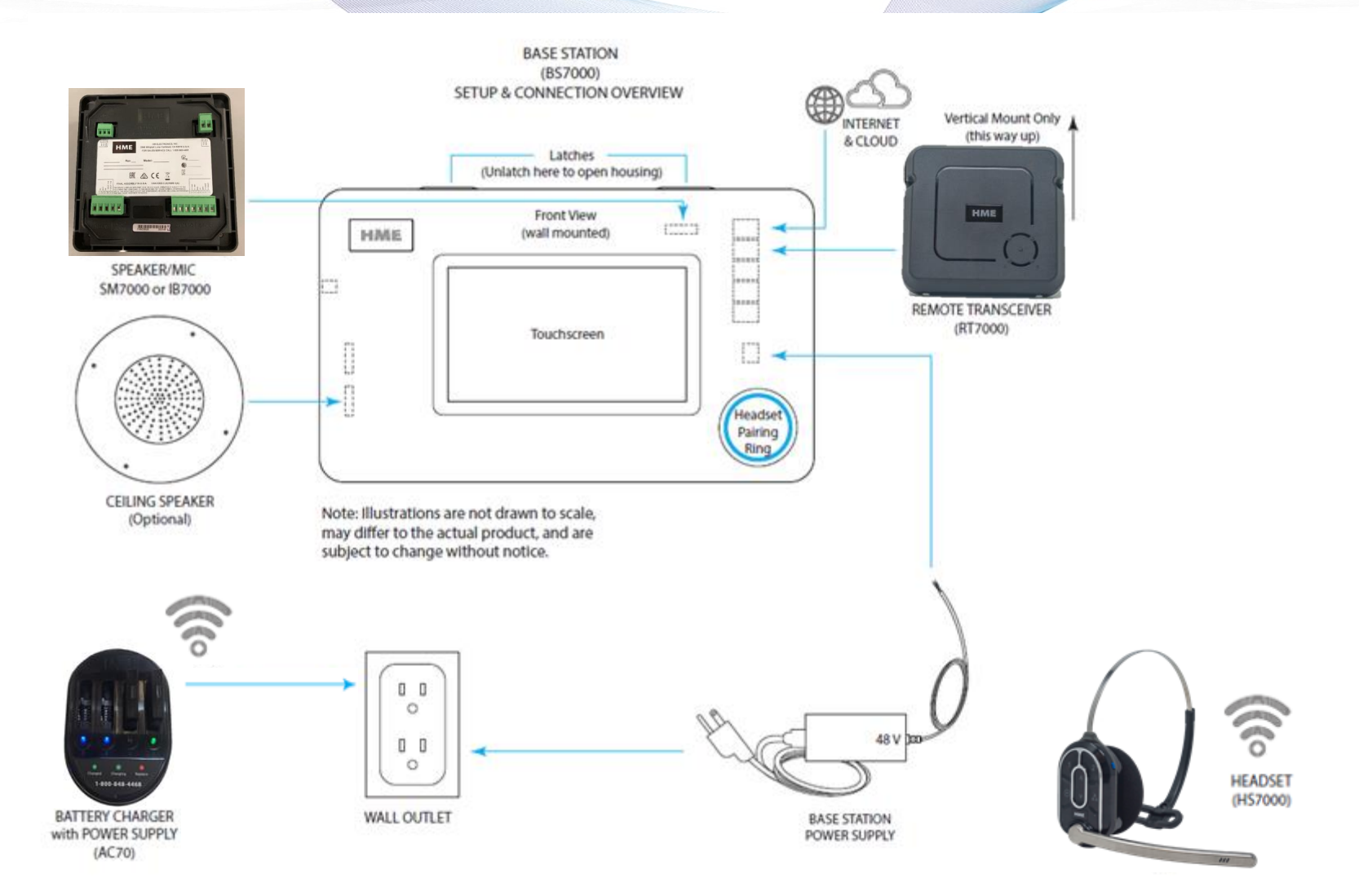

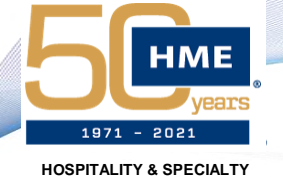

## NEXEO SYSTEM OVERVIEW

**COMMUNICATIONS**

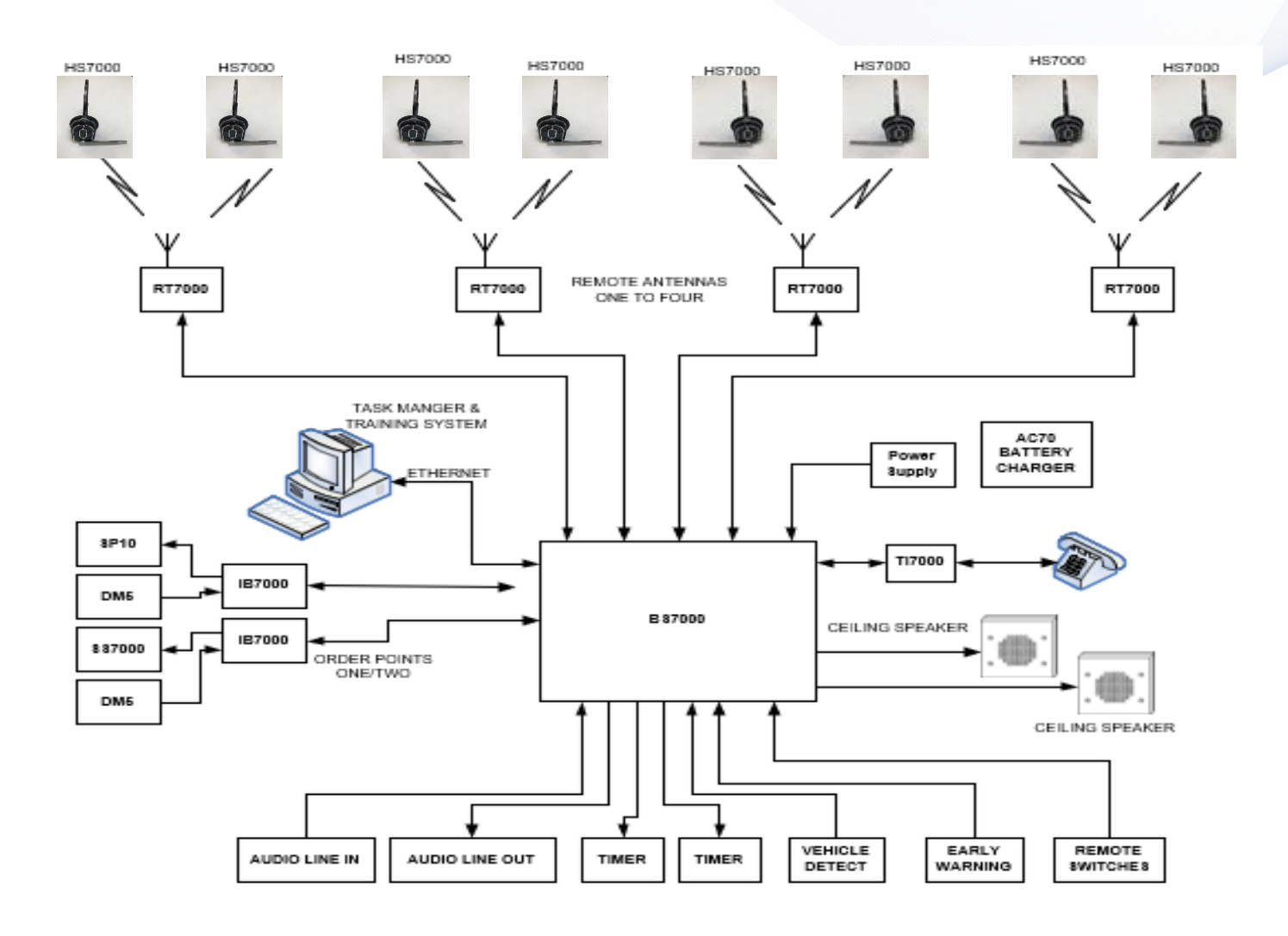

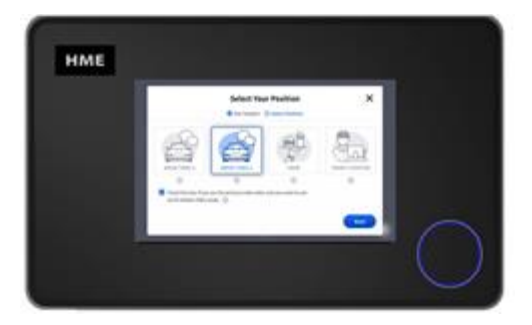

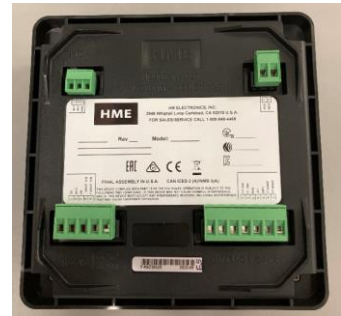

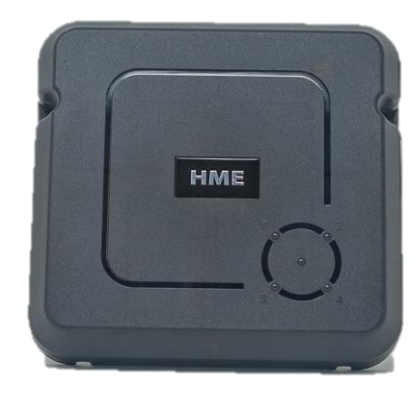

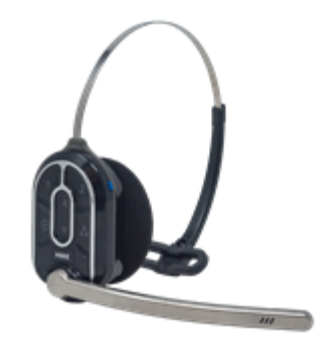

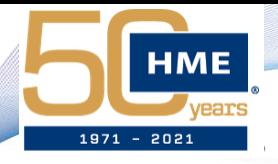

## ALL-IN-ONE HEADSET DETAILS

**HOSPITALITY & SPECIALTY COMMUNICATIONS**

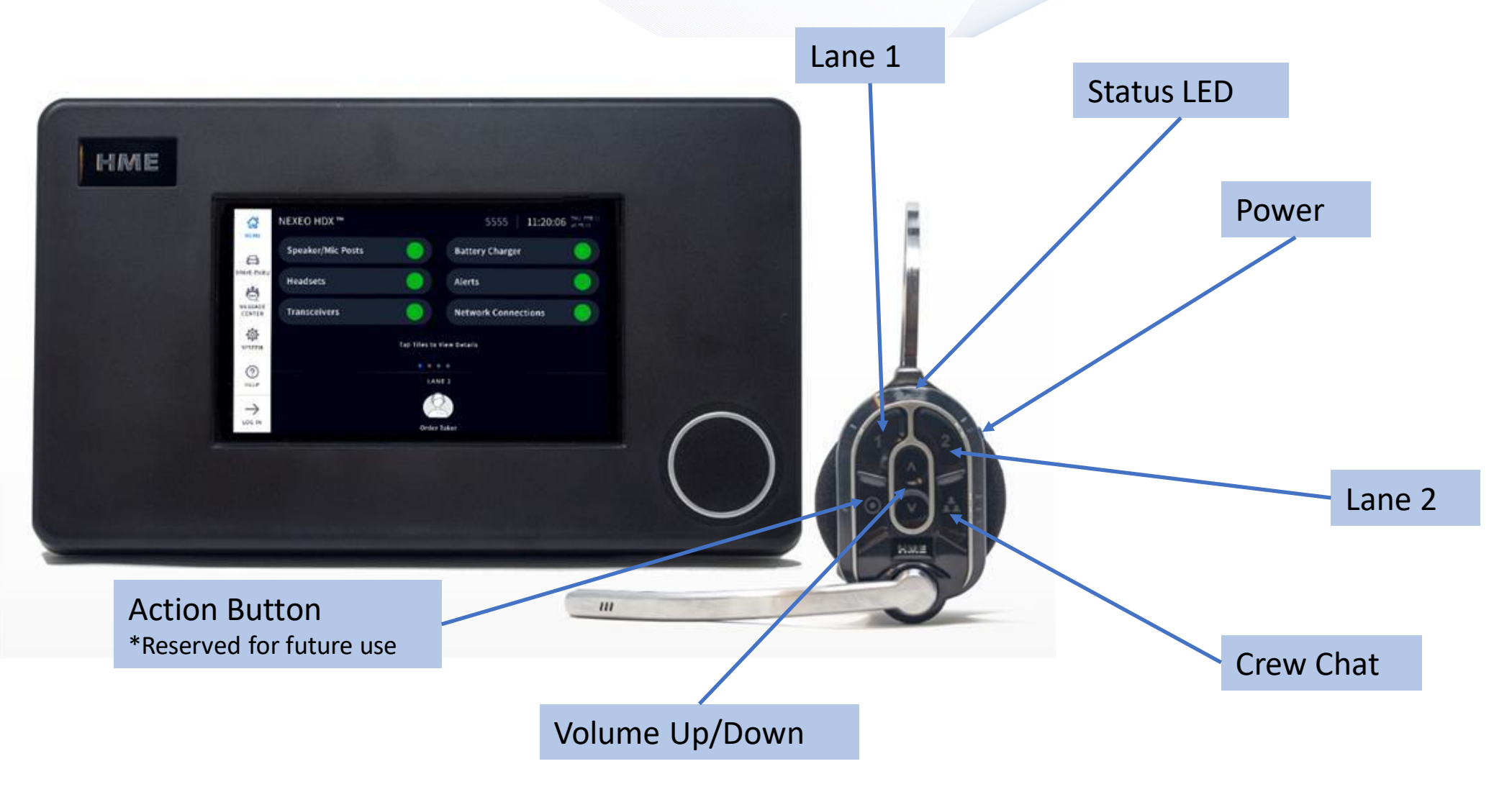

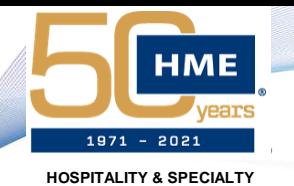

**COMMUNICATIONS**

## PRIMARY COMPONENT DETAILS

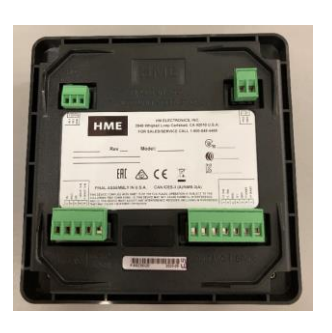

- $\checkmark$  Mounted in speaker post vertically
- $\checkmark$  Converts audio signal from Analog to Digital
- $\checkmark$  Has 3M VHB tape attached on back

#### IB7000 RT7000 AC7000

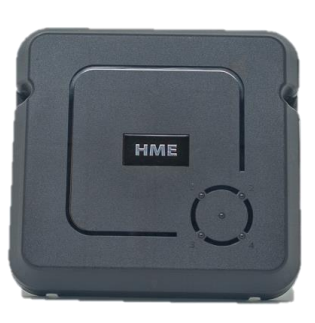

- $\checkmark$  If one RT mount in center of store
- $\checkmark$  If two or more RTs position one to cover center of store and additional RTs to cover secondary areas with overlap
- $\checkmark$  Omnidirectional Antenna Signal
- LOS best case 150ft (field tested)

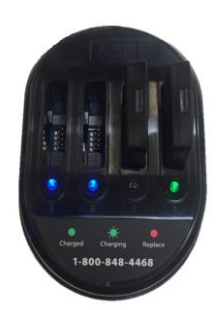

- $\checkmark$  Connects to base station via BLE
- $\checkmark$  Ideally placed within 10ft (3m) of base
- $\checkmark$  LOS best case is 12-15ft (

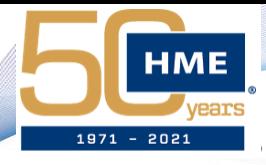

### ANTENNA COVERAGE

**HOSPITALITY & SPECIALTY COMMUNICATIONS**

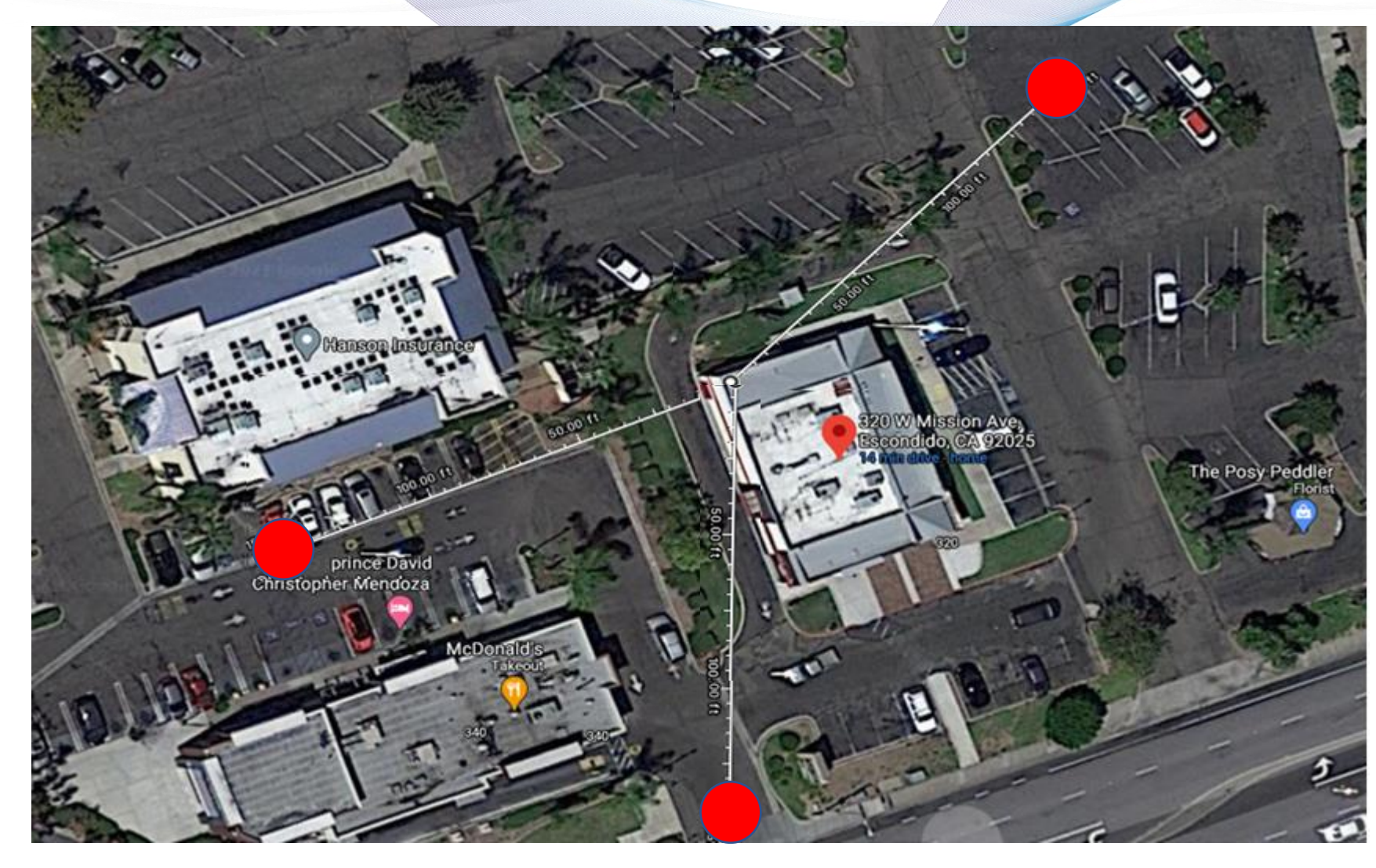

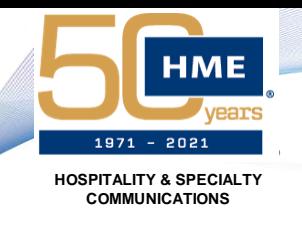

### Installation Considerations - Location, Location, Location

- Nexeo Base Station should be accessible to staff
	- No Longer high up and "out of reach"
- Can use same wiring as existing system (from speaker post and to timer) as long as it is in decent condition
- Still needs a power outlet nearby (48v PSU)
- Proximity to AC70 Charger for smart capabilities
- Avoid areas where system can be hit or damaged by moving equipment

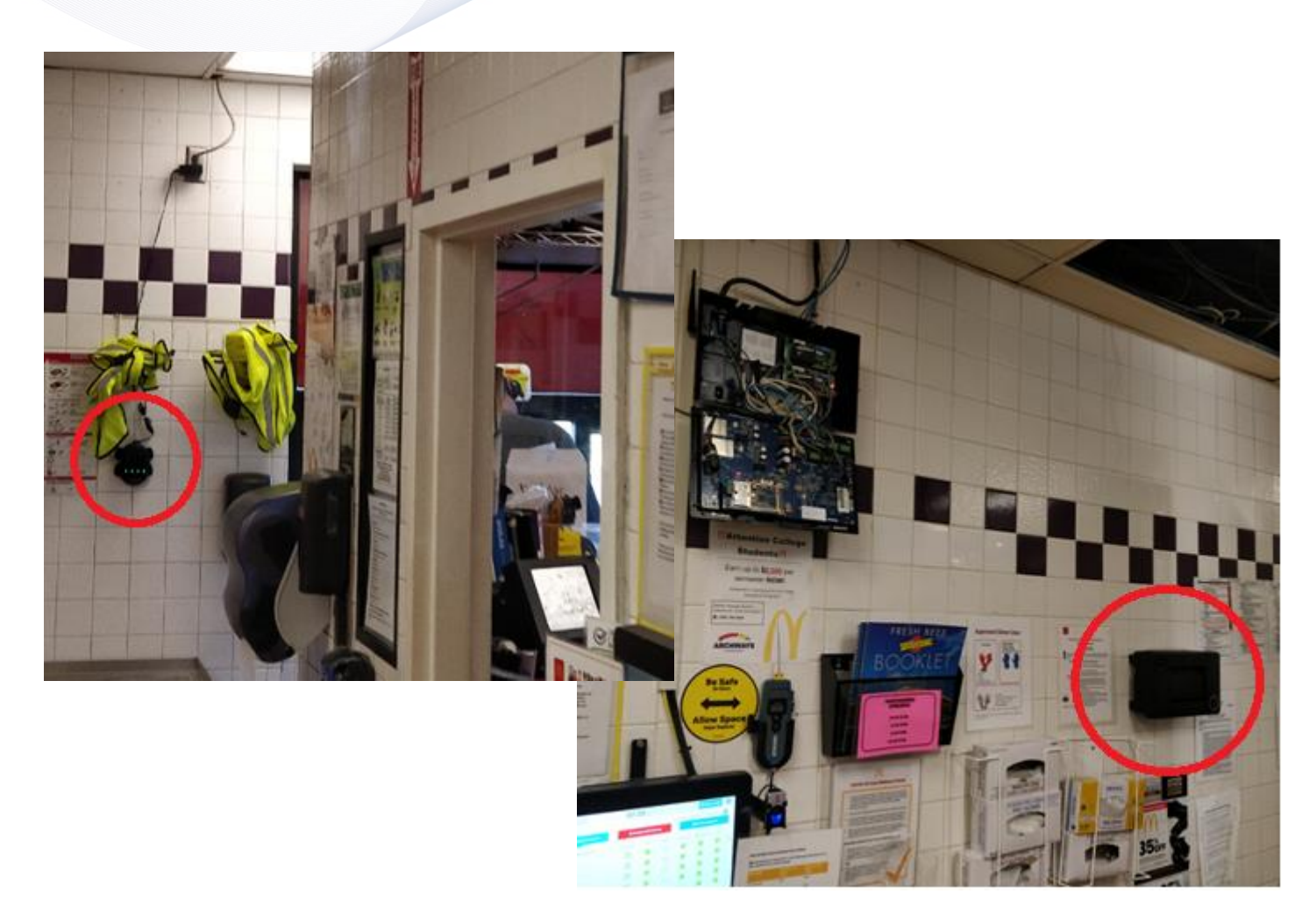

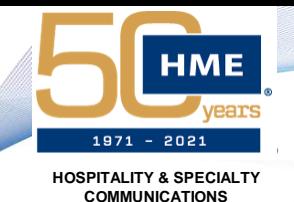

### Connections and Wiring – Base

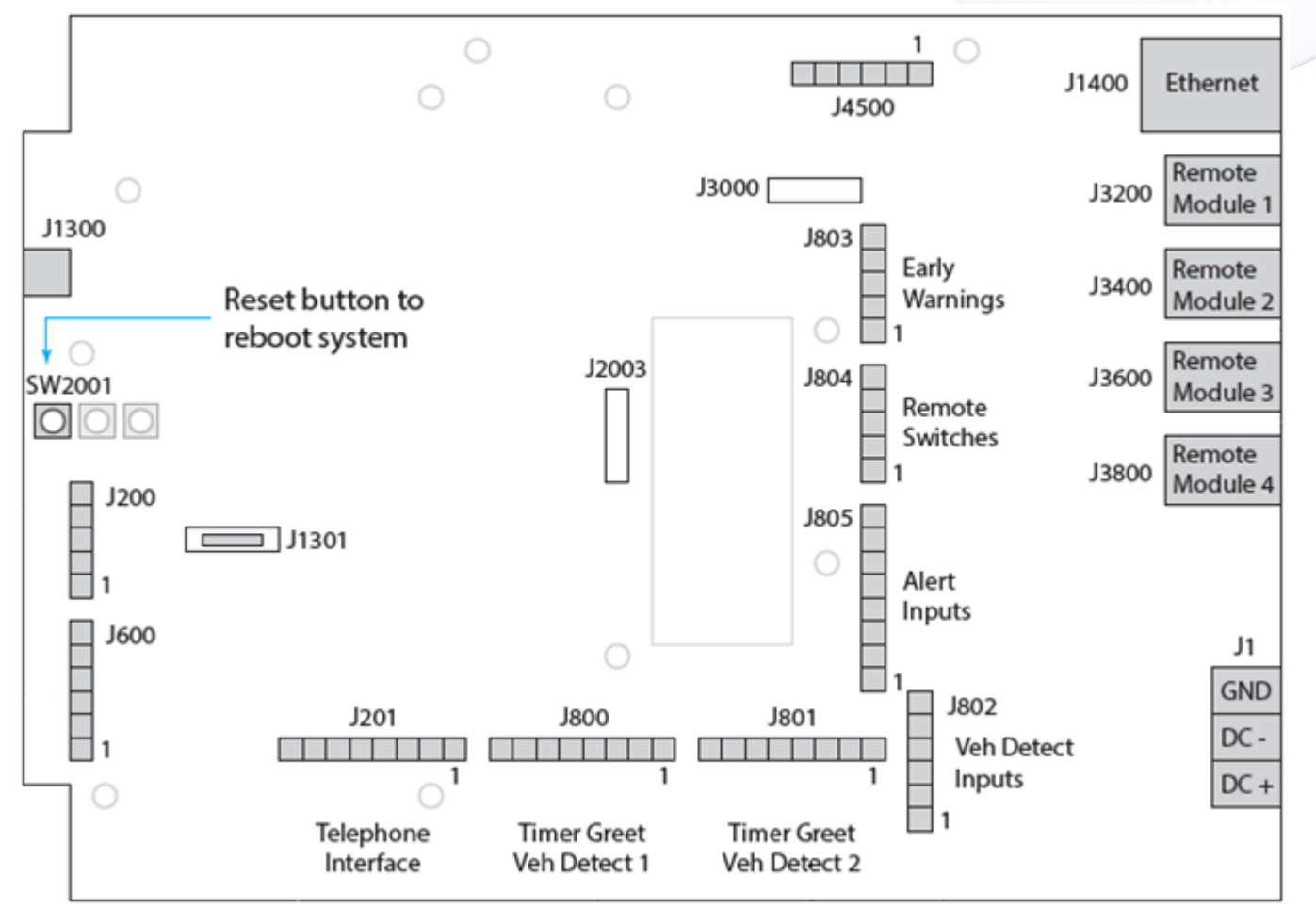

- J4500 PLC to IB7000(s)
- J800 & J801 Detection out to Timer with Alt and Reg Greet
	- Individual connector for each lane
- J1400 Customer Network
- J3200 to J3800 RT7000s (up to 4)
- Support for TI7000, Remote Switches, Door Sensors, Ceiling Speaker, Early Warning, Speed Team, Line In/Out, and External Vehicle Detection
- J1 Power (protected, not polar)

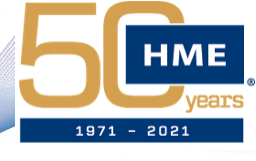

**HOSPITALITY & SPECIALTY COMMUNICATIONS**

## INSTALLATION PROCESS

### Connections and Wiring – Base

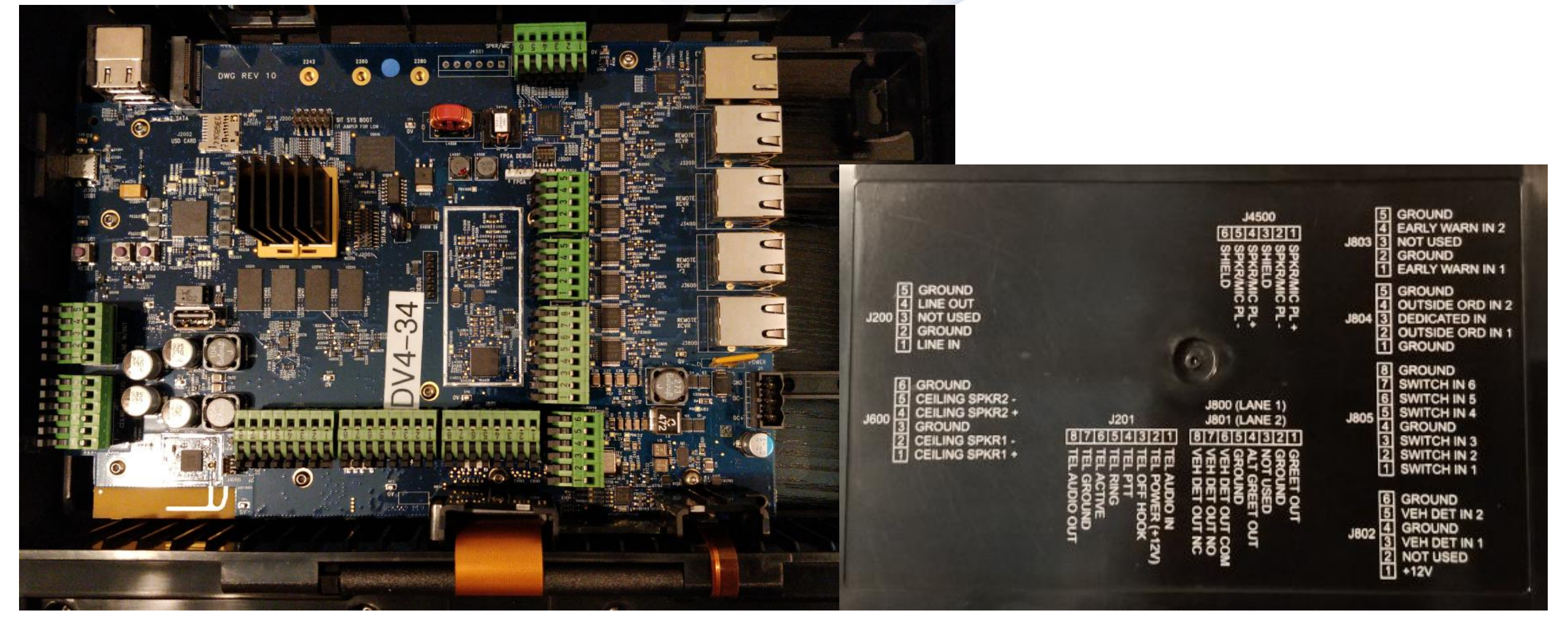

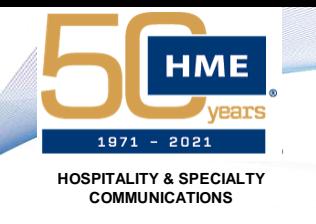

### Installation Process – Nexeo Base Station

- Secure the base using all four of the provided Mounting Holes
- Run new cable if needed or connect cable from existing system if possible
	- Red, Black, Ground from Mic line for PLC to J4500
	- Interconnect to timer with shield to J800/J801
- Connect ethernet cable from customer network to J1400
- There should be no "service loop" left inside of the base or speaker post
	- All cables should be cut to avoid excess cable
	- Any extra slack from ethernet cables should be zip-tied and stowed in ceiling above base
- Use Wire Molding to cover cables if they can't be run through the wall

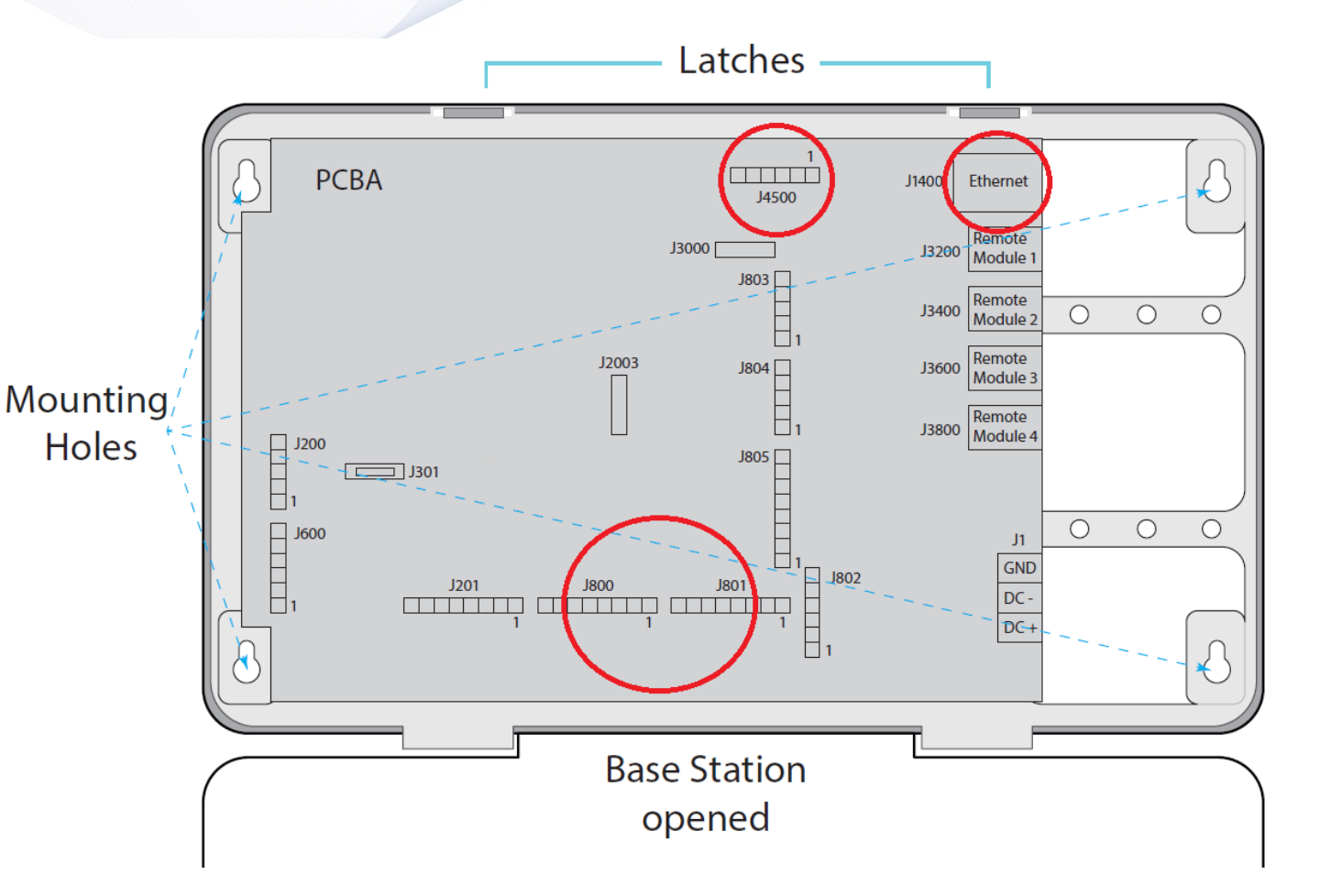

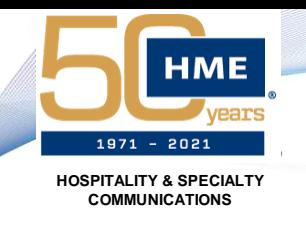

## Installation Process – AC70 Charger

INSTALLATION PROCESS

- Charger can be set flat, or wall mounted
- Ensure charger is within 10ft (3m) in order to maintain BLE connection with base and utilize smart features
- BAT70 batteries are "keyed" and can only fit into the charger one way
	- Batteries will "click" when fully inserted and LED will activate
- 2hrs to charge from 0% to 100%
- 8 to 9 hours on single charge (reduces based on usage of headset)

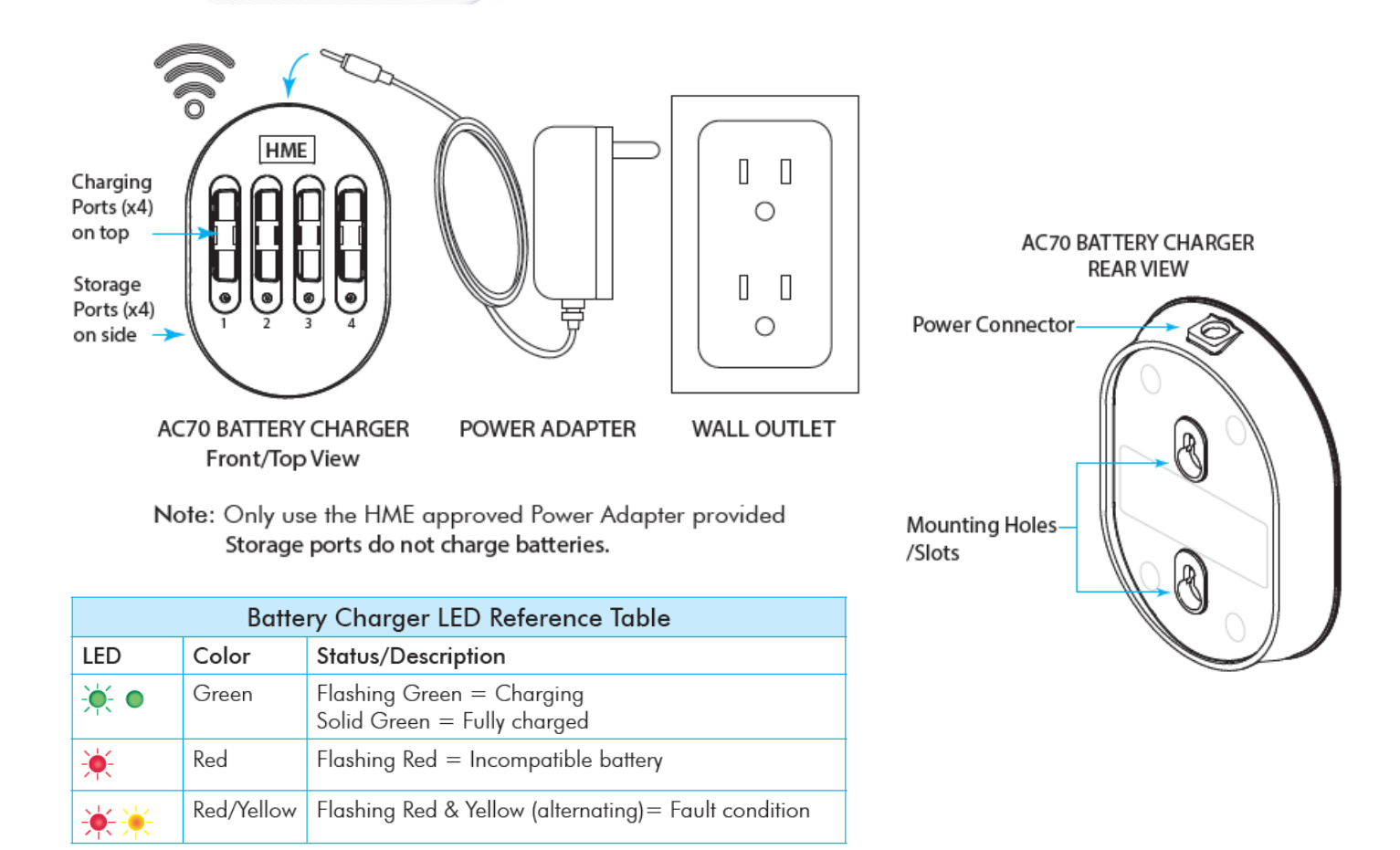

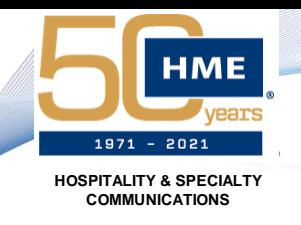

### Installation Considerations – IB7000

INSTALLATION PROCESS

- IB7000 mounted inside speaker post/menu
- Vertical orientation to preserve IP rating
- Includes adhesive tape
- Detection is now inside of IB7000
	- Direct loop connection
- One cable into restaurant to base (PLC)
	- Use "mic" line and keep "speaker/loop" line as service backup
- Direct connections for Mic and Speaker
- Converts signal from analog to digital between IB and base station
	- Less potential for interference

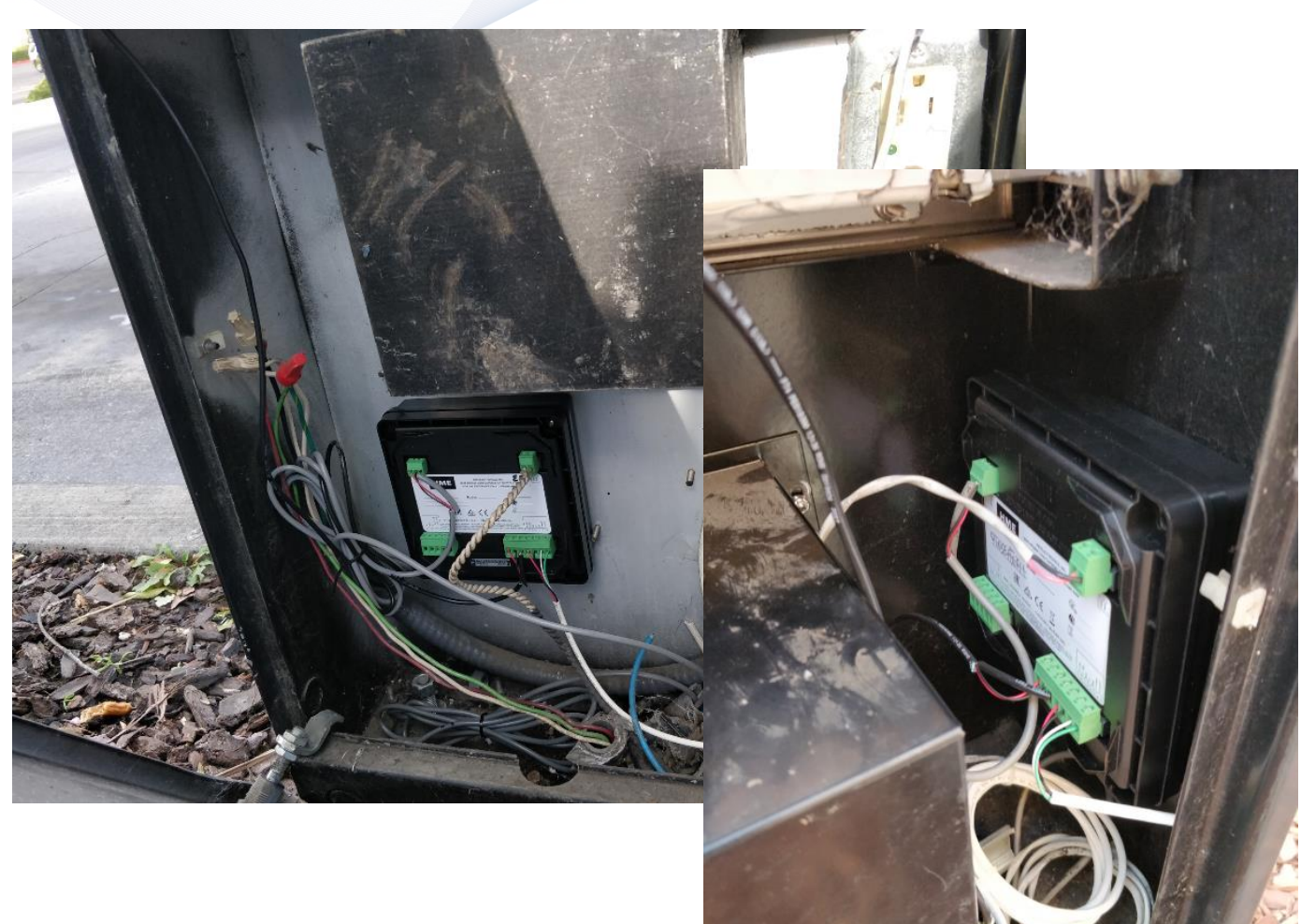

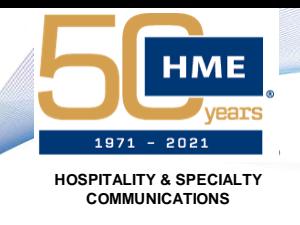

### Connections and Wiring – IB7000

- Using similar color coding as EOS
	- Pinouts labeled on device for each connector
- PLC to Base (2 conductors + Ground) Red, Black, Ground
- Loop Direct, twisted connection
	- Can be extended if needed similar to "Lead-in" which would normally go into store to VDB for legacy systems
- DM5 Mic Red, Black, Ground to Mic +/- and GND
	- Trim off unused Green and White wires
- SP10 Speaker Green and White to SPKR +/-
	- Trim off unused Red, Black, and Ground wires
- SS7000 Smart Speaker Red and Black for I.D. and GND with Green and White for Speaker +/-
	- Trim off unused Ground wire

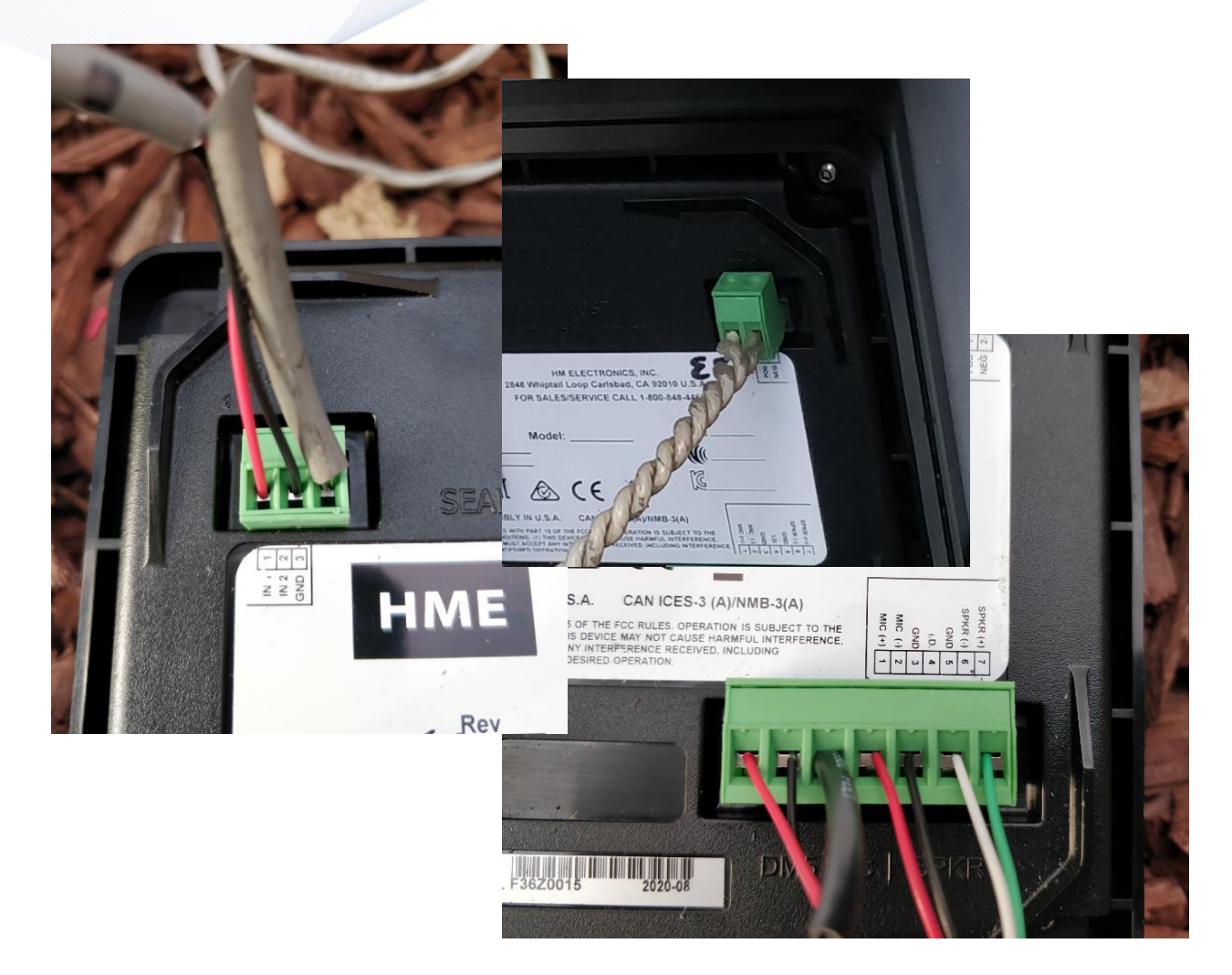

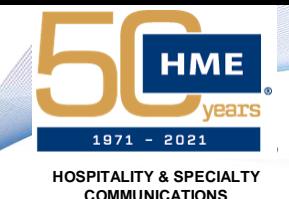

### Connections and Wiring – SS7000

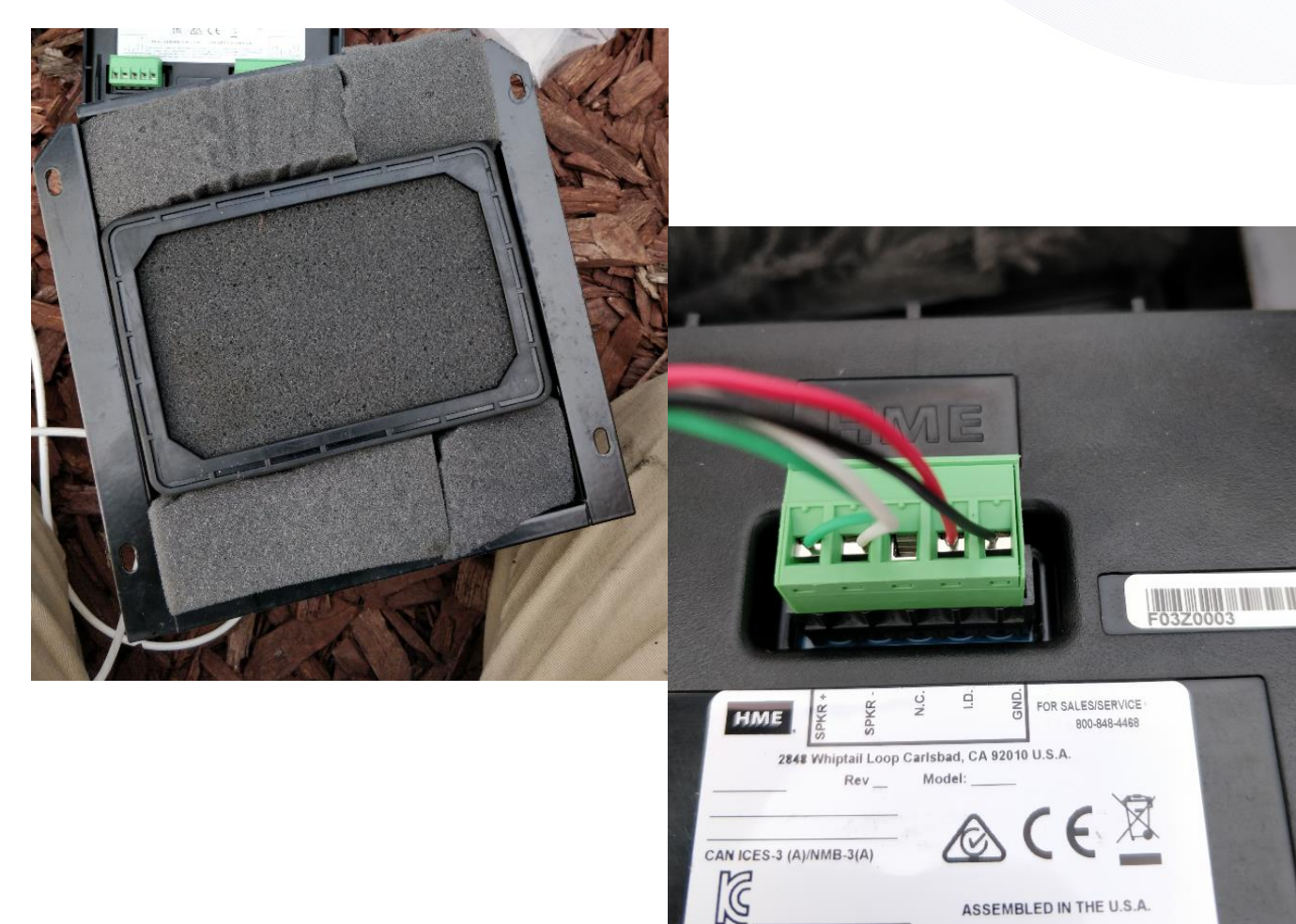

- Similar size to SP10
	- Rectangle vs. Square
- Rubber grommets for seal
	- No more adhesive gasket
- Pinouts included on device
	- Same as IB Red/Back for I.D. and Ground with Green/White for SPKR +/-
	- N.C. Not used

\*Pinout order may differ from photo – use pinouts on device for reference

• I.D. and GND pins help base determine speaker type (SP10 v. SS7000) and adjust audio profile accordingly

ASSEMBLED IN THE U.S.A.

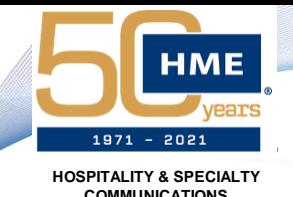

### INSTALLATION PROCESS Installation Considerations – RT7000

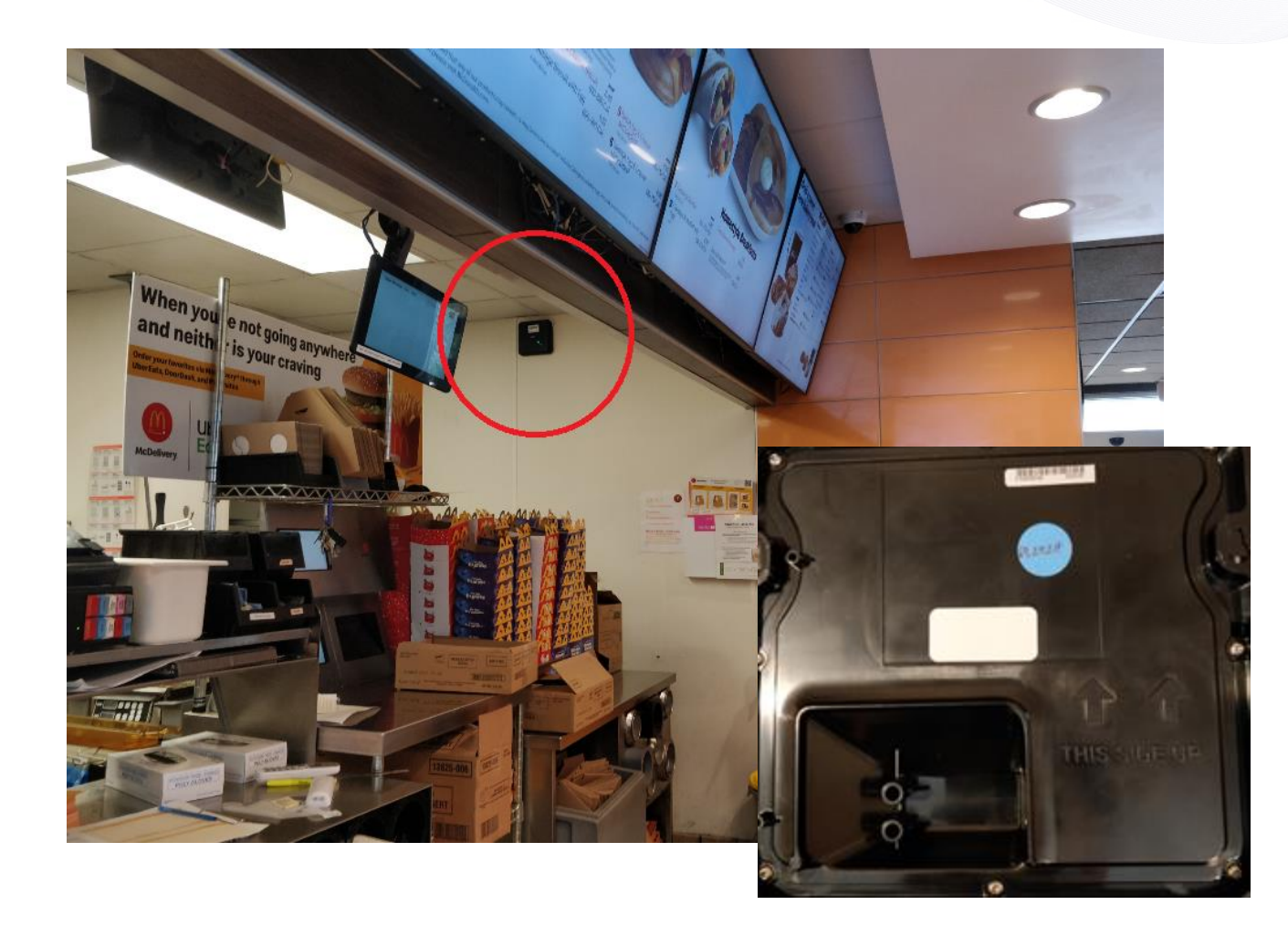

- Mount higher up on ceiling (similar to old base location)
	- Not in the ceiling!
- RT now acts as the radio (receiver and transmitter) with omnidirectional signal
- Centered and pointed towards heaviest traffic area for headsets
- Consider external use of headsets (Wait area, mobile pickup, outside order taking)
- Must be mounted on a vertical surface arrows up!
- Works better around metal due to 5GHz signal

**HOSPITALITY & SPECIALTY COMMUNICATIONS**

1971 - 2021

**HME** 

#### Single RT7000 Placement – Inside Coverage Only

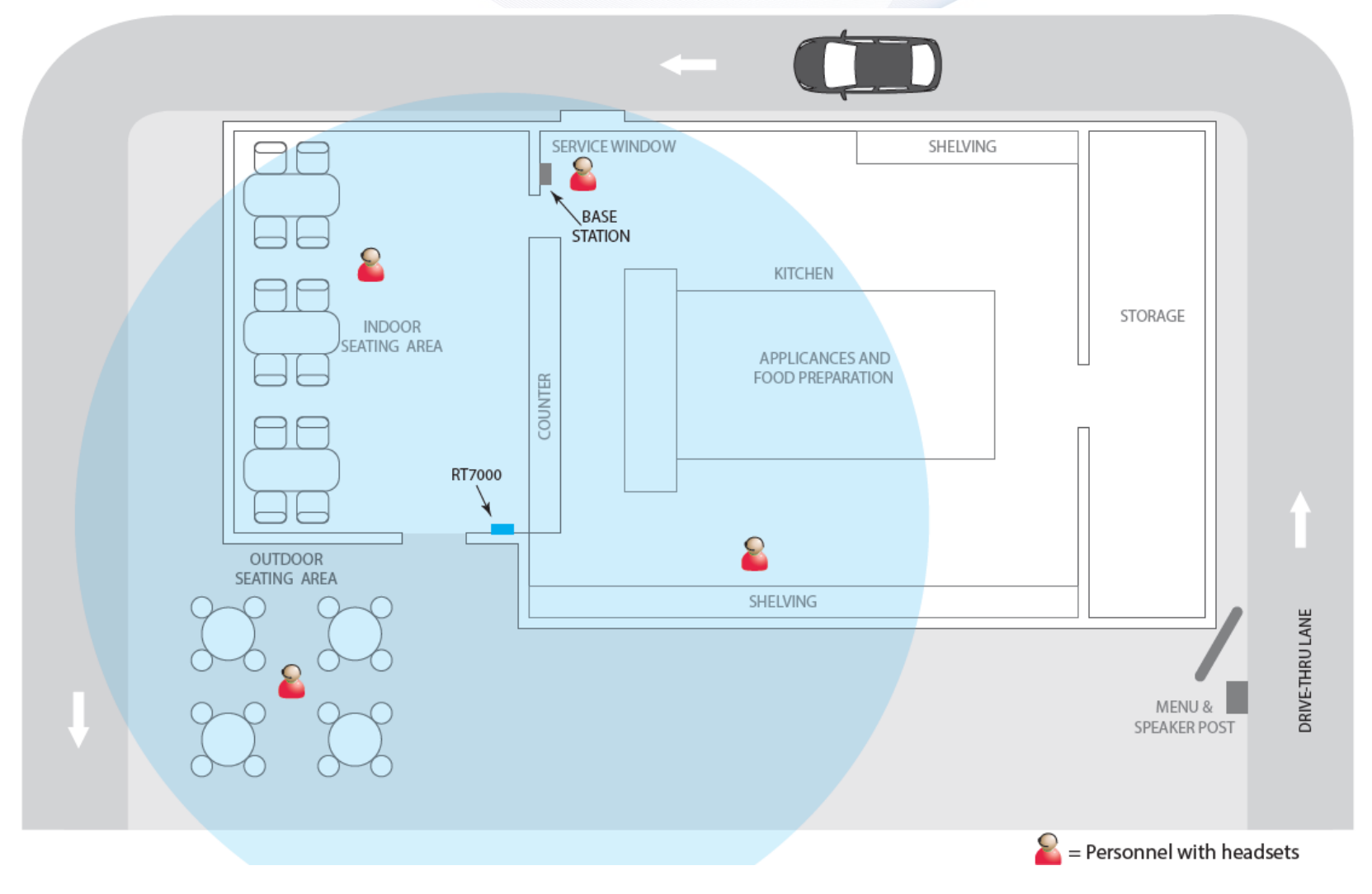

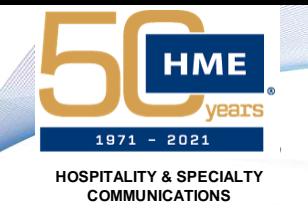

### Single RT7000 Placement – Includes External Area

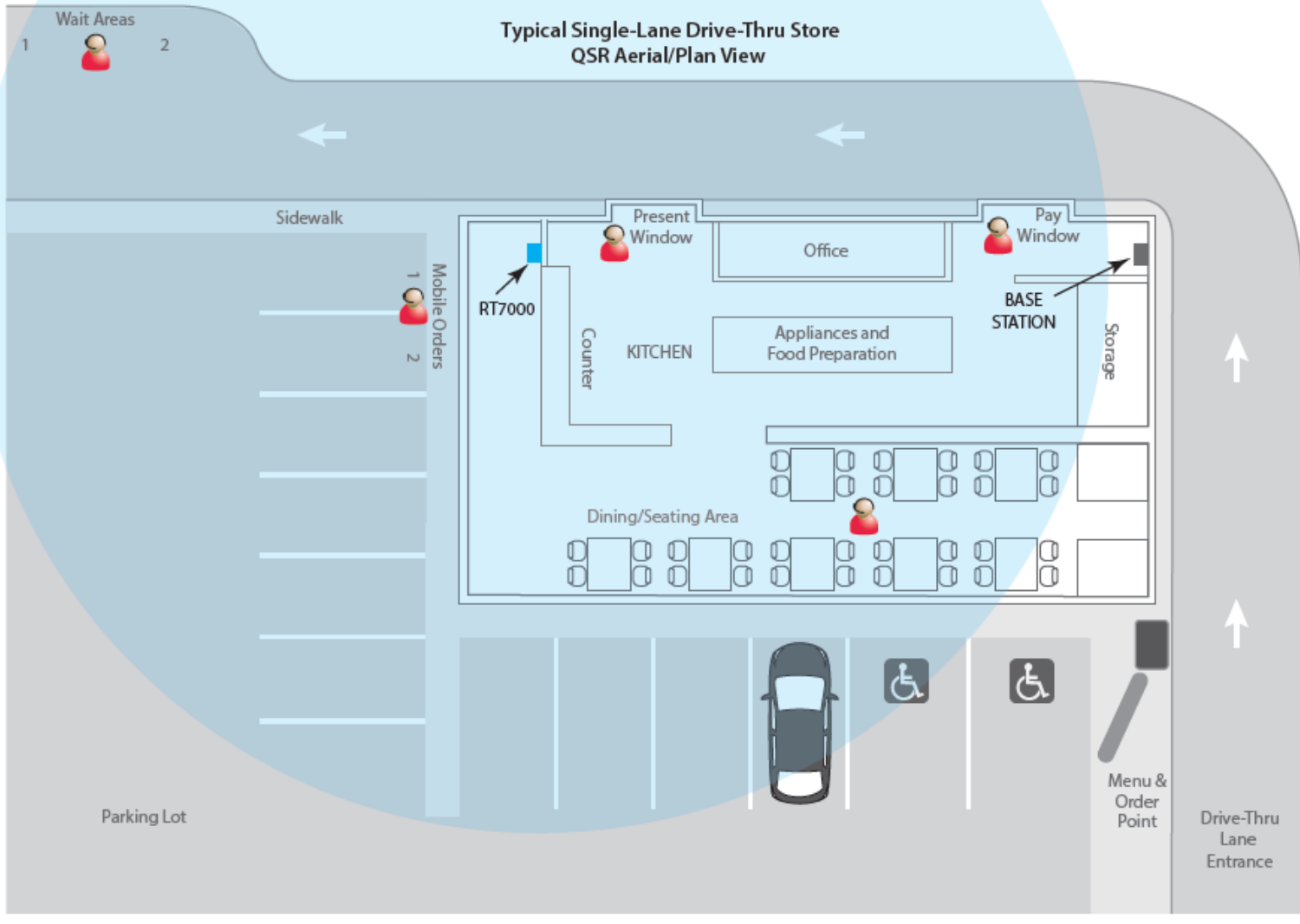

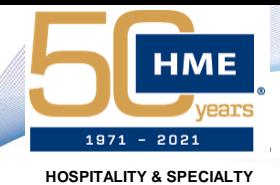

**COMMUNICATIONS**

## INSTALLATION PROCESS

### RT7000 LED Indicators

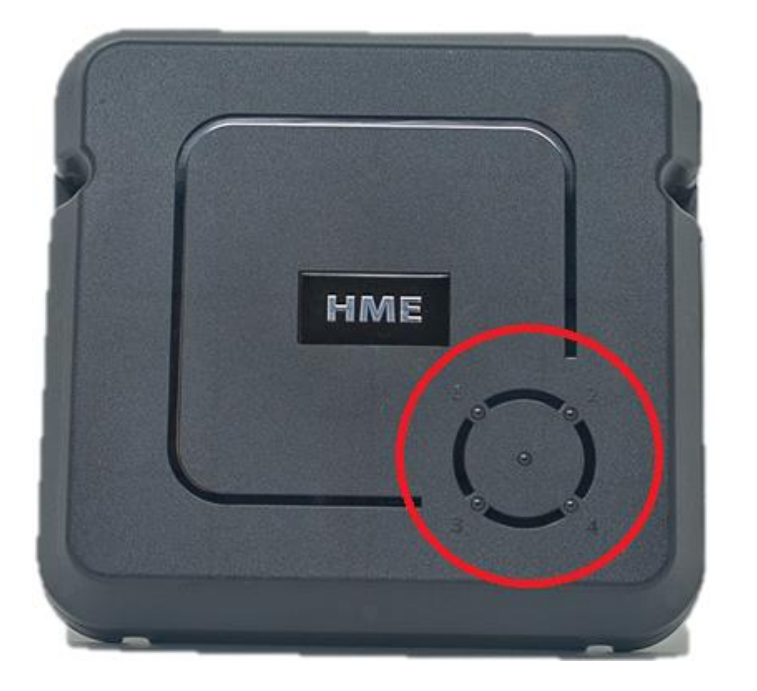

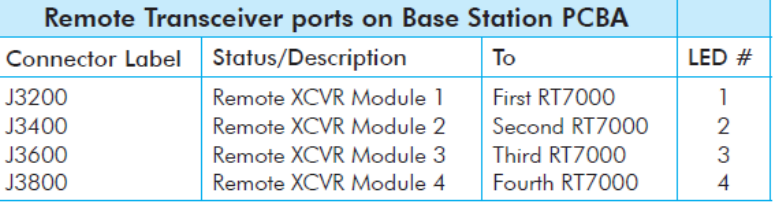

#### **\*NOTE\***

**IS DISCONNECTED AND RECONNECTED** BEFORE 30 SECONDS, THAT PORT MAY BECOME DAMAGED

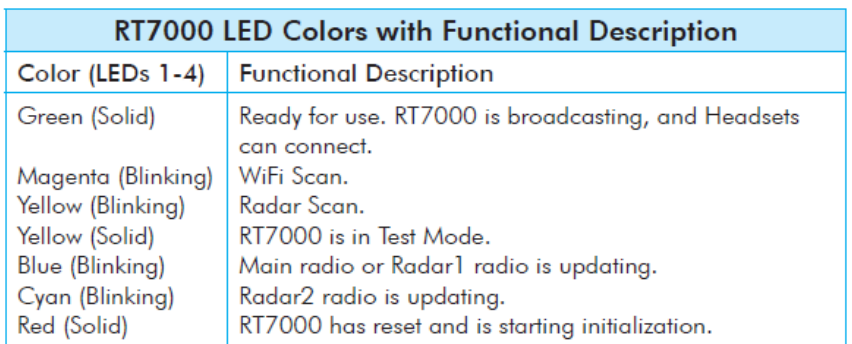

- Connects to Base Station using Ethernet (CAT5 or CAT6) cable
	- Not to exceed 1000ft (304m)
- Outer LEDs indicate RT Number
	- 1 through 4 based on port chosen inside of base
- RTs can be plugged into any port and do not need to follow an order but for continuity, always begin with #1
- RT can take up to 5 minutes to complete WiFi and Radar scan depending on environmental traffic

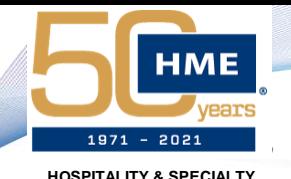

**COMMUNICATIONS**

## INSTALLATION PROCESS

RT7000 Location

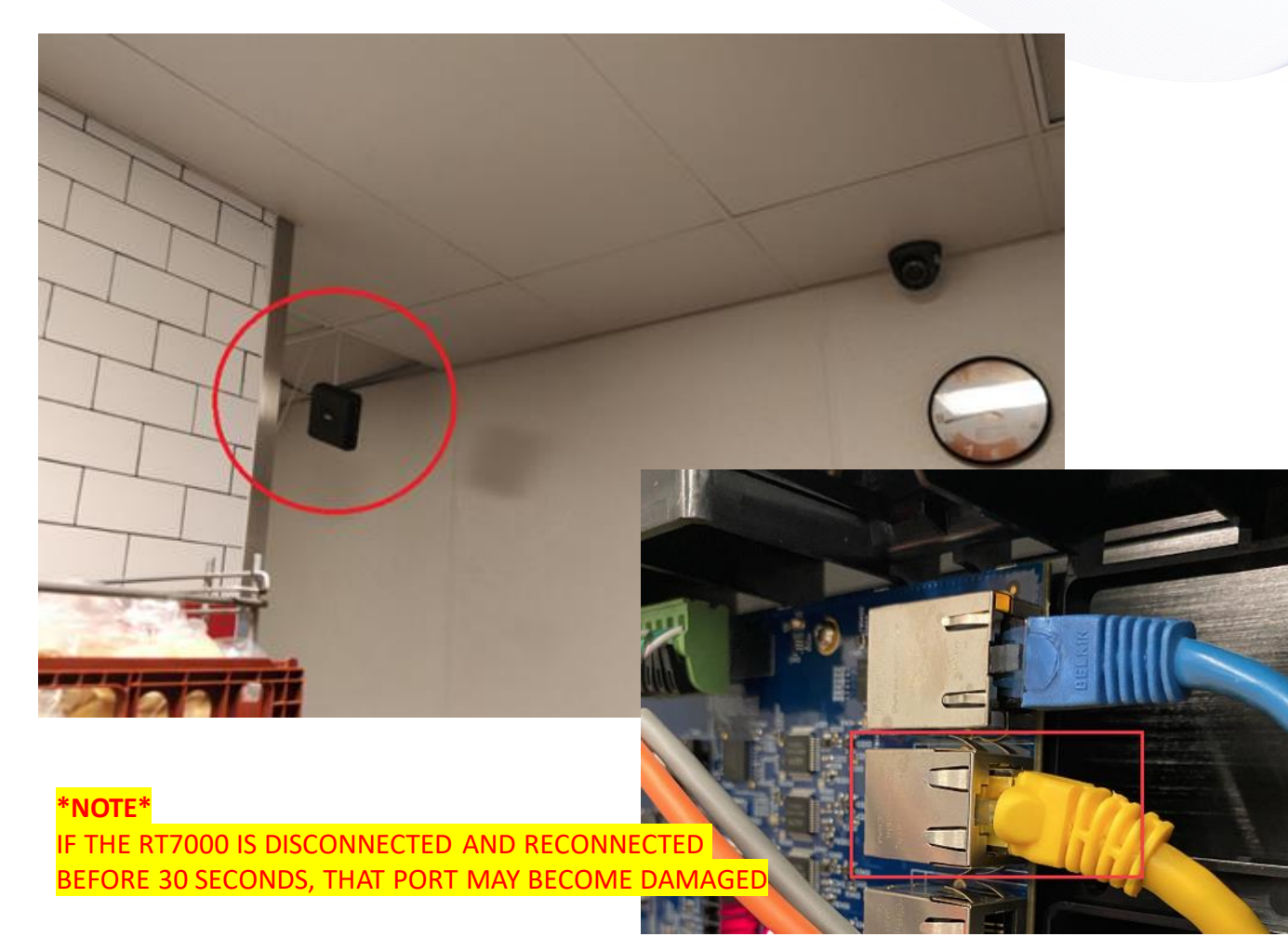

- Find a good starting location for the RT7000
	- If you have multiple RT7000s they can all be placed and connected at the same time
- Run the ethernet cable and connect it to the appropriate port inside of the base station
- Temporarily "mount" RT in place
	- Arrows should be up, and front should face area where headsets will be used

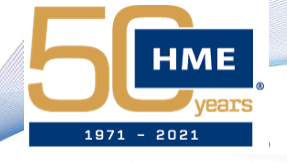

**HOSPITALITY & SPECIALT COMMUNICATIONS**

#### RT7000 Location

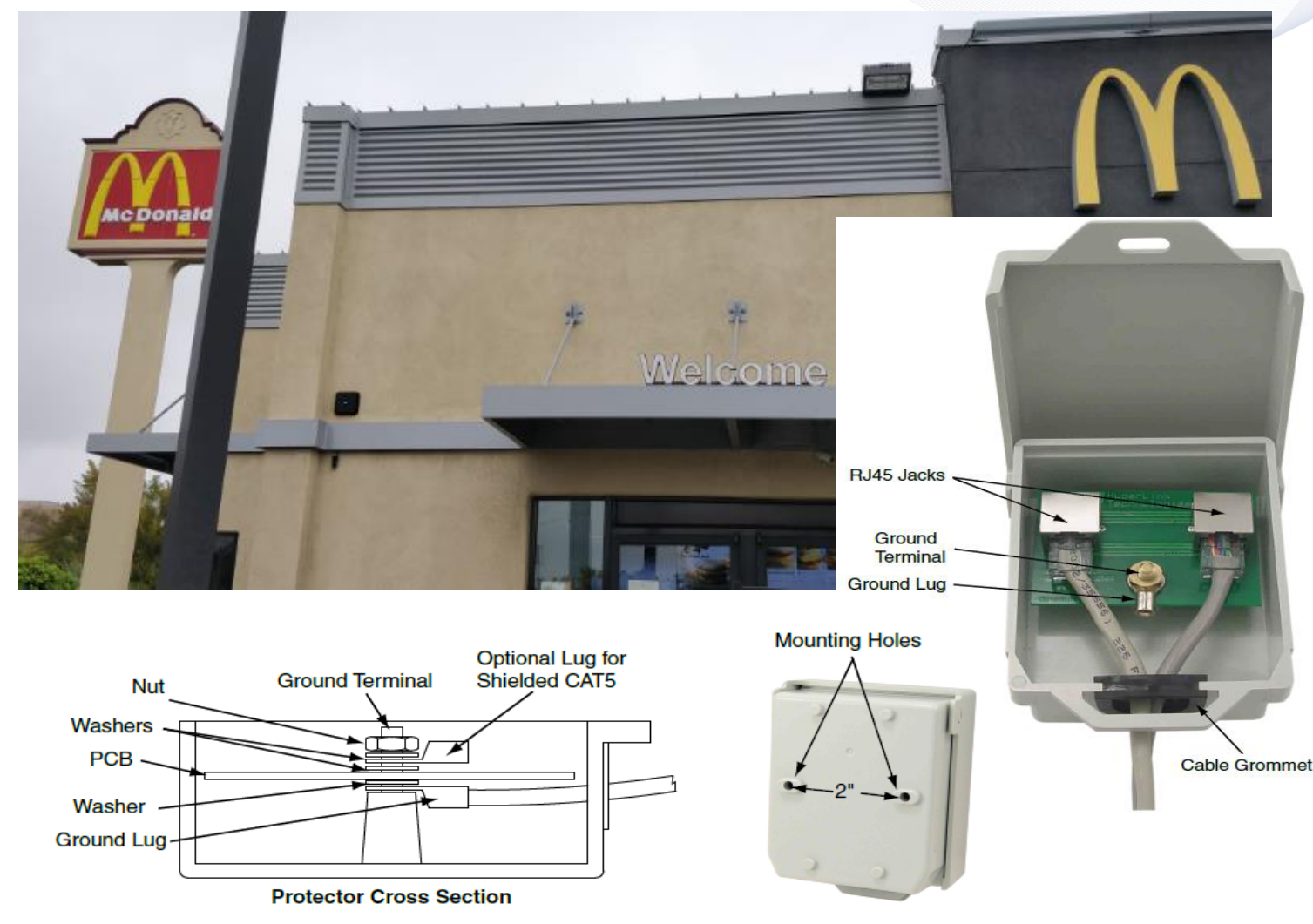

- If mounting the RT7000 outdoors, it must be grounded with the included lightning surge protector
- To ensure proper operation of protector, attach an earth ground wire (12AWG Max, Belden ok) to the Ground Lug
- Refer to the National Electric Code or local/regional codes for additional information on proper grounding
- The unit provides bi-directional protection so the ethernet cables can be connected to either jack

#### Installation Process – Component Connections

• Ensure all major components are connected and plug the power supply into J1 to power up the base

**HOSPITALITY & SPECIALTY COMMUNICATIONS**

1971 - 2021

**HME** 

• Once the base powers on you will begin the Installation Wizard process

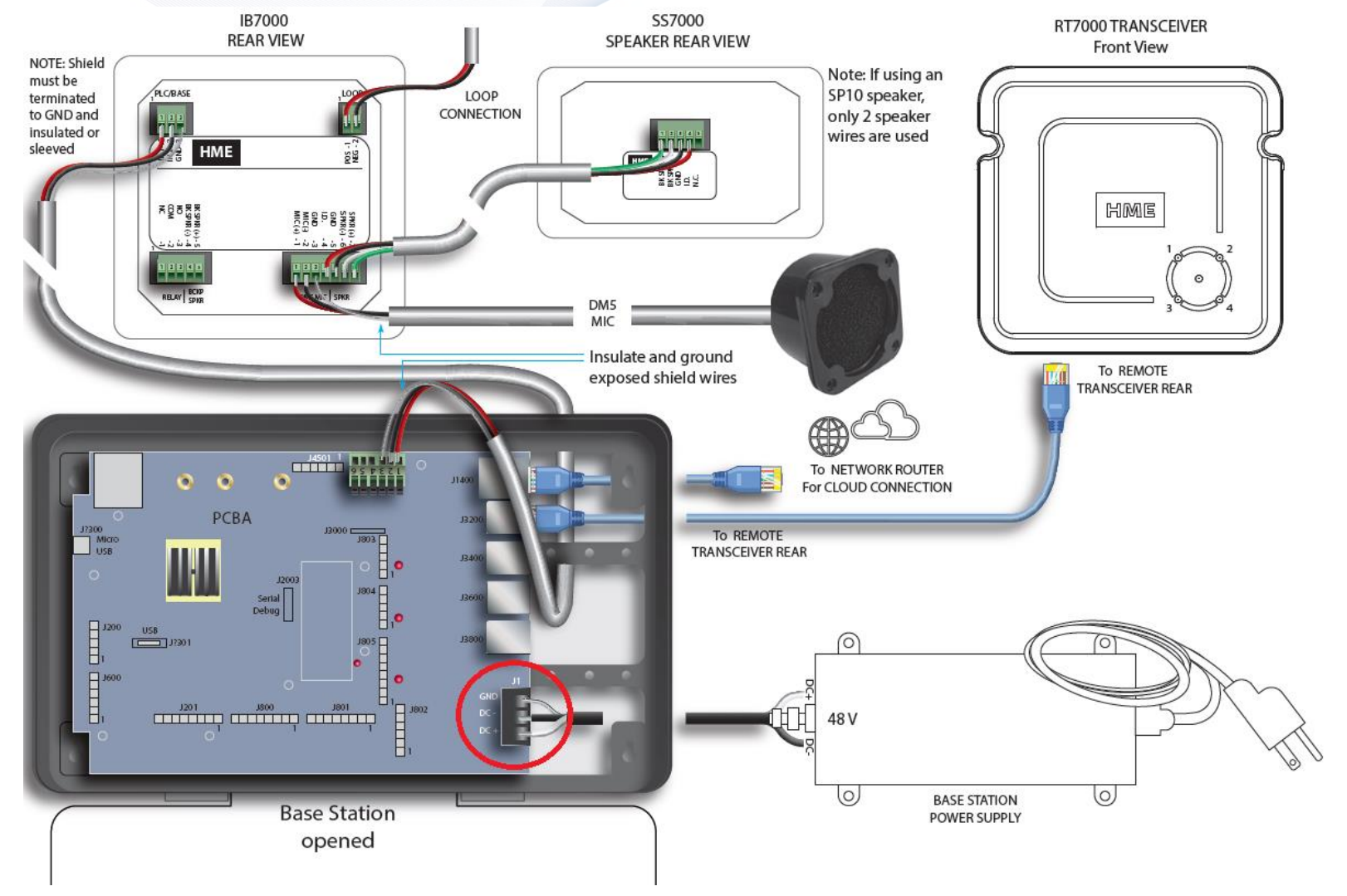

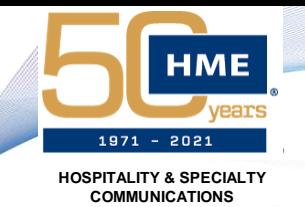

### Installation Process – Installation Wizard

• Verify that all information was provided in your work order and that it is correct before proceeding

• If at any point, you accidentally exit the Installation Wizard, it can be accessed through the "Troubleshooting" menu in the system

#### **Installation Wizard**

2 Connect (1) Welcome (3) Configure

#### Welcome

Please have the following task complete and information ready before starting the installation.

- Your Headset batteries are charged
- You know your store number and country.
- You have your static network settings if you are not using DHCP.
- You have your HME CLOUD account email address

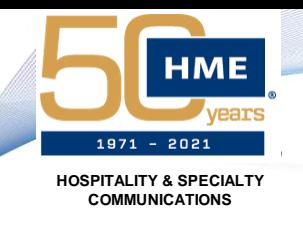

Installation Process – Installation Wizard

INSTALLATION PROCESS

- Enter the Store Information in the assigned fields
- Any field with an \* is mandatory
- If the Store Brand is not available on the drop-down menu, choose "Other"
- Scroll down to enter Store Address (scroll bar on right side)
- Verify that the Store Number is correct – it is very difficult to change later

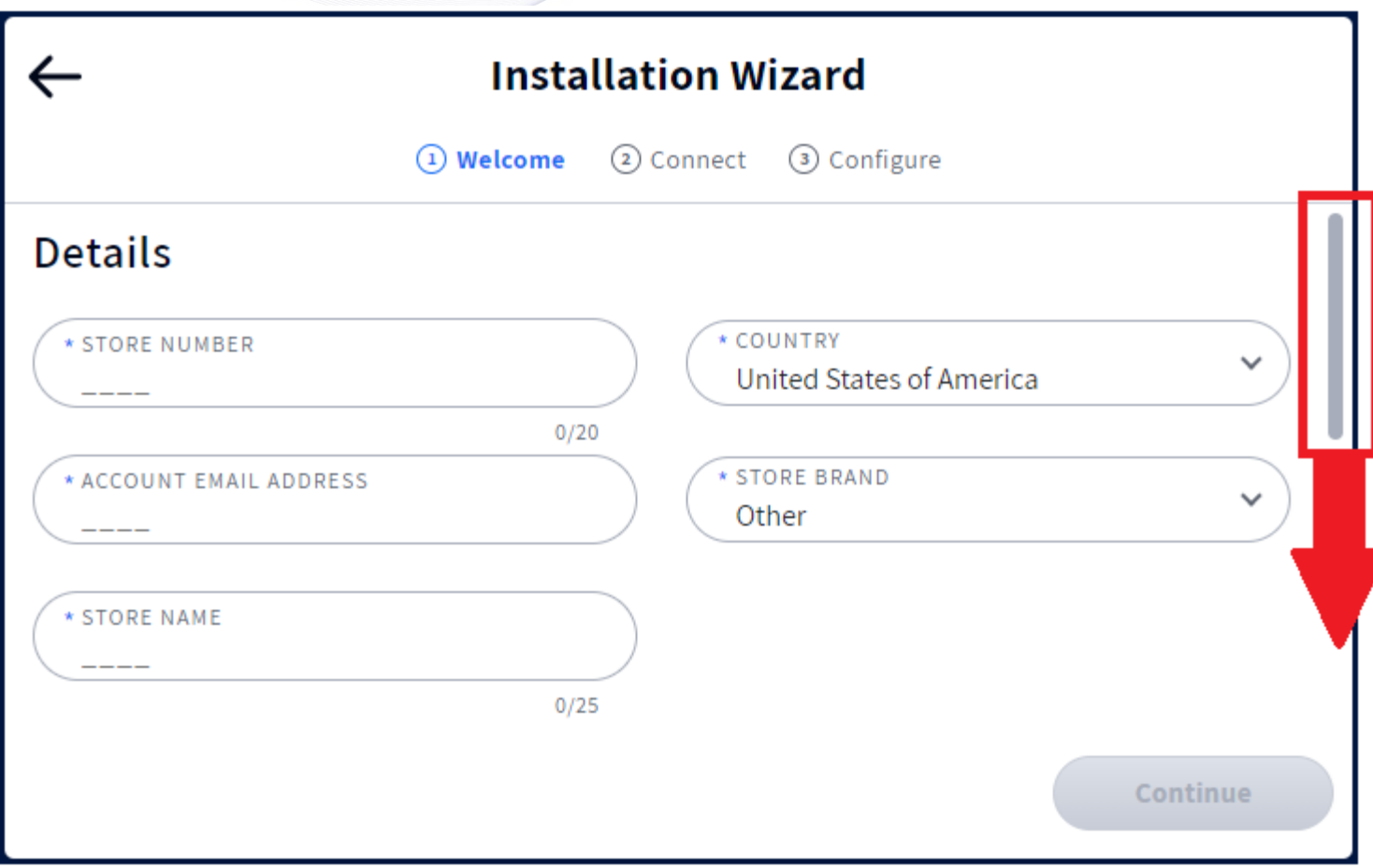

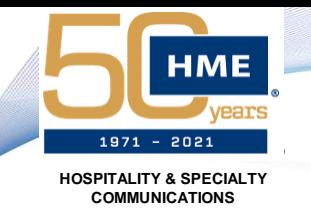

### Installation Process – Installation Wizard

- Enable DHCP to allow the store network to supply the network information – store network must be configured for DHCP for this to work
- Disable DHCP to edit fields and manually enter settings provided by customer (should be called out in work order)

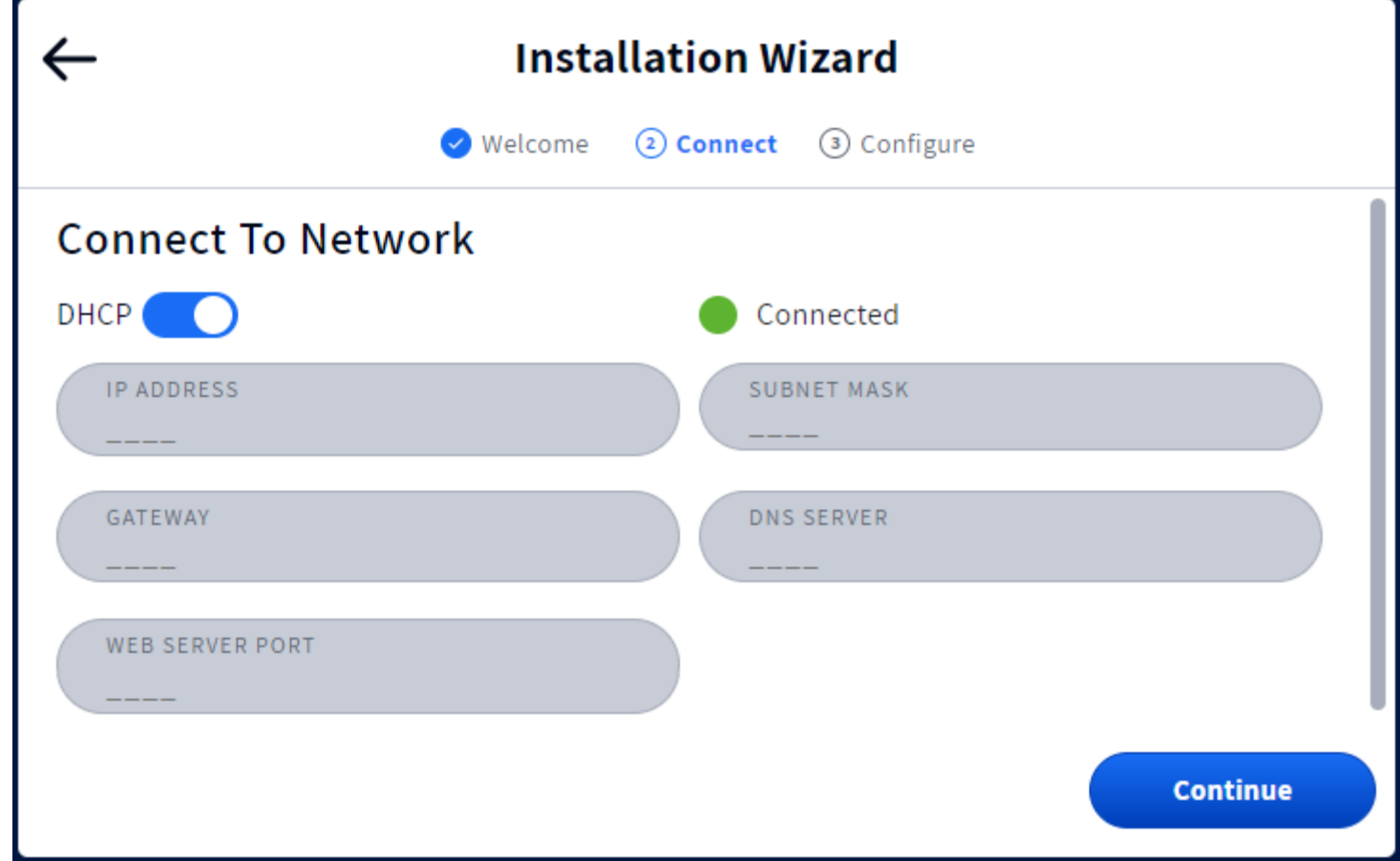

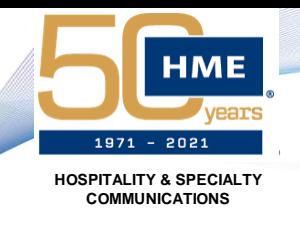

### Installation Process – Installation Wizard

- Enable the use of HME CLOUD by using the toggle
- As long as the email address and network information are correct, the system should connect and register
- The Store Number and Account Email Address will be visible (red)
- If the Store Number is incorrect, the system will need to be Unregistered and the CLOUD function disabled to go back and change it
- If the system does not connect to the CLOUD, clicking on the Test Connection button will check the 3 basic requirements

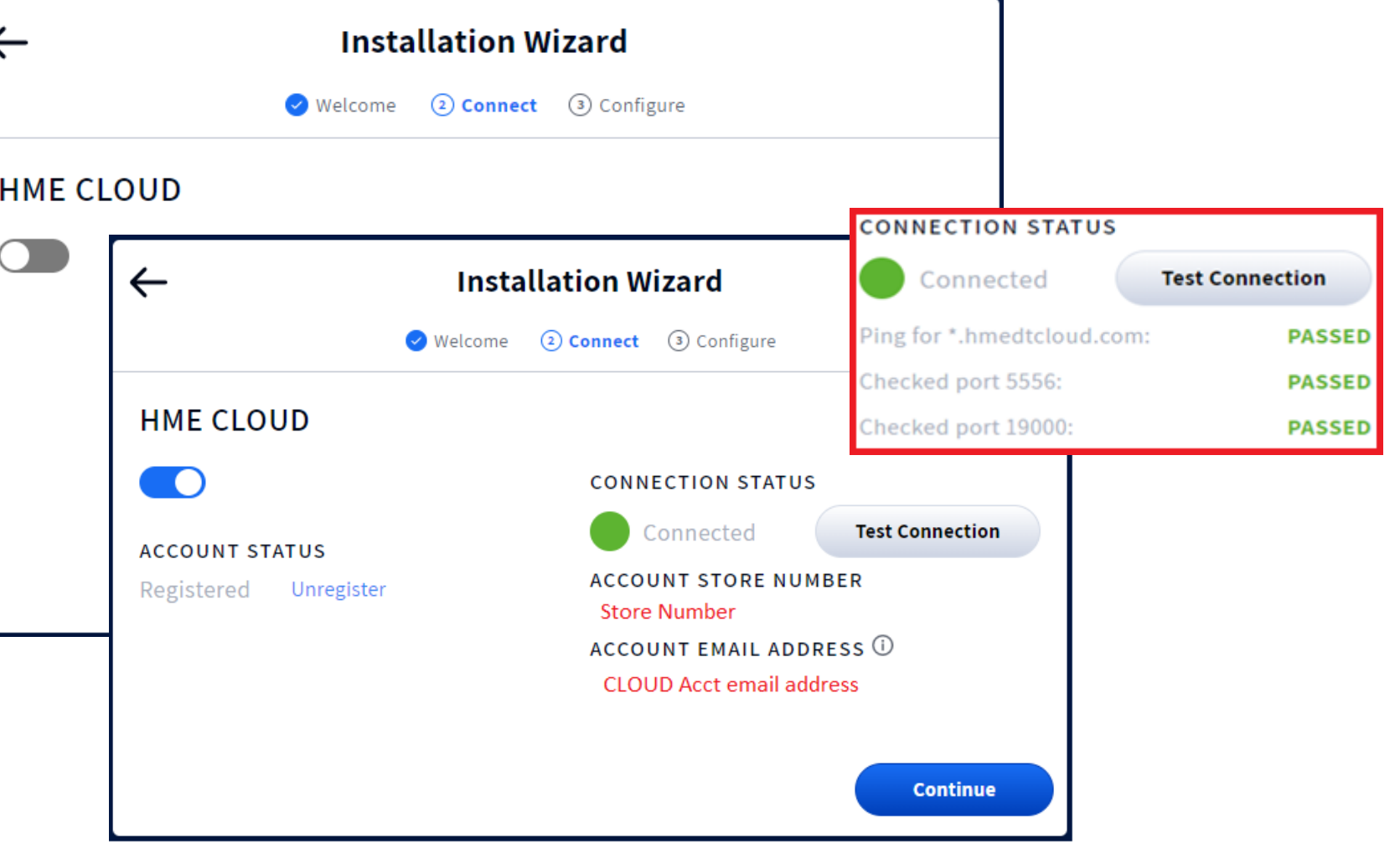

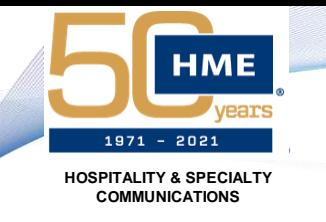

#### Installation Process – Installation Wizard

- The system will now check to see if there are any available updates that need to be applied
- You can apply them now and depending on the component can take between 5 to 20 minutes (may take longer to download from CLOUD depending on customer network quality)
- There may also be "Snapshots" available, these are existing settings and configurations that can be applied to the system from the CLOUD

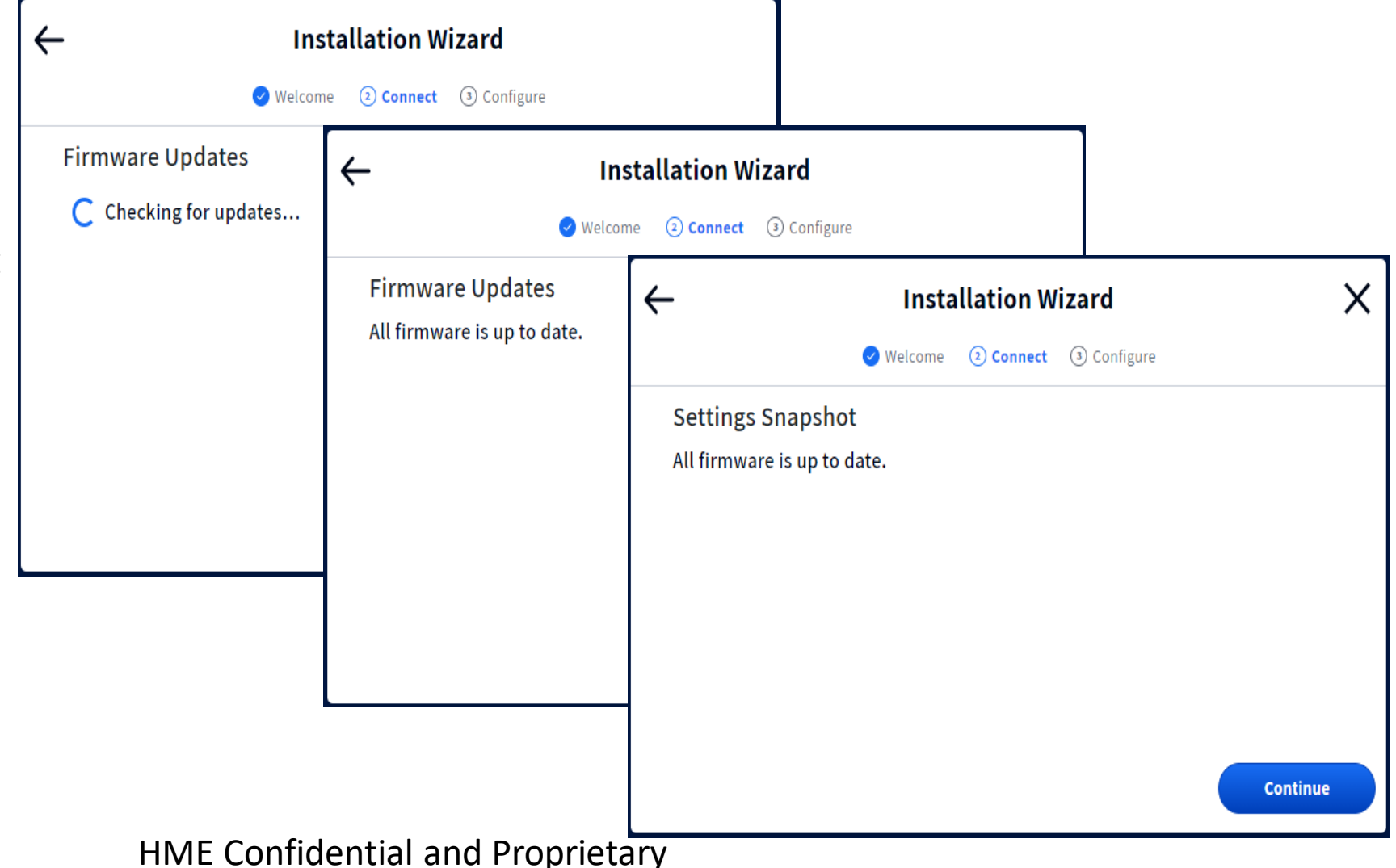

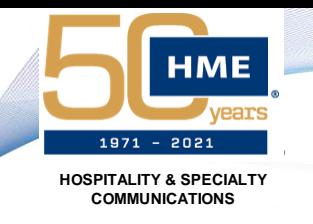

#### Installation Process – Installation Wizard

- Set the date and time format to match the customer's preference
- Nearest City is the best possible option for the Time Zone, but it may need to be set manually based on location
- Scroll down to verify or set the internal NTP settings to prevent the system time from drifting
- If the system is not connected to the CLOUD for some reason at this point, the date and time can be manually set

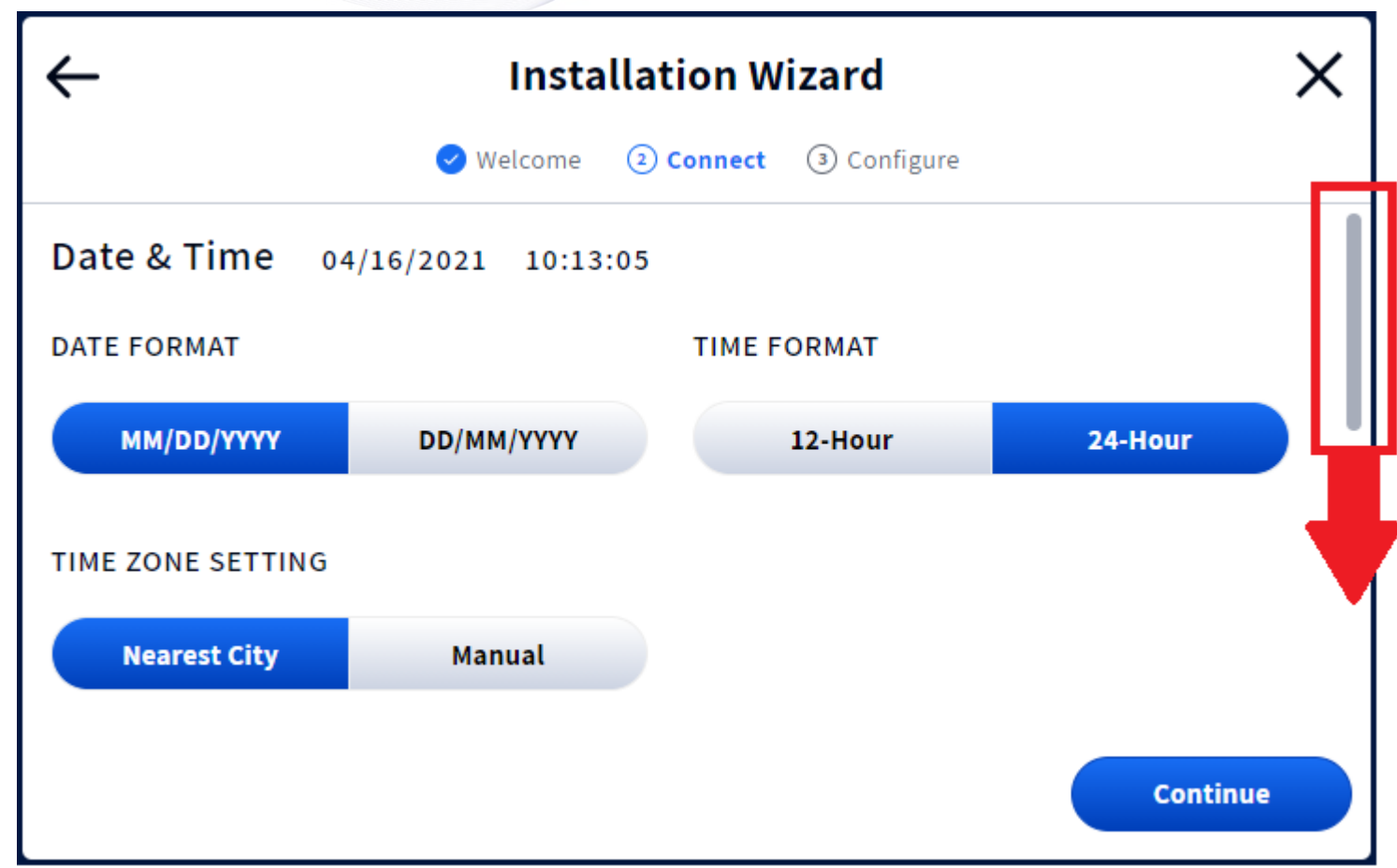

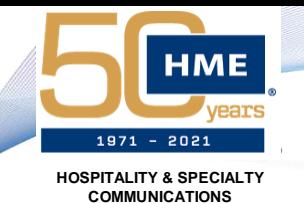

### Installation Process – Installation Wizard

- Changing the setting to Manual will allow you to enter time settings manually if not connected to the CLOUD
- The base must be able to access these servers through the customer network in order to constantly update its system time and avoid time drift

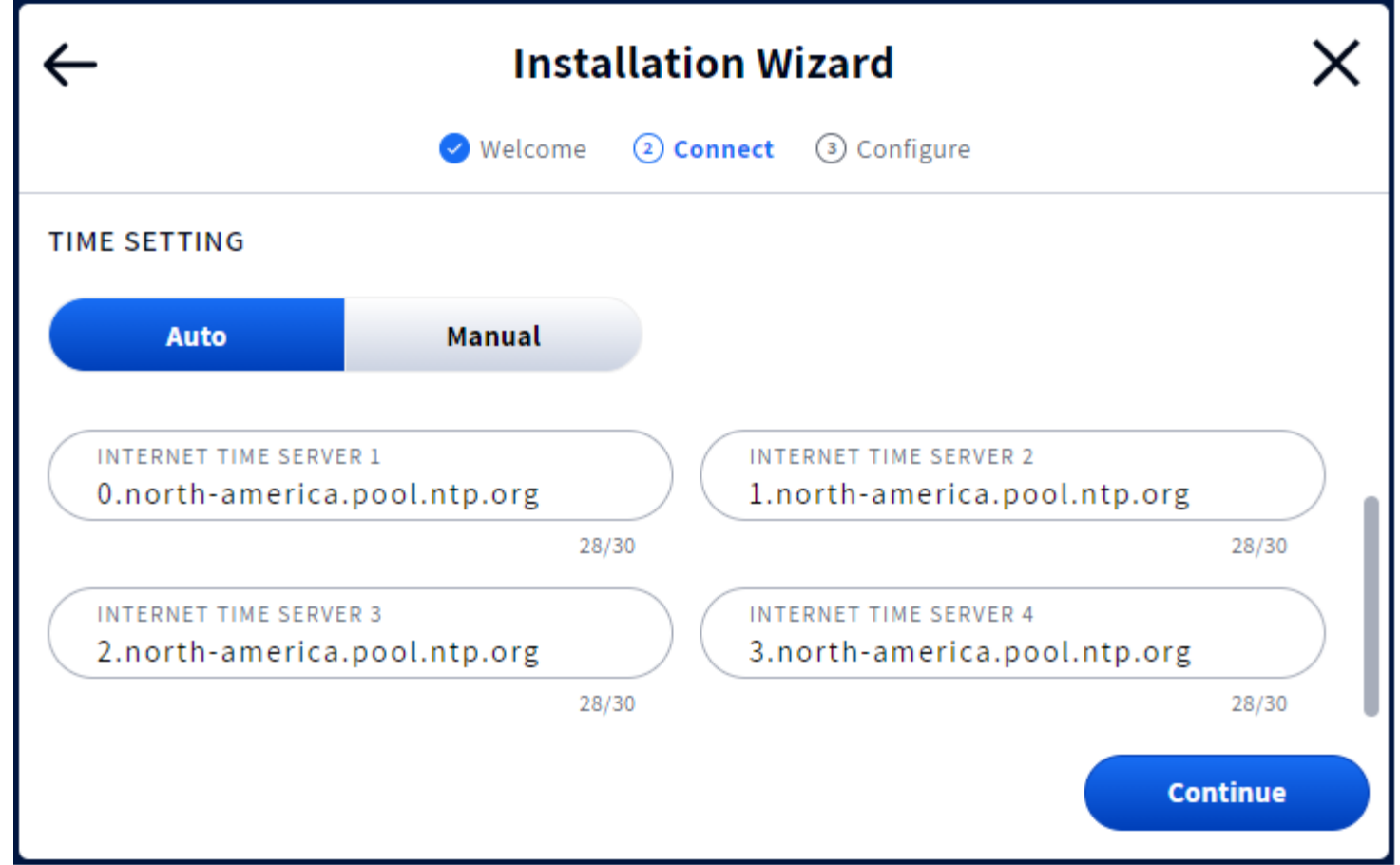

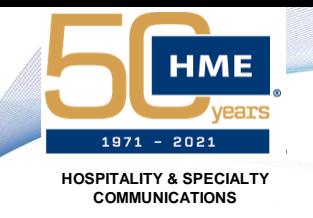

### Installation Process – Installation Wizard

- Next you will choose the Lane Setup and assign the IB(s)
- All available IBs will be selectable in the drop-down menu and show as "Connected" in green
- Once all IBs have been assigned, the base station will prompt you to reboot it and will reboot to this page

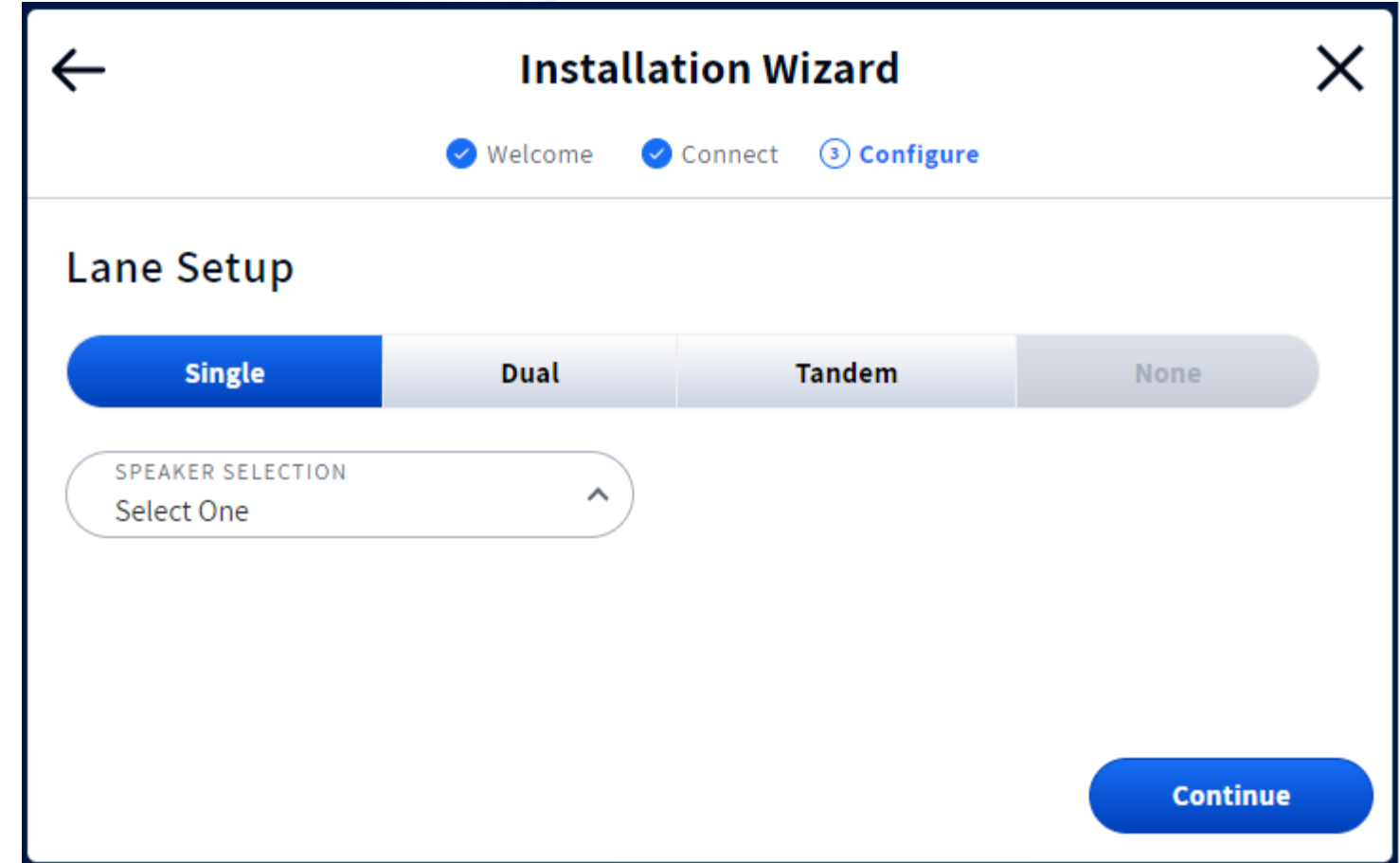

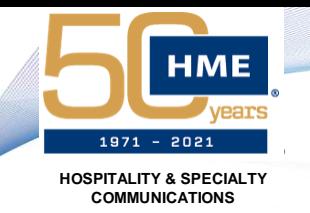

### Installation Process – Installation Wizard

- If the system does not recognize an IB, you will see the red notice below
- For "Dual" (includes Y Lane) and Tandem configurations, it is recommended to only plug in one IB at a time as it helps you to determine which IB belongs to which order point

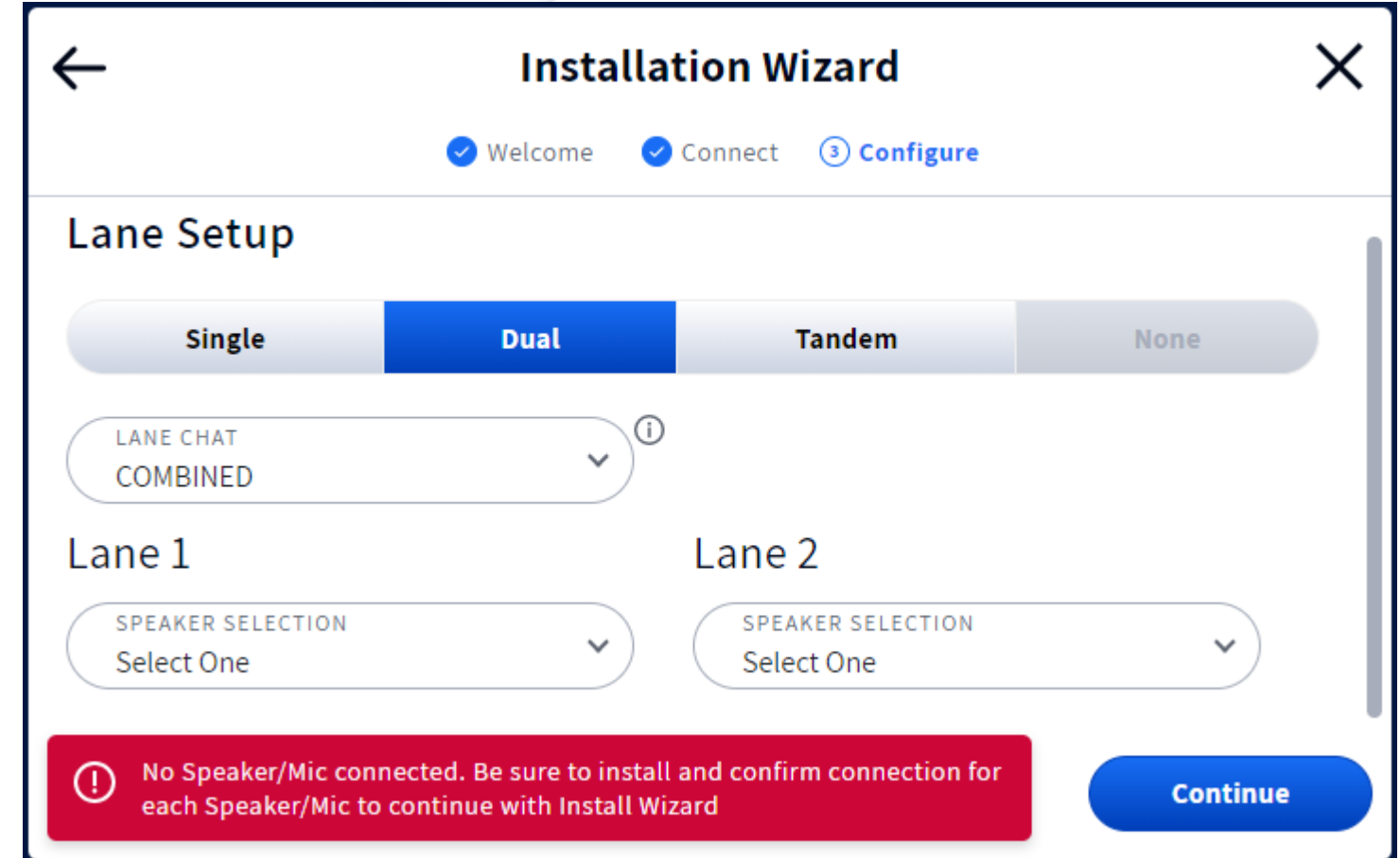

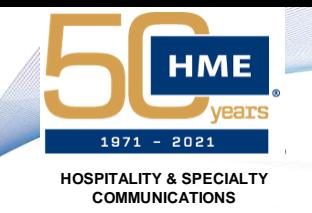

### Installation Process – Installation Wizard

- The Tandem configuration will specifically call out Forward vs. Rear Order Points
- When the base is set for Tandem mode, the "Please Pull Forward" message will be automatically enabled for the Rear Order Point

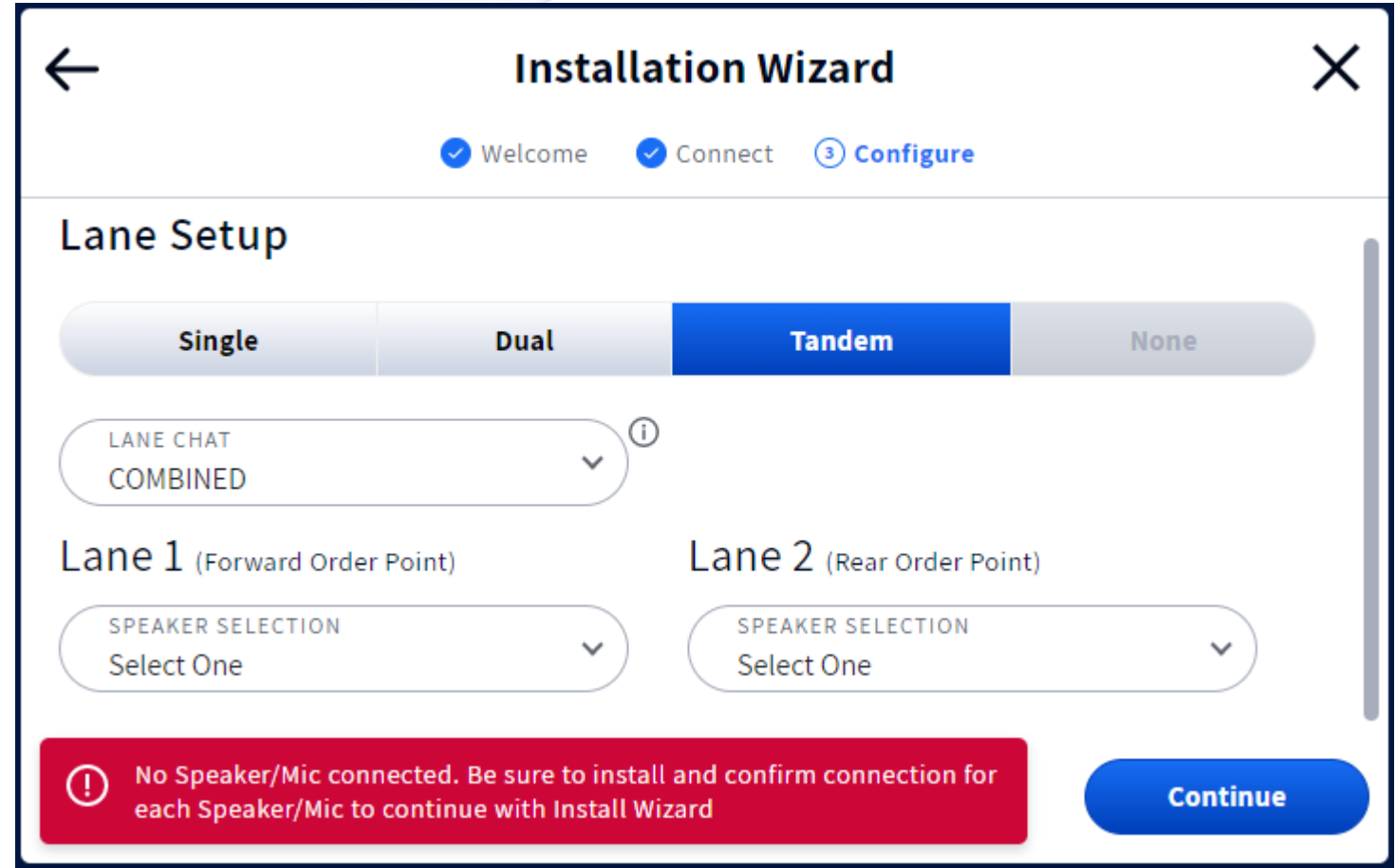

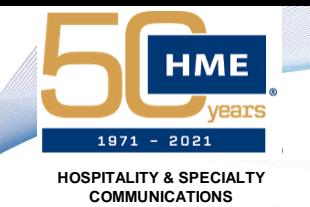

#### Installation Process – Installation Wizard

• Next you will need to test the temporary location of the RT7000(s)

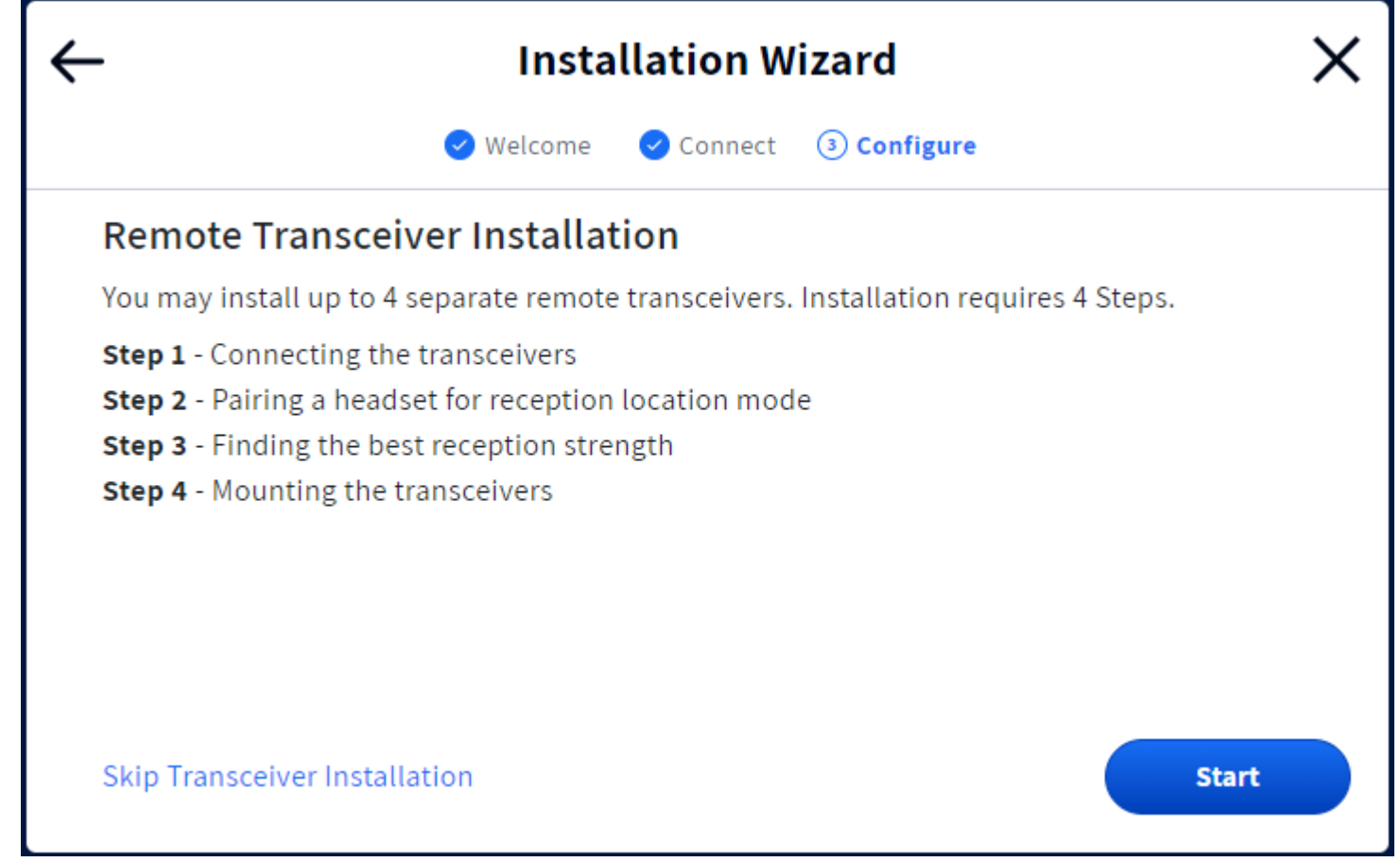

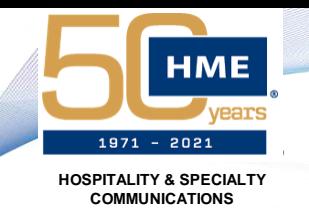

### Installation Process – Installation Wizard

- Any RT7000s that have been connected to the system will show up here
- If an RT7000 is not present on this screen, check the LEDs on the device to ensure it is receiving power
- The RT can be connected directly to the base to determine if the ethernet cable is bad

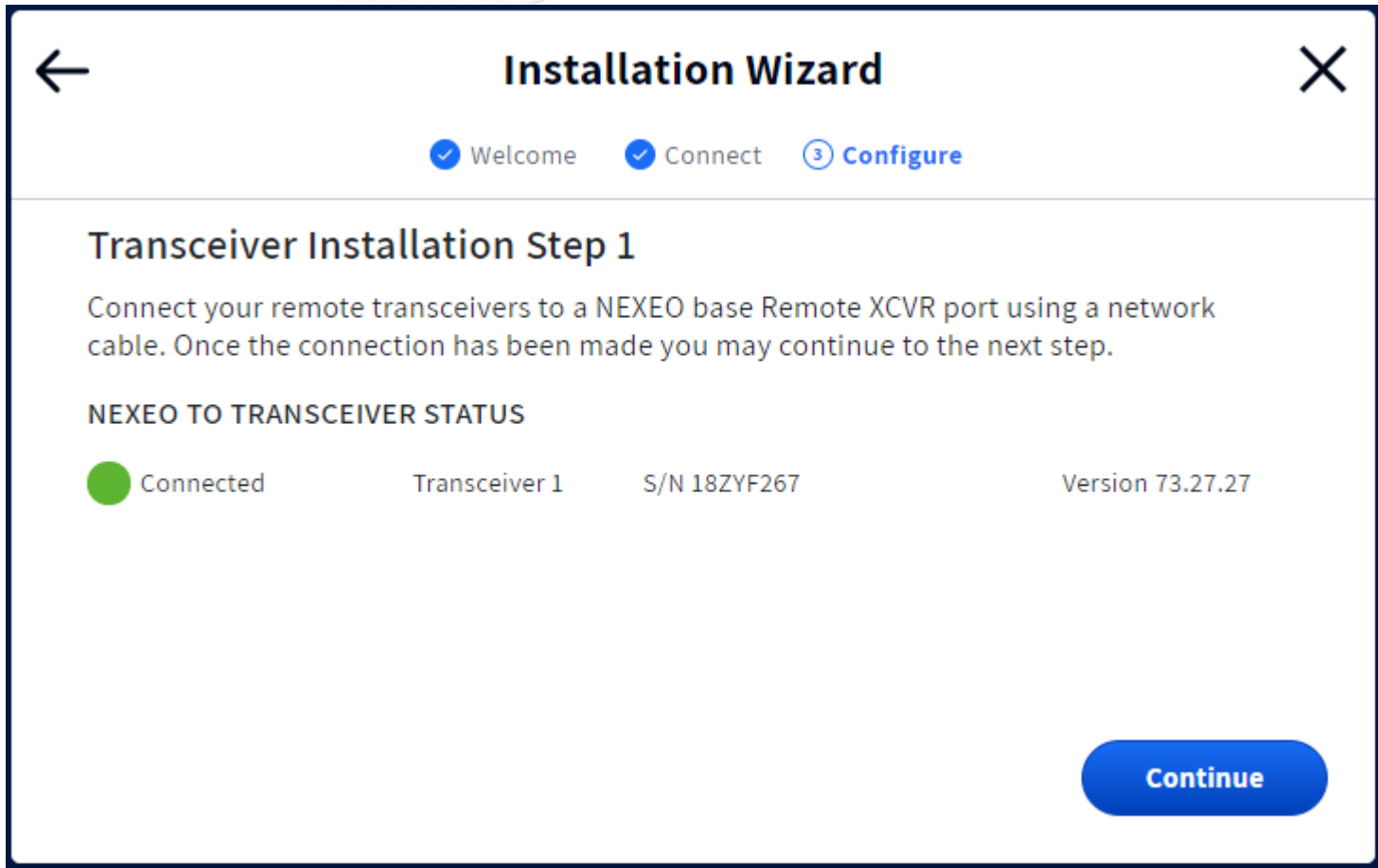

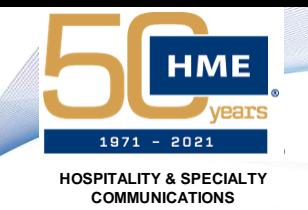

### Installation Process – Installation Wizard

- Follow the steps on the screen to "pair" a headset to the base station
- Click the Continue button to move on to the Location Mode screen

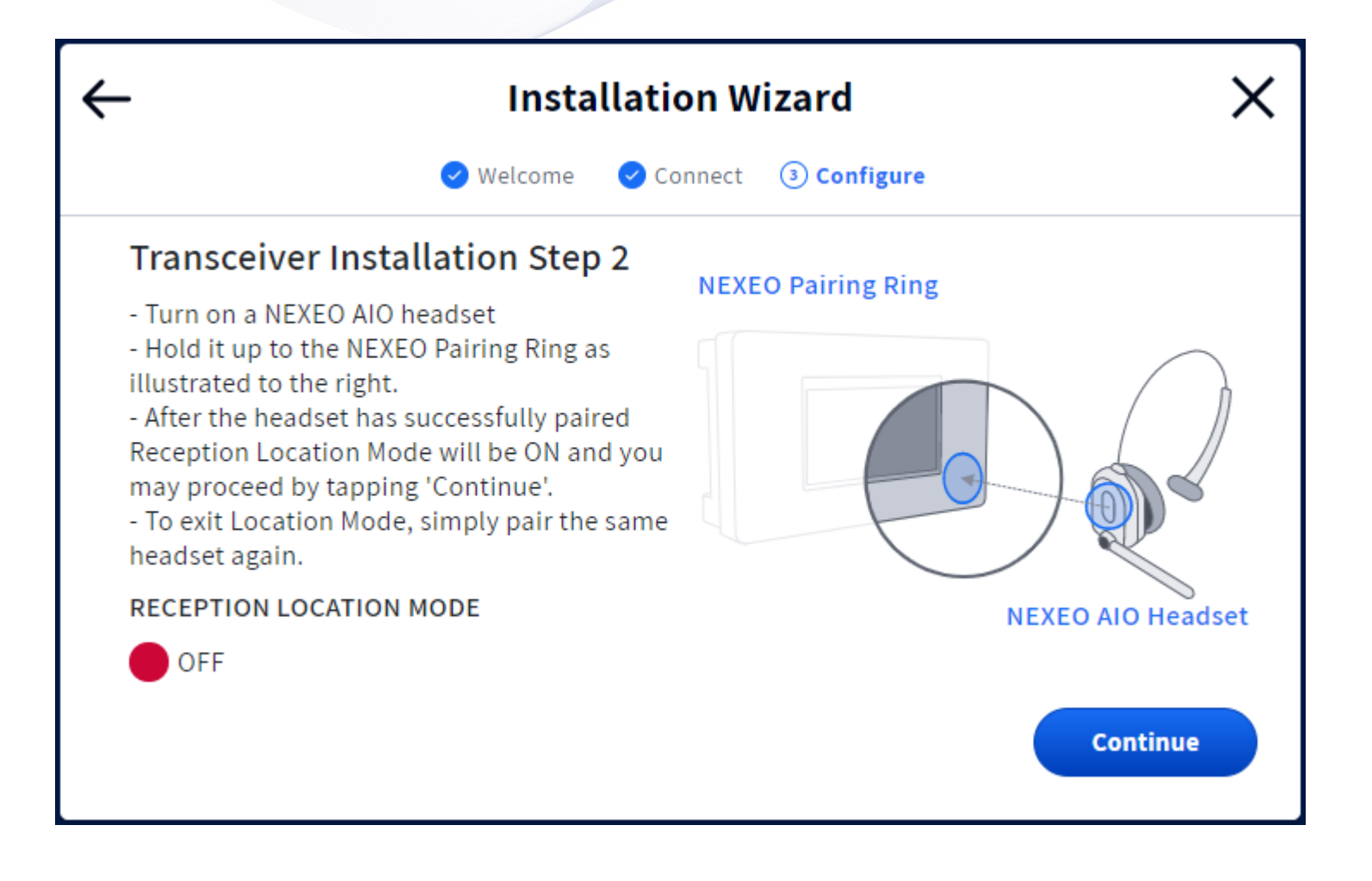

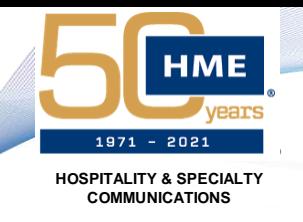

### Installation Process – Installation Wizard

- Use the LED in the mic boom to determine if the RT7000 location will provide coverage to all necessary areas inside and outside of the restaurant
- If you do not have good coverage in an area, relocate the RT7000 and repeat the process
- Depending on the area that needs to be covered, multiple RT7000s may need to be installed
- In this case, install the RT7000 to cover primary drive-thru function and communicate the need for additional RT7000s when you close out your work order

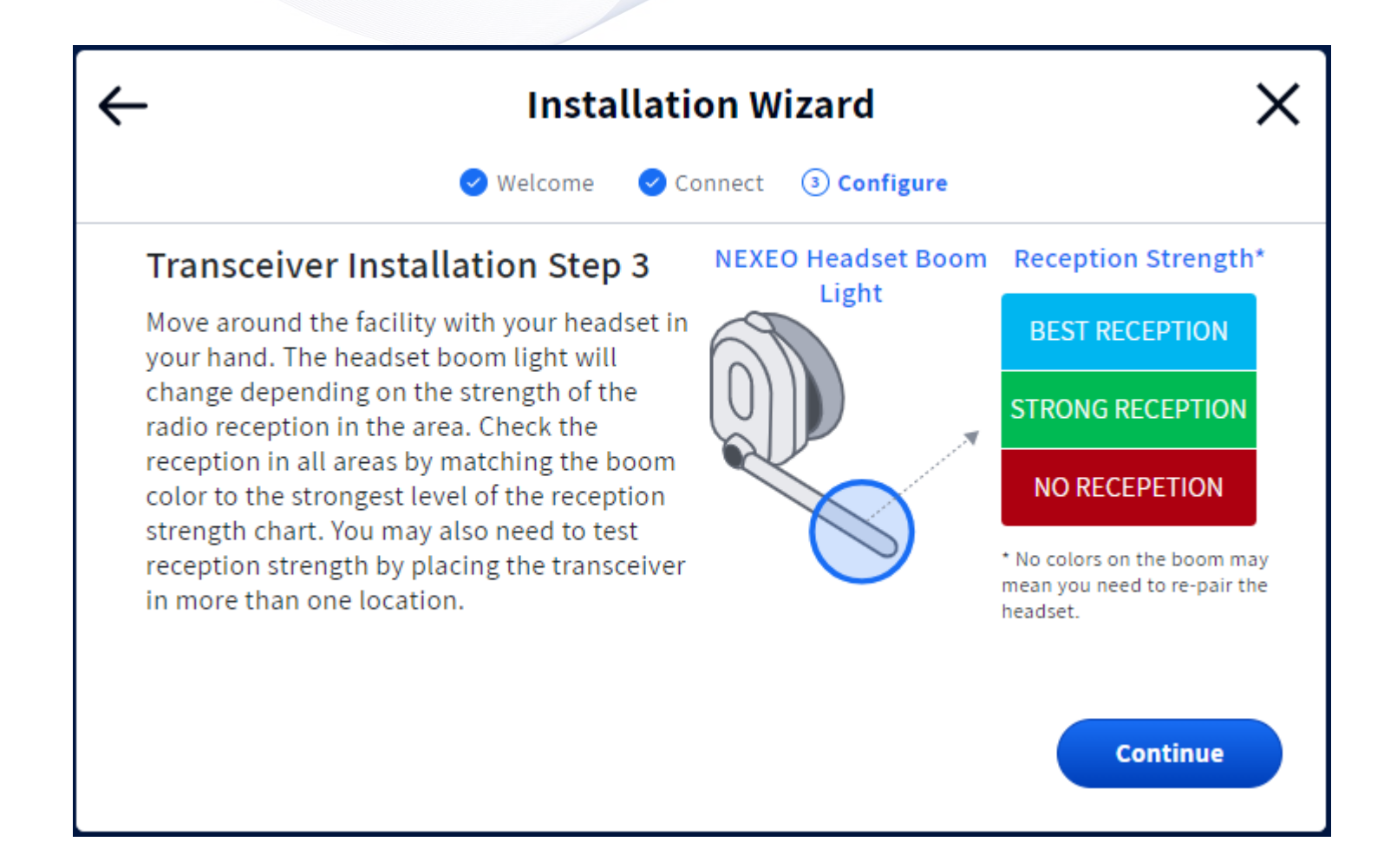

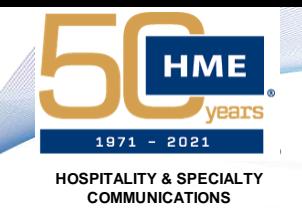

### Installation Process – Installation Wizard

- Once the RT7000 locations have been verified, proceed to permanently mount them with the included hardware
- There are channels in the shell of the RT7000 which you can use to run the ethernet cable through in order to get the device to sit flush with the wall
- This is incredibly important if the RT7000 is being mounted outdoors In order to protect the ethernet connection and maintain the intended IP ratings of the device

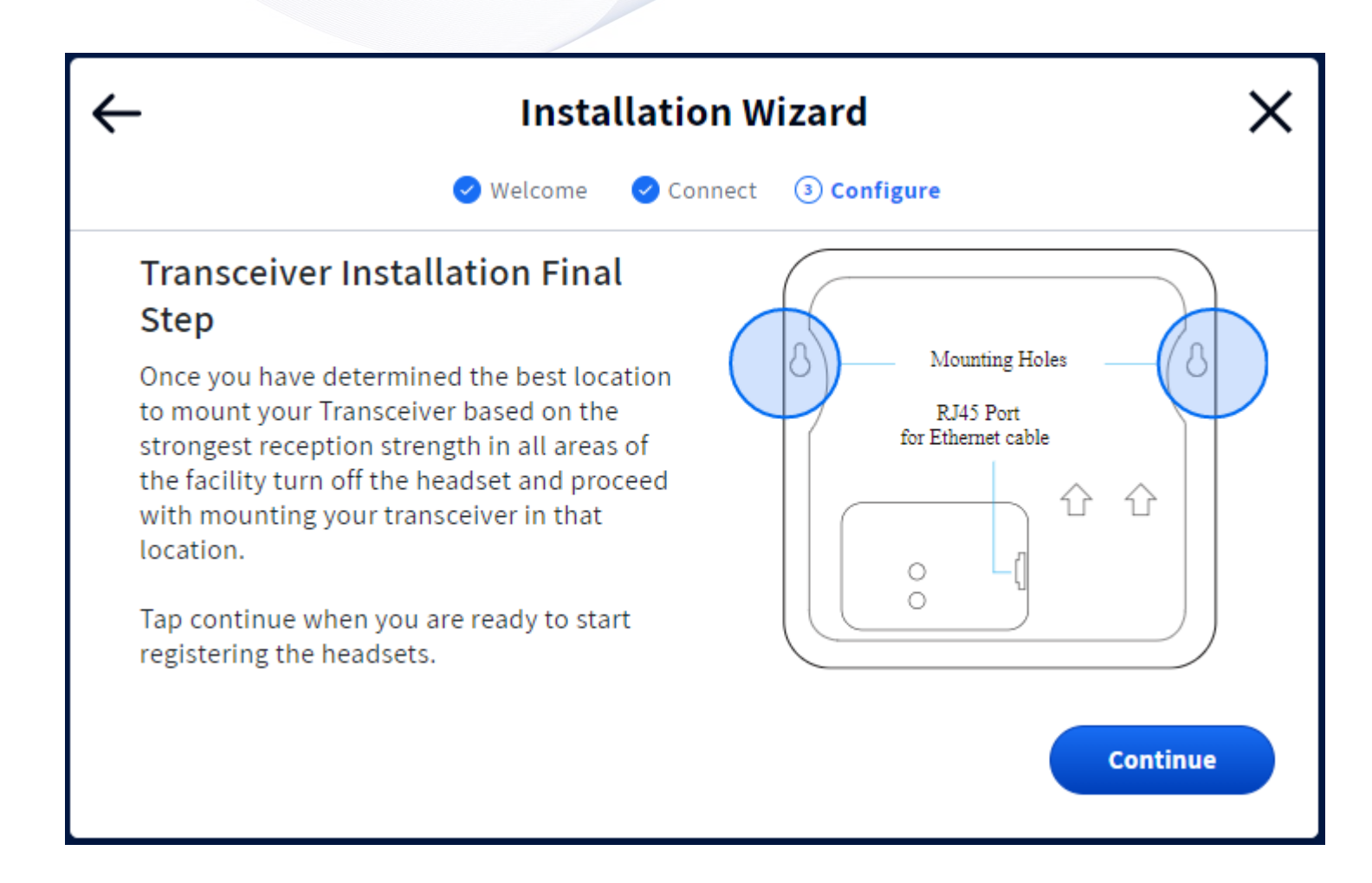

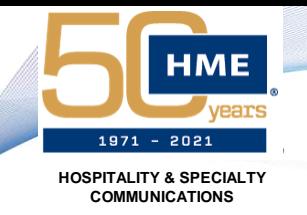

### Installation Process – Installation Wizard

- Next, you will pair (register) all headsets to the base station including the one that was just used for Location Mode
- Each headset that is successfully paired will appear in the list on the lower left corner of the screen
- If a headset does not pair successfully on the first try, repeat the process until it appears on the list

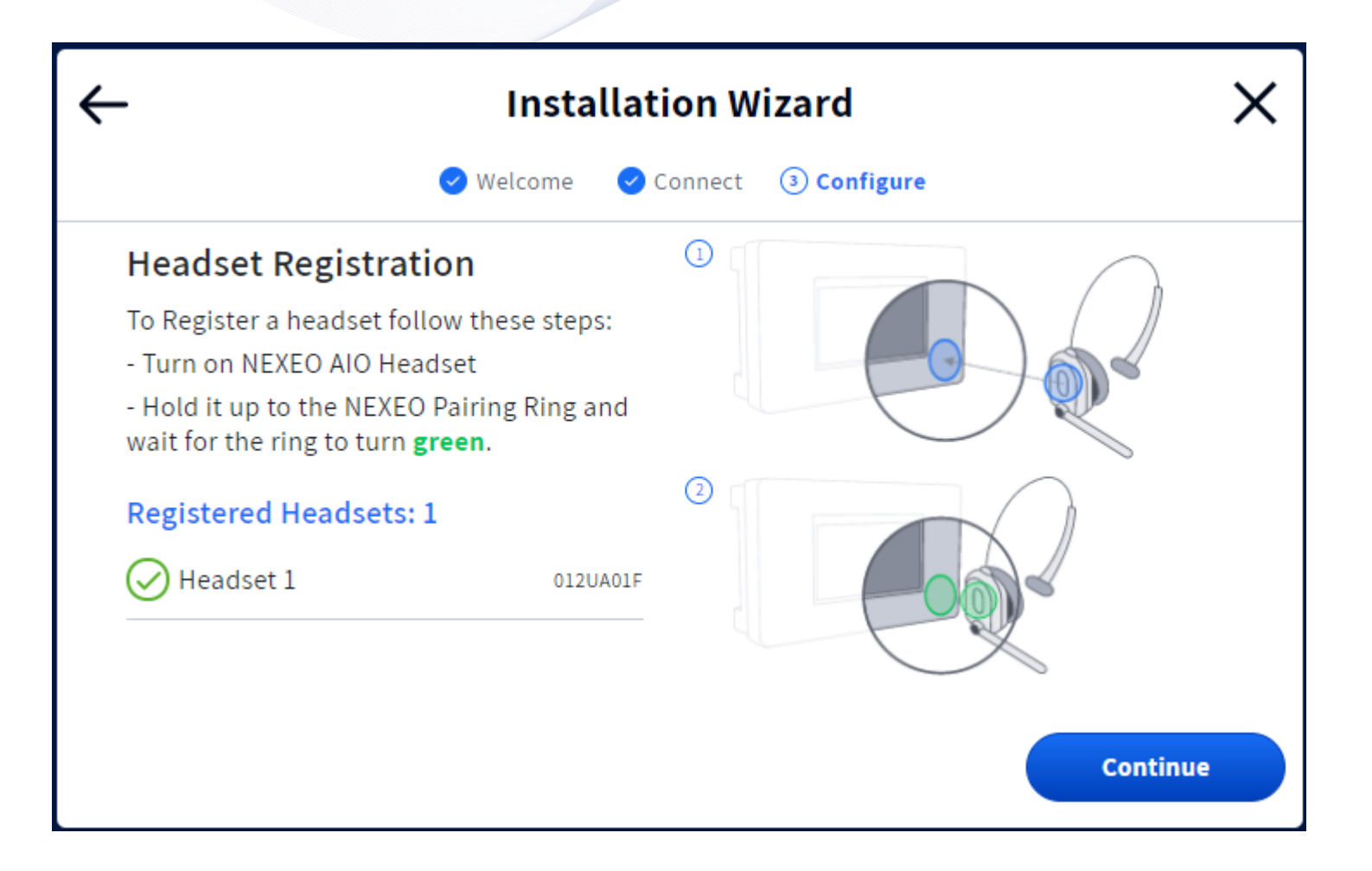

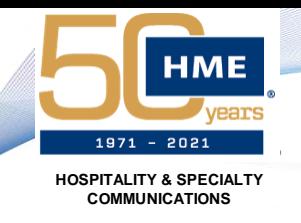

### Headset Pairing Process – "Registration"

- Turn the headset on and tap the keypad to the blue pairing ring on the base station
- Choose the "position" from the next screen
	- Will usually be Drive-Thru mode
	- "Crew" mode allows the headset to speak on the internal channel only and it will not be able to speak to the drive-thru until paired again and mode is changed
- This screen also conveniently shows the charge level of the battery in the headset as well as the version and Serial Number

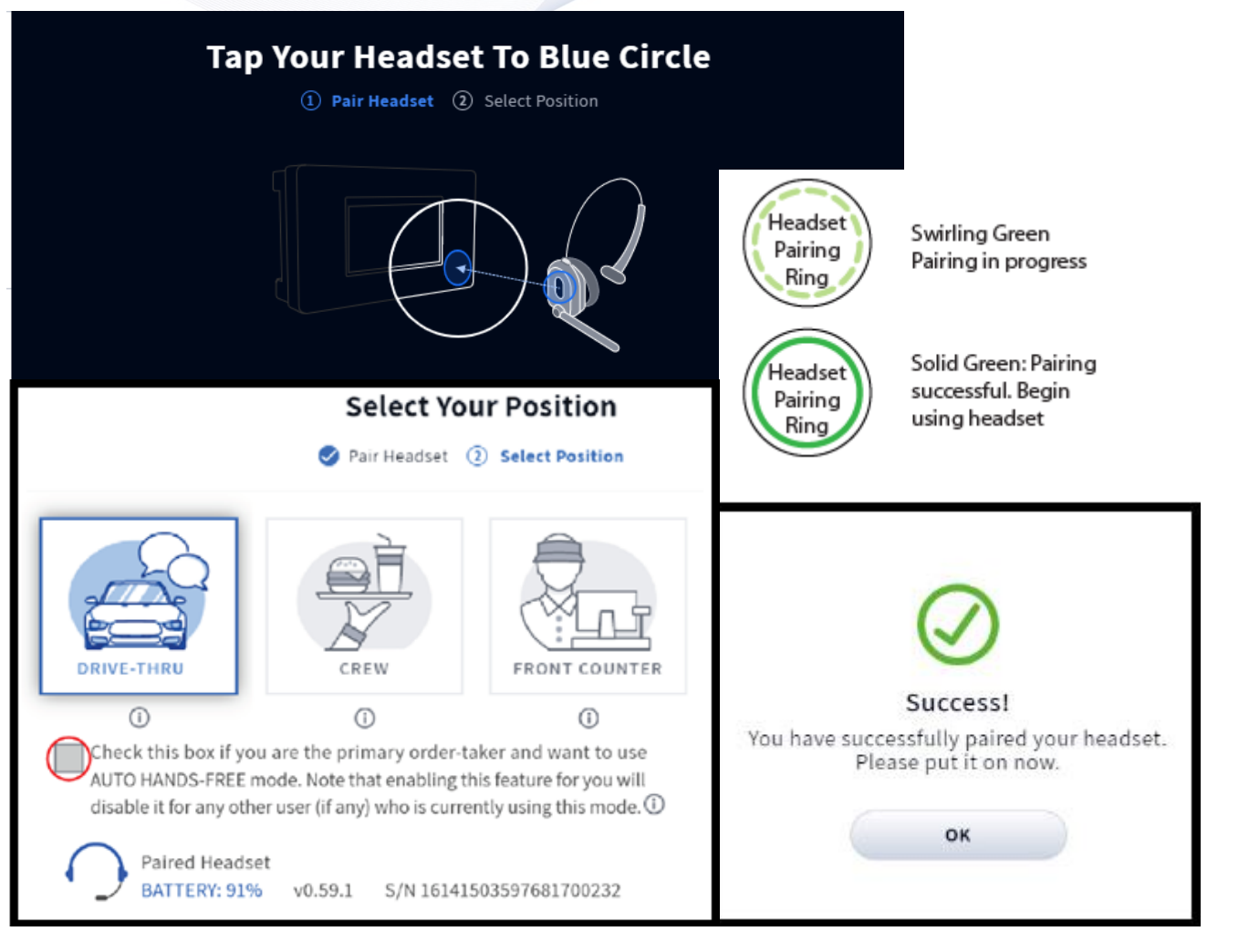

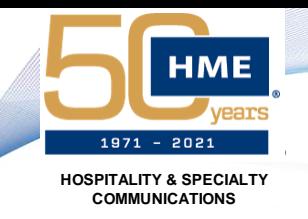

### System Menus and Settings

- When trying to access the settings, the system will ask for a PIN
- As an Installer, your PIN is 2334
- The PIN that you can provide to the store staff is 1220
	- This limits the settings that they can access

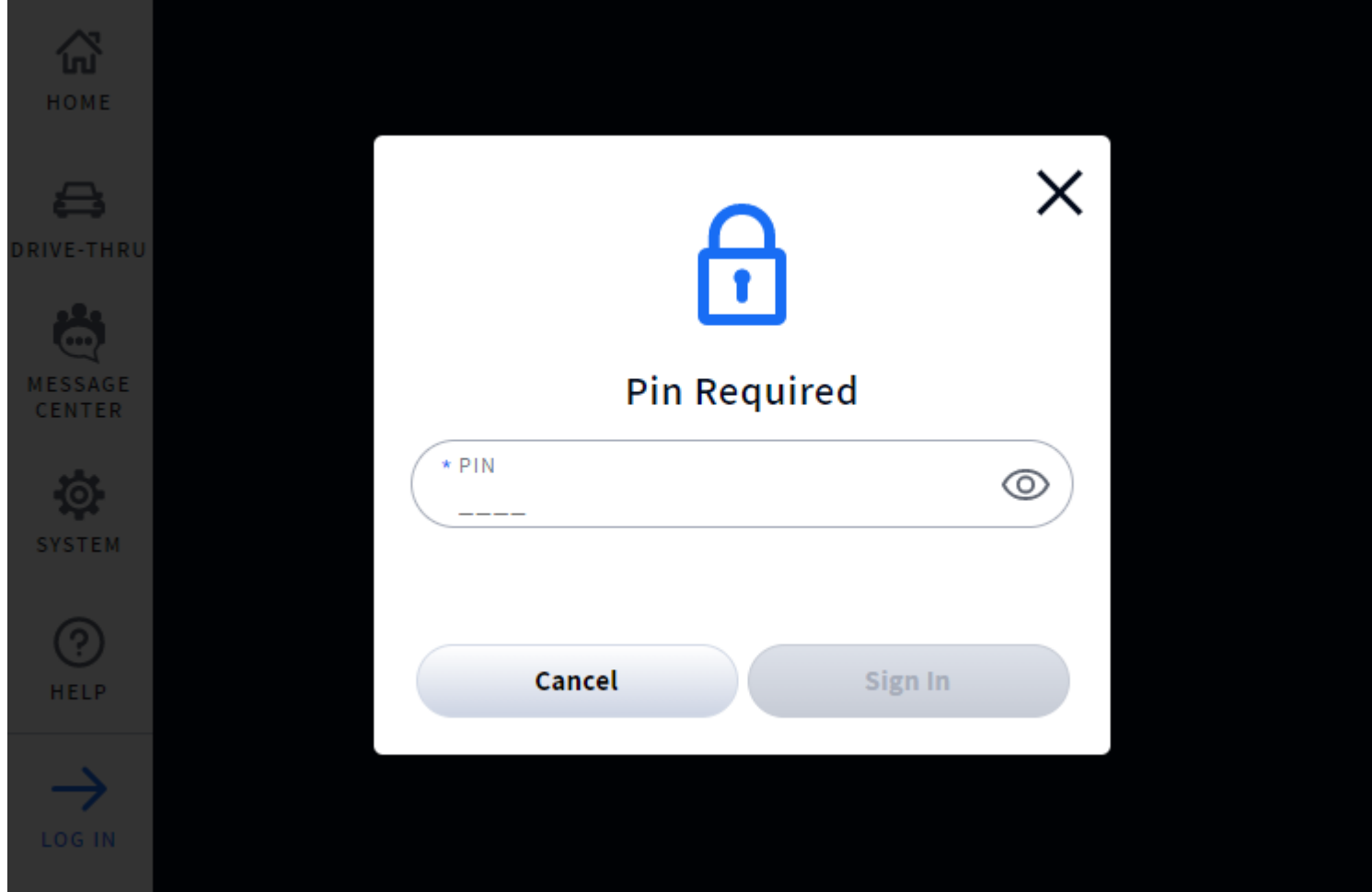

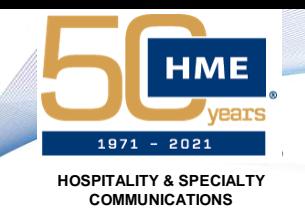

### System Menus and Settings

- Mute Chat when Order Taking
	- No chat/group audio will be heard when speaking with a customer
- Speed Team is now known as Outside Order Taker

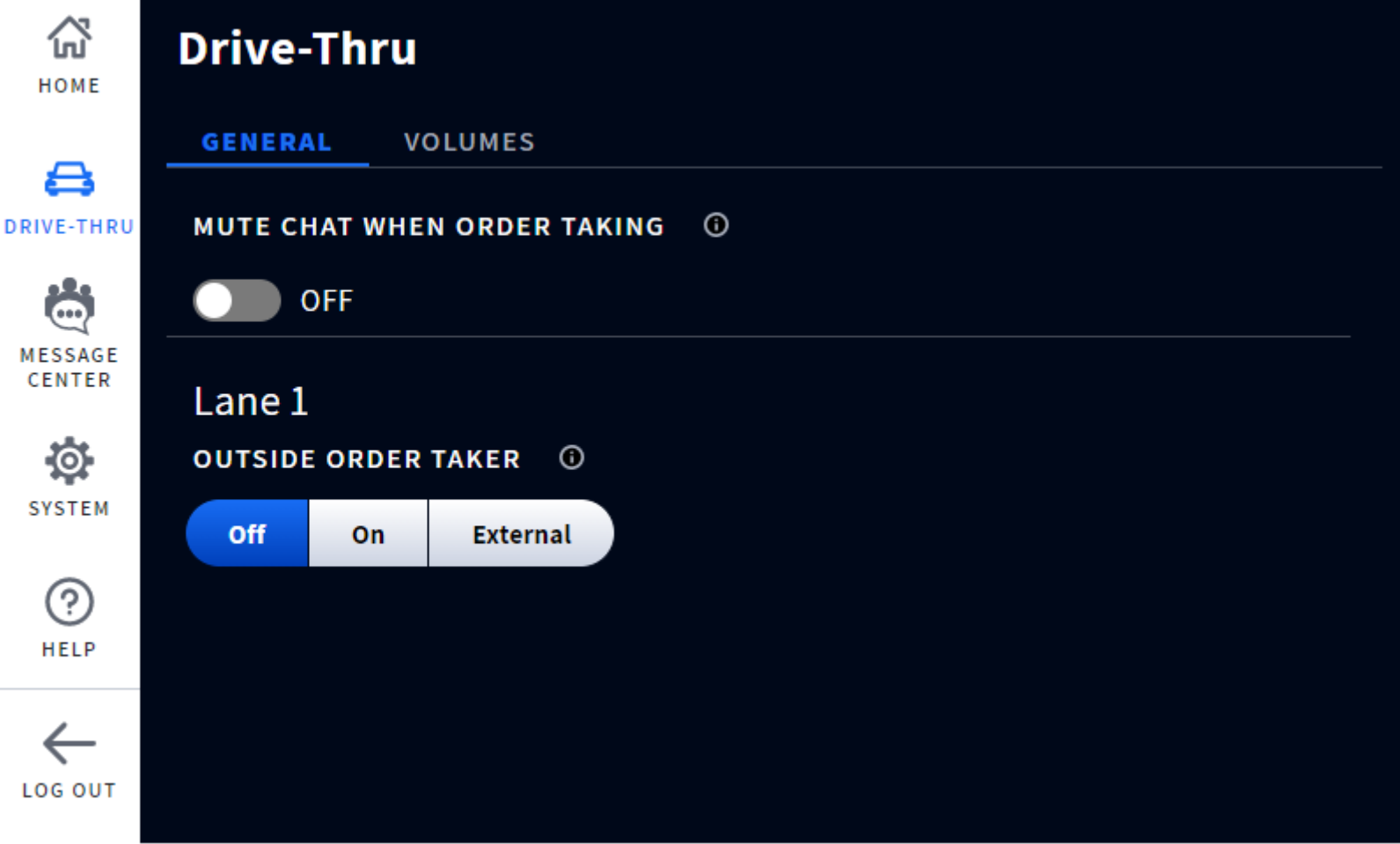

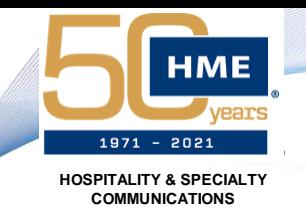

D

### System Menus and Settings

- Customer Voice is Inbound audio
- Order Taker Voice is Outbound audio
- Greeter Message should always be at 20 to ensure that it plays properly

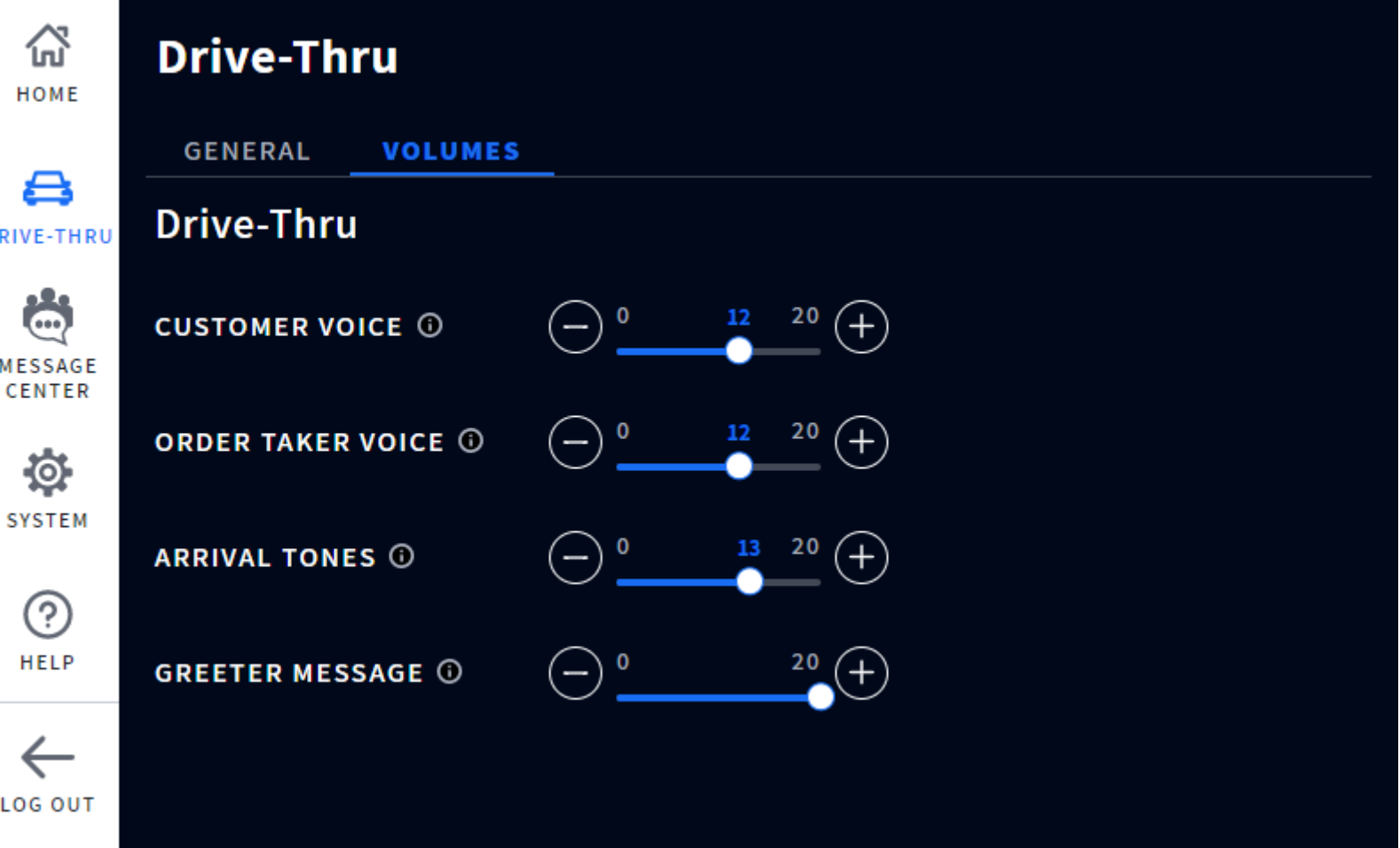

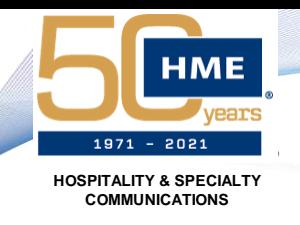

LO

### System Menus and Settings

- Ceiling Speaker Volume is found within the Message Center
- Audio Files is where the user can record their own custom messages using the headset
- Schedule is where the user can create their own custom schedules to control when the messages are played
- Clicking New Message allows you to combine an Audio File with a Schedule to create a custom message
	- The Audio File and Schedule must be created first

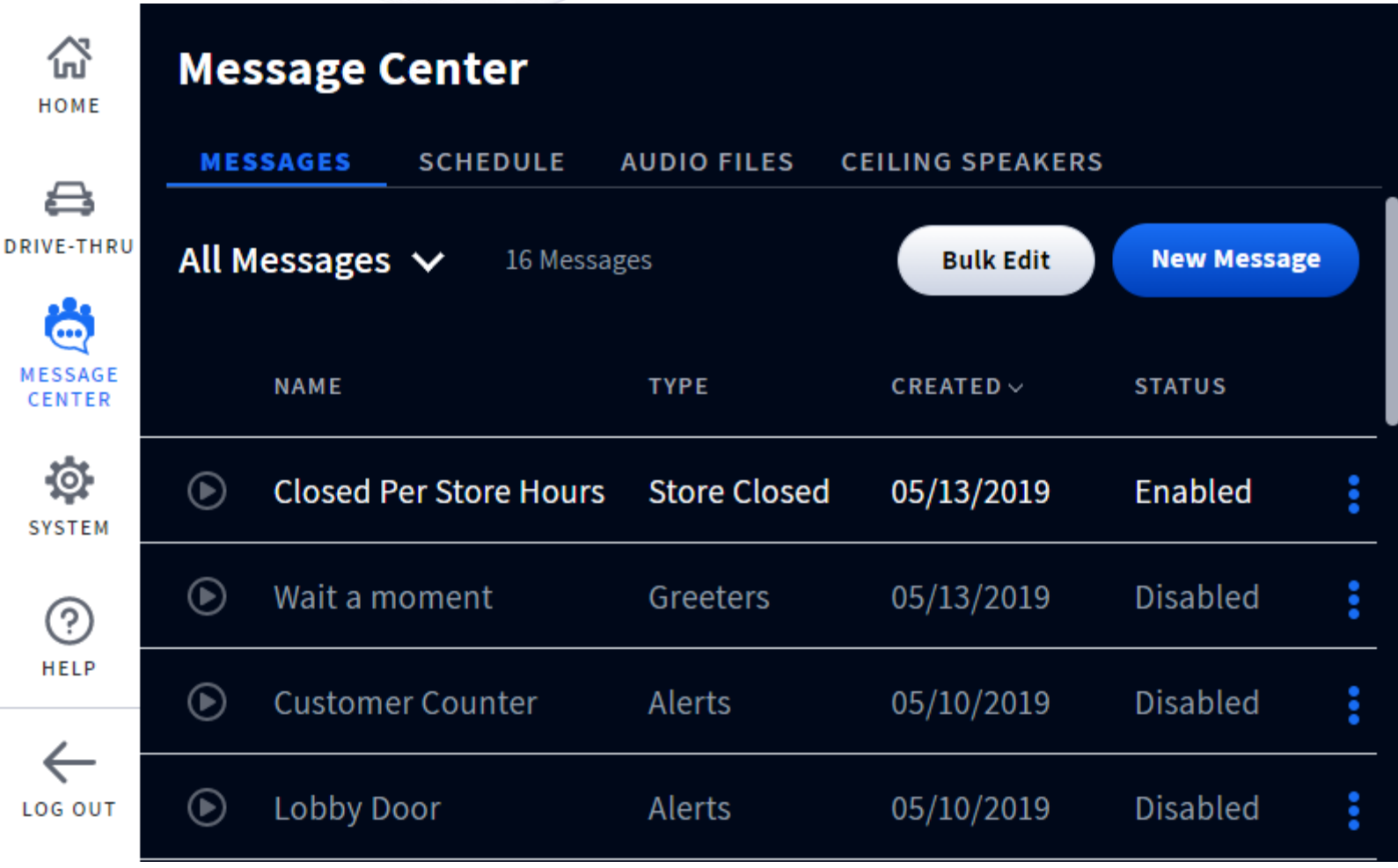

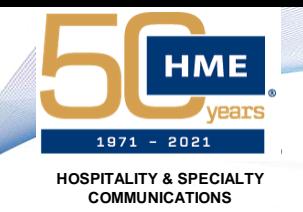

L

### System Menus and Settings

- Most of the important parameters in the Settings menu were programmed during the Installation Wizard
- You will want to verify and program the Store Hours as these are tied to the automatic Store Closed message
- The RT7000(s) can be rebooted directly through the Remote Transceiver menu rather than rebooting the whole system
- As there are no VDBs for this system, you can adjust detection related settings for the IB through the Detectors menu

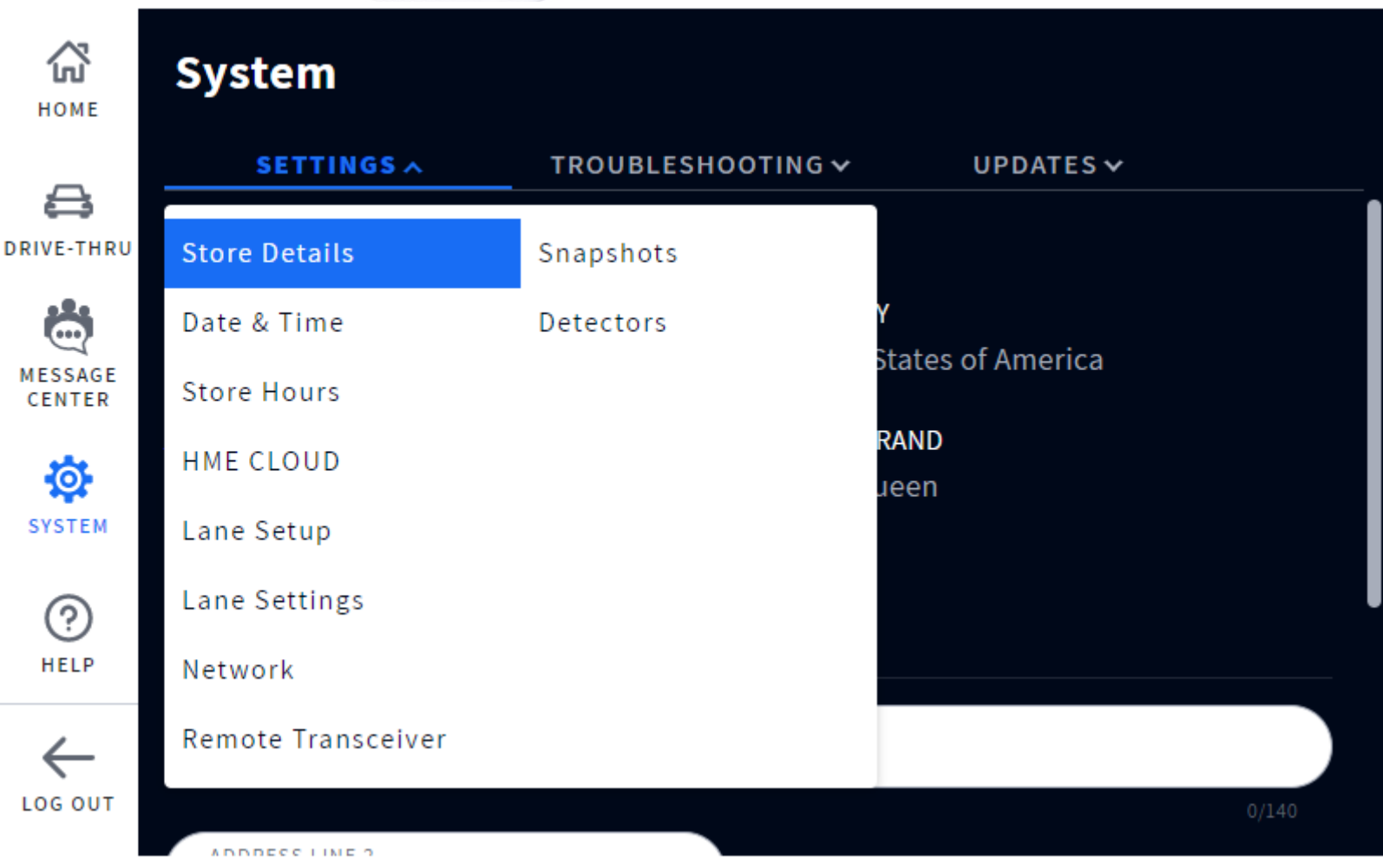

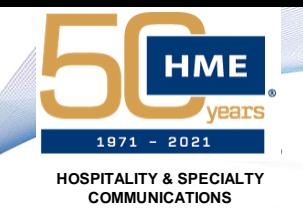

L

### System Menus and Settings

- Most of the important parameters in the Settings menu were programmed during the Installation Wizard
- You will want to verify and program the Store Hours as these are tied to the automatic Store Closed message
- The RT7000(s) can be rebooted directly through the Remote Transceiver menu rather than rebooting the whole system
- As there are no VDBs for this system, you can adjust detection related settings for the IB through the Detectors menu

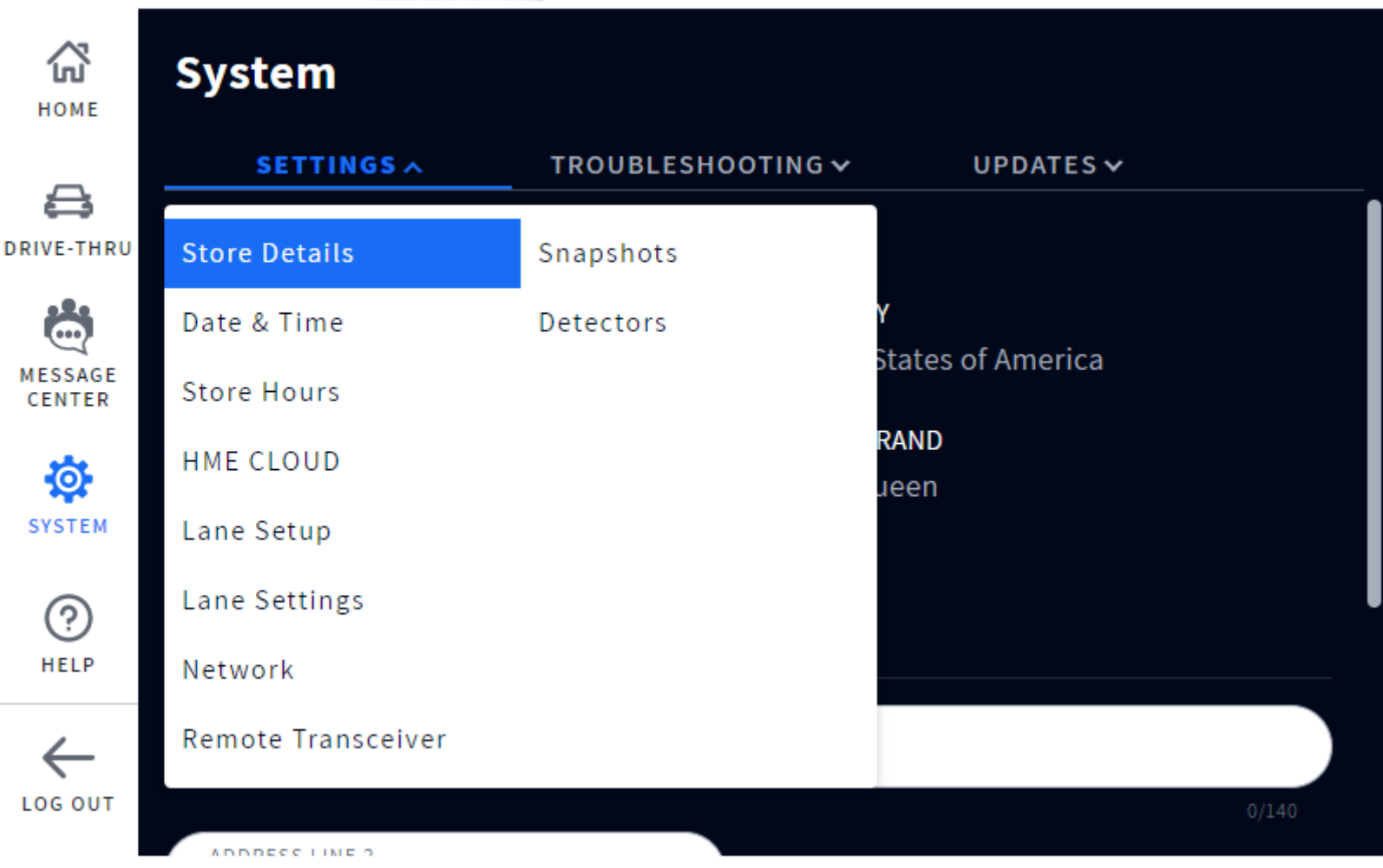

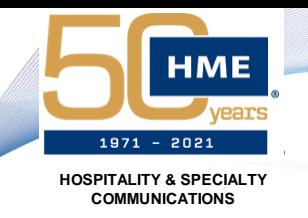

### System Menus and Settings

- The Store Hours will need to be set for each day
- Depending on what format you chose during the Installation Wizard (or changed in the settings) you will have a 12 or 24 hour format available
- If the restaurant is open 24 hours, the open and close times need to be the same
	- In this case, the Store Closed message will not be played at all

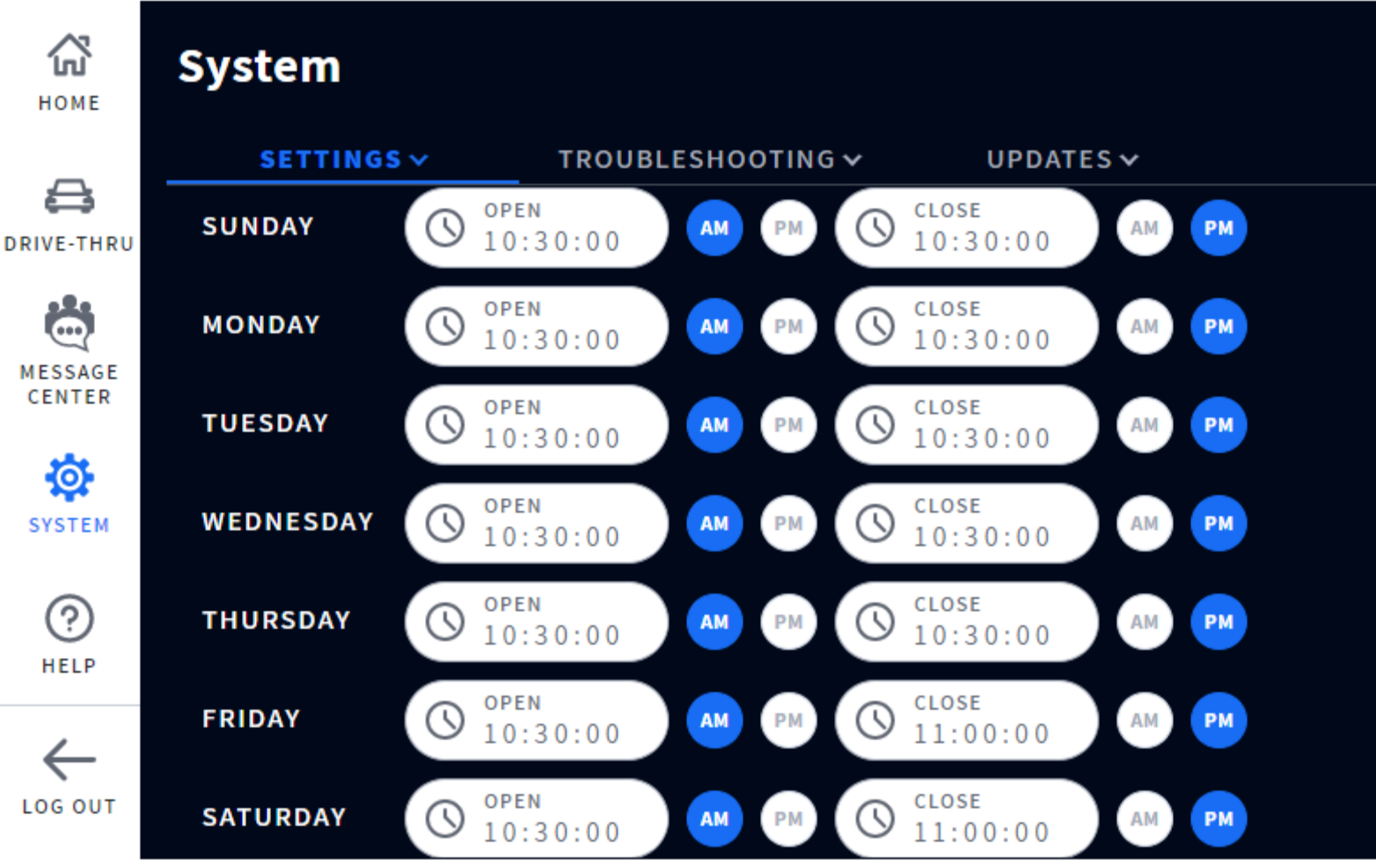

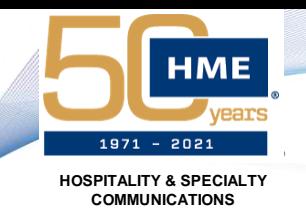

### System Menus and Settings

- The functions that would normally be controlled by switches on the VDB can be found under Settings > **Detectors**
- If there is a  $2^{nd}$  order point, the settings for the 2<sup>nd</sup> lane will appear on the right side

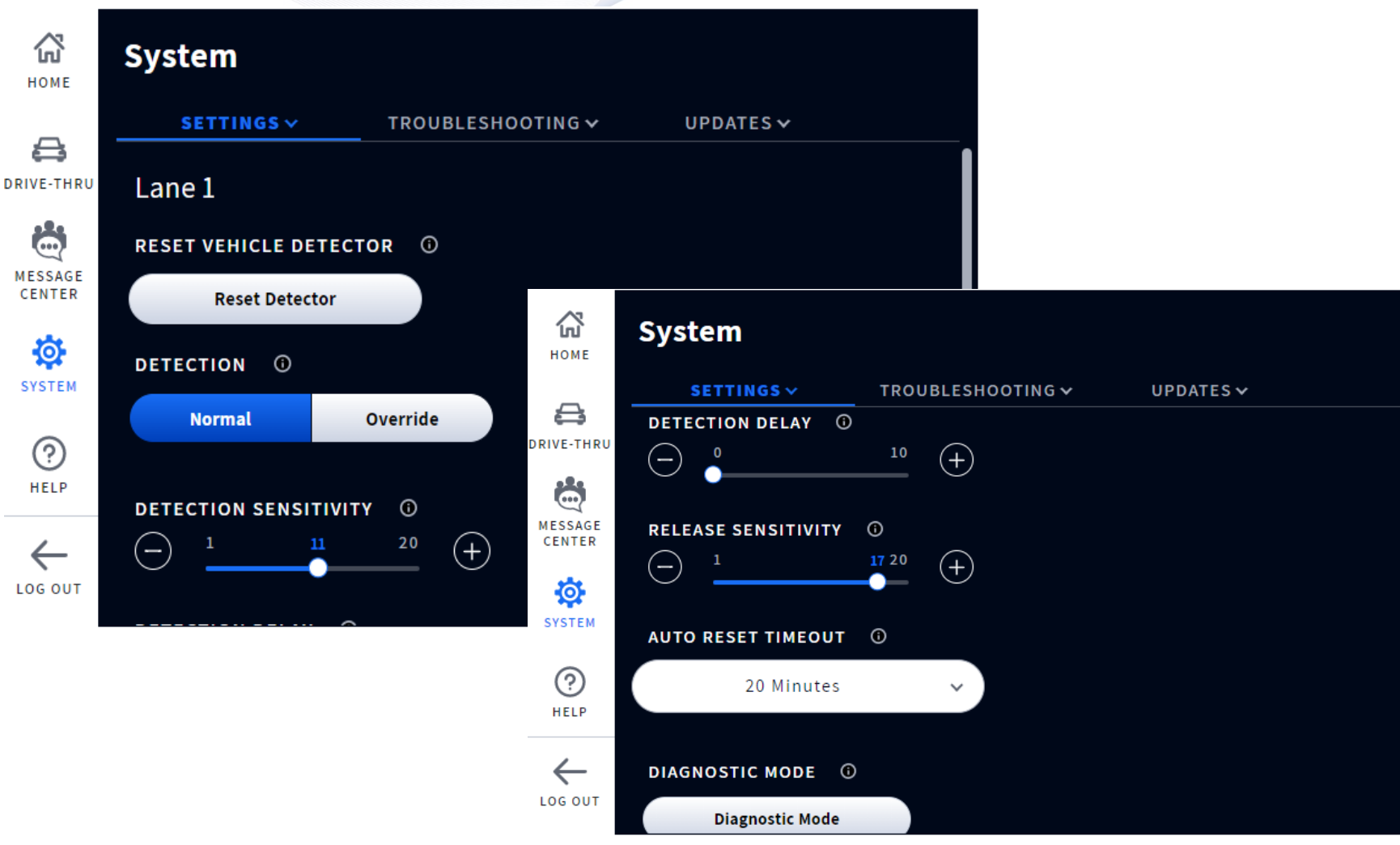

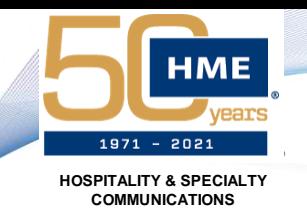

### System Menus and Settings

- The Troubleshooting menu provides additional information on each of the primary components beyond the basic User Interface
- This is also where you can reinitialize the Installation Wizard if needed

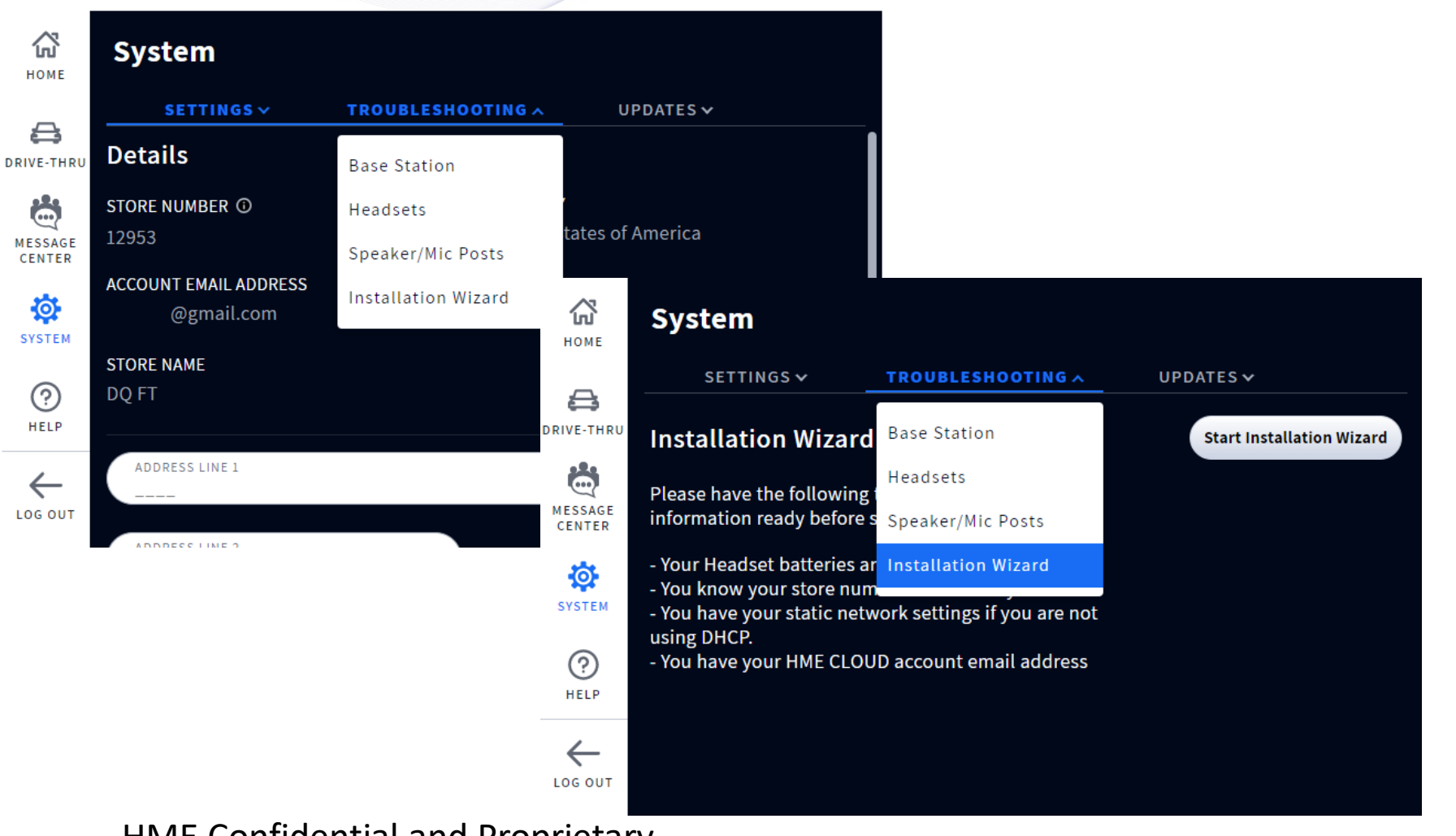

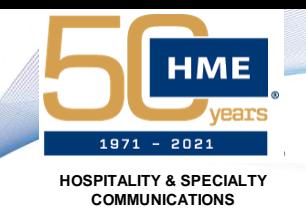

### System Menus and Settings

- The Base Station page displays the basic information for the system
- You can perform a soft reboot of the base with the button provided
	- This should usually be done as a last resort as each individual component can be individually rebooted
	- This process can take up to 15 minutes depending on how long the RT7000s take to scan

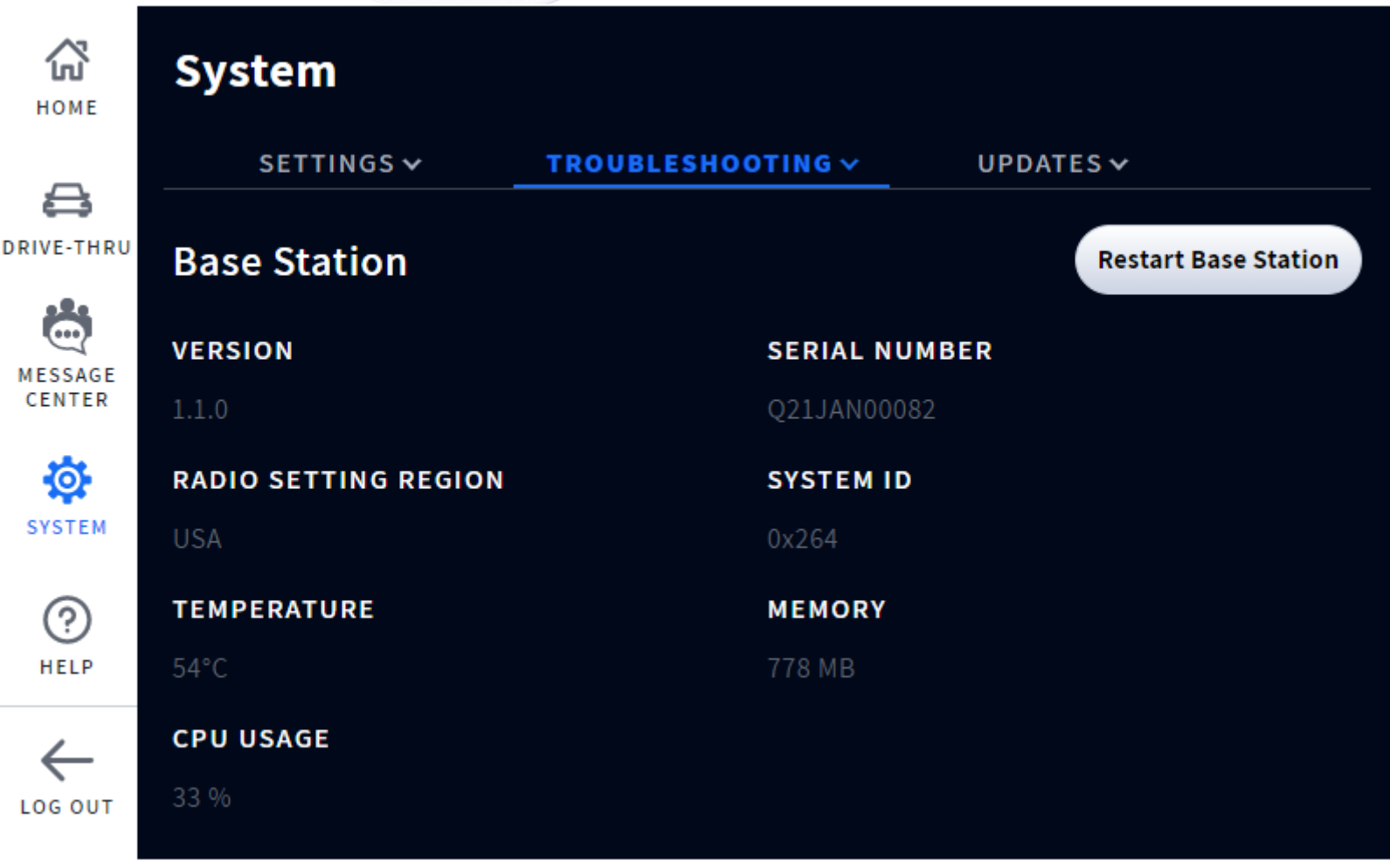

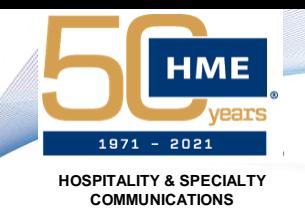

L

### System Menus and Settings

- The Headsets page displays the Serial Numbers and Status for each headset that has been paired to the base station
- The Status will change shortly after a headset is powered on or off and can be helpful locating a specific headset for troubleshooting purposes

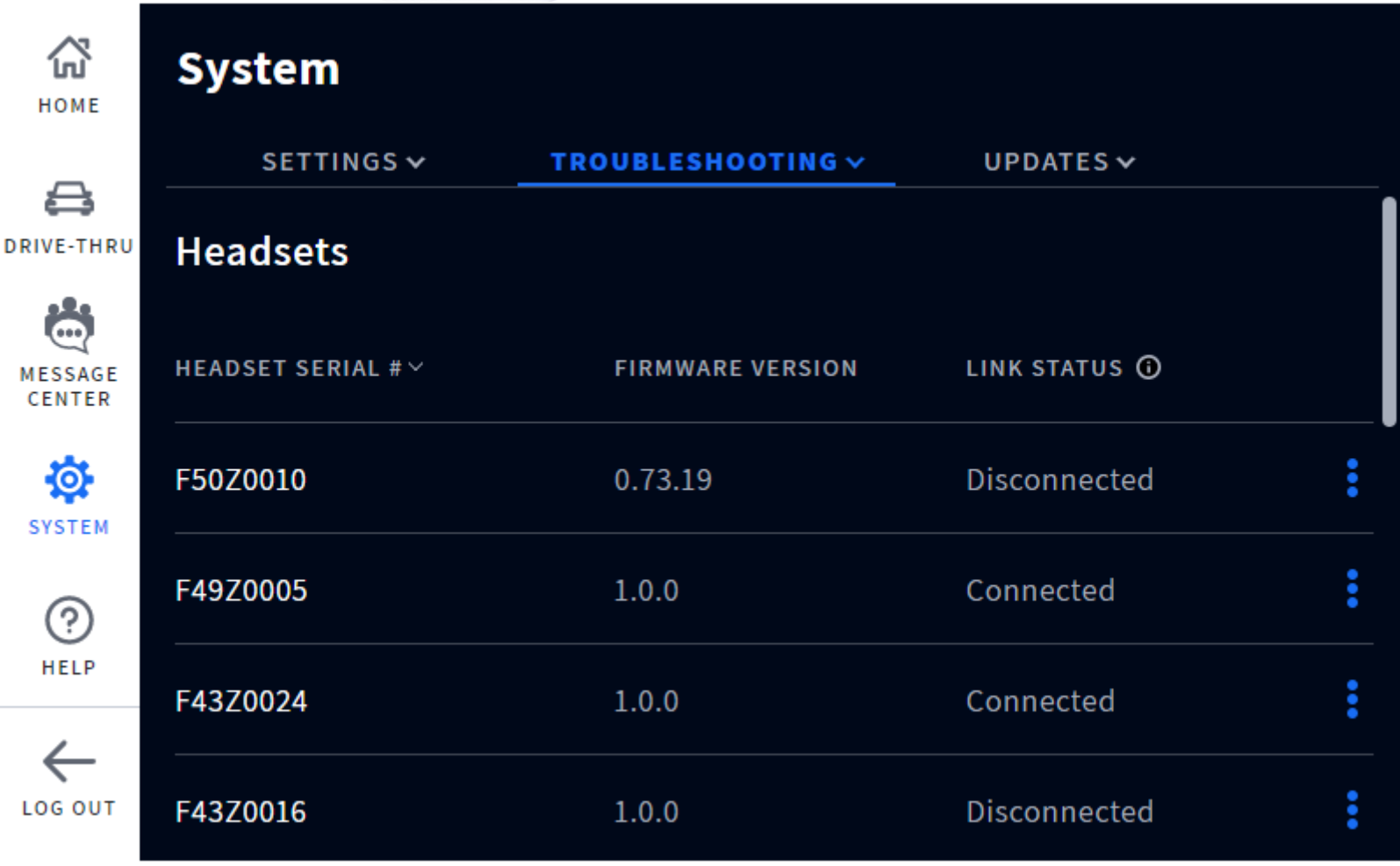

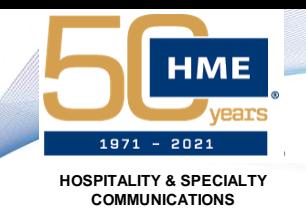

### System Menus and Settings

- The Speaker/Mic Posts page provides information on the connected IB(s)
	- The information for the  $2^{nd}$ lane will appear on the right side
- Choosing the option to restart the connection to the IB will affect all IBs connected to the system

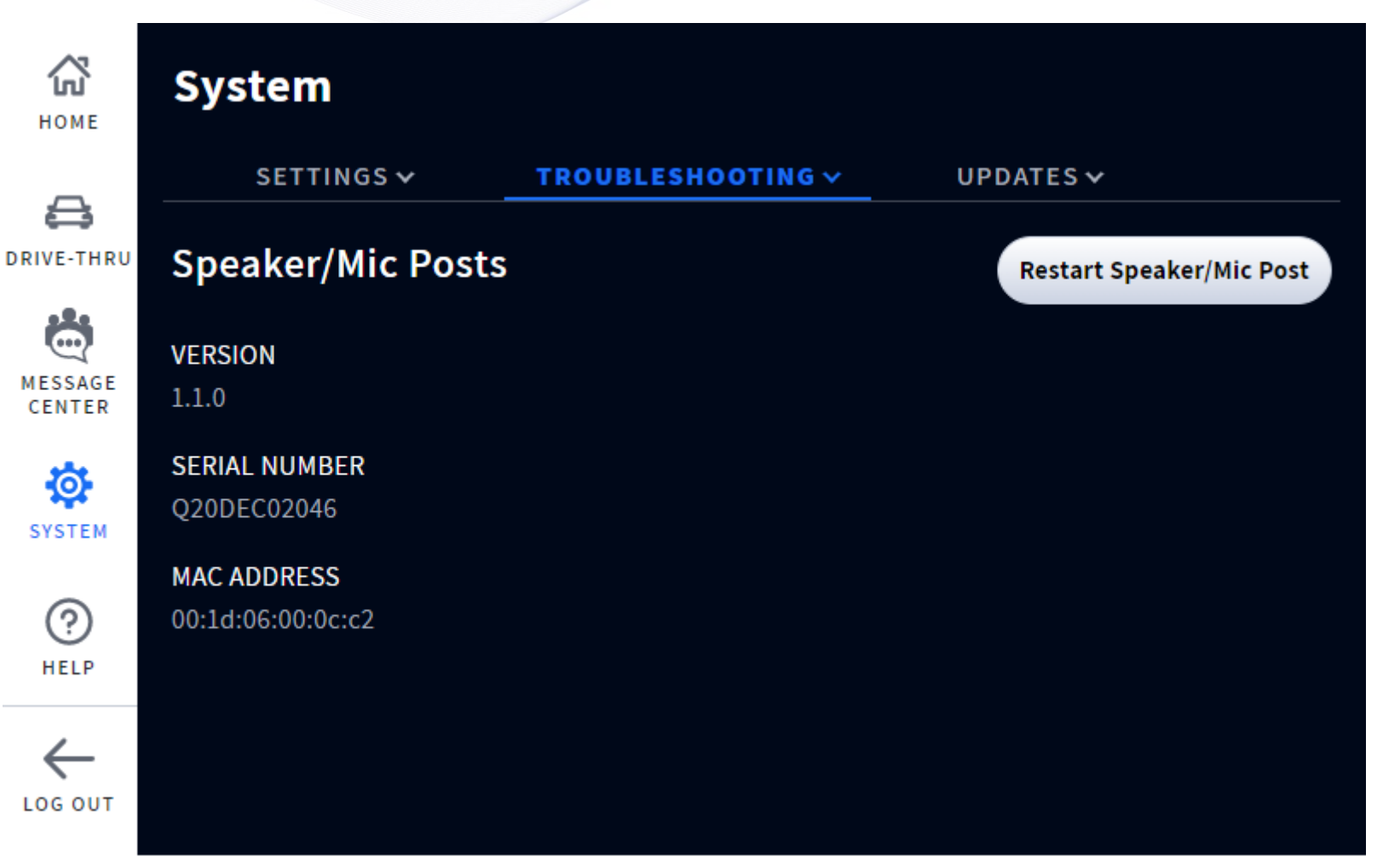

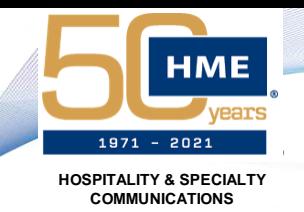

### System Menus and Settings

- The Updates section will show if there are any software updates available for the different components
- Generally, updates will be applied during the Installation Wizard process

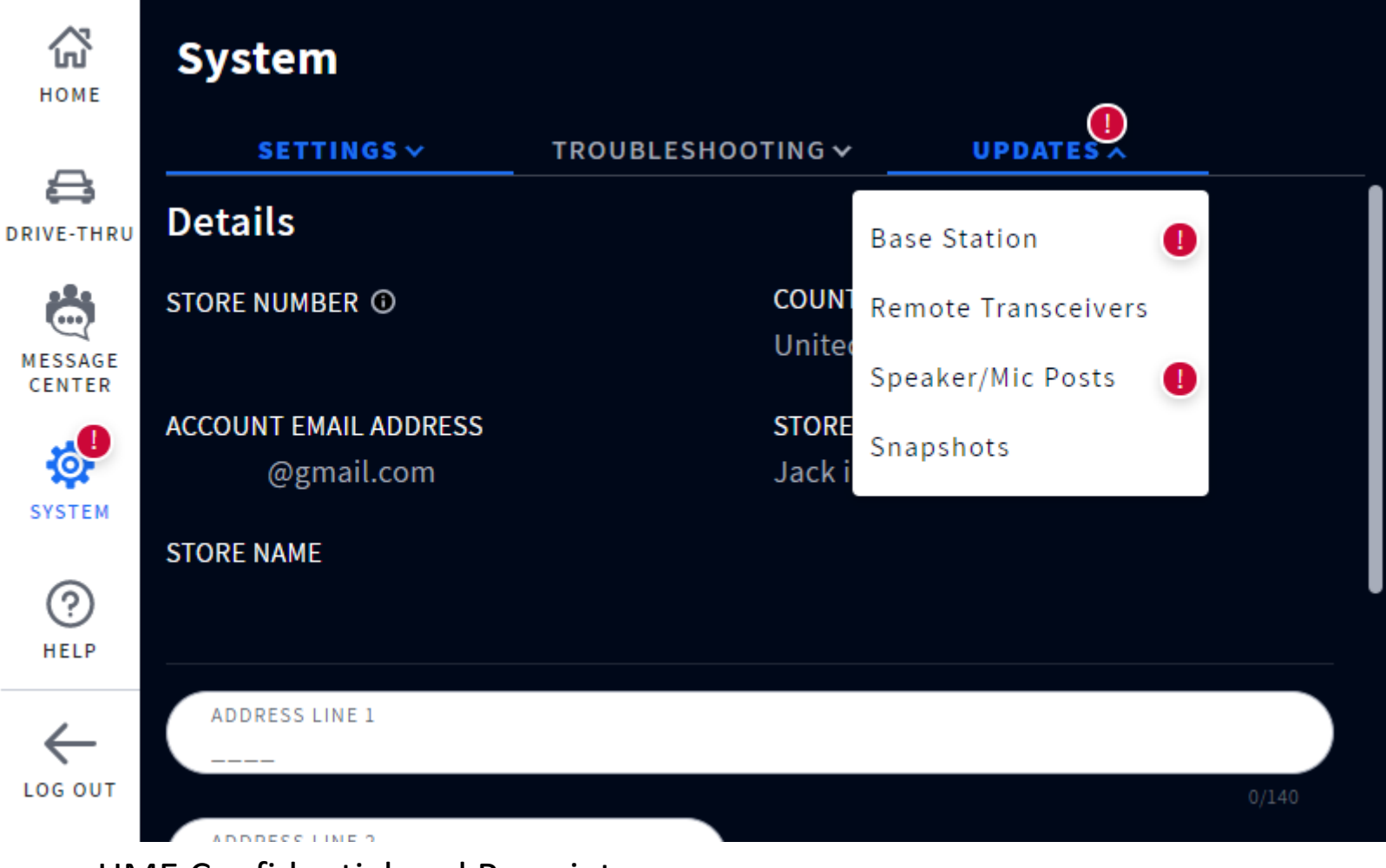

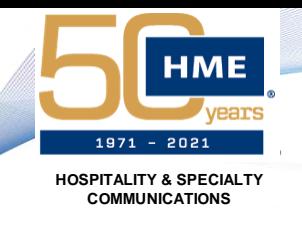

### User Interface Diagnostics

- The touchscreen User Interface (UI) provides diagnostic information for various components of the system
- Each section uses a color-coded system to determine functionality
	- Green All functional
	- Yellow Needs attention
	- Red Not functional
	- Gray Charger Only Not Connected
- Touching each section will bring you to a screen with more in-depth information
- The icons on the bottom edge of the screen display vehicle detection and if someone is currently speaking to that customer

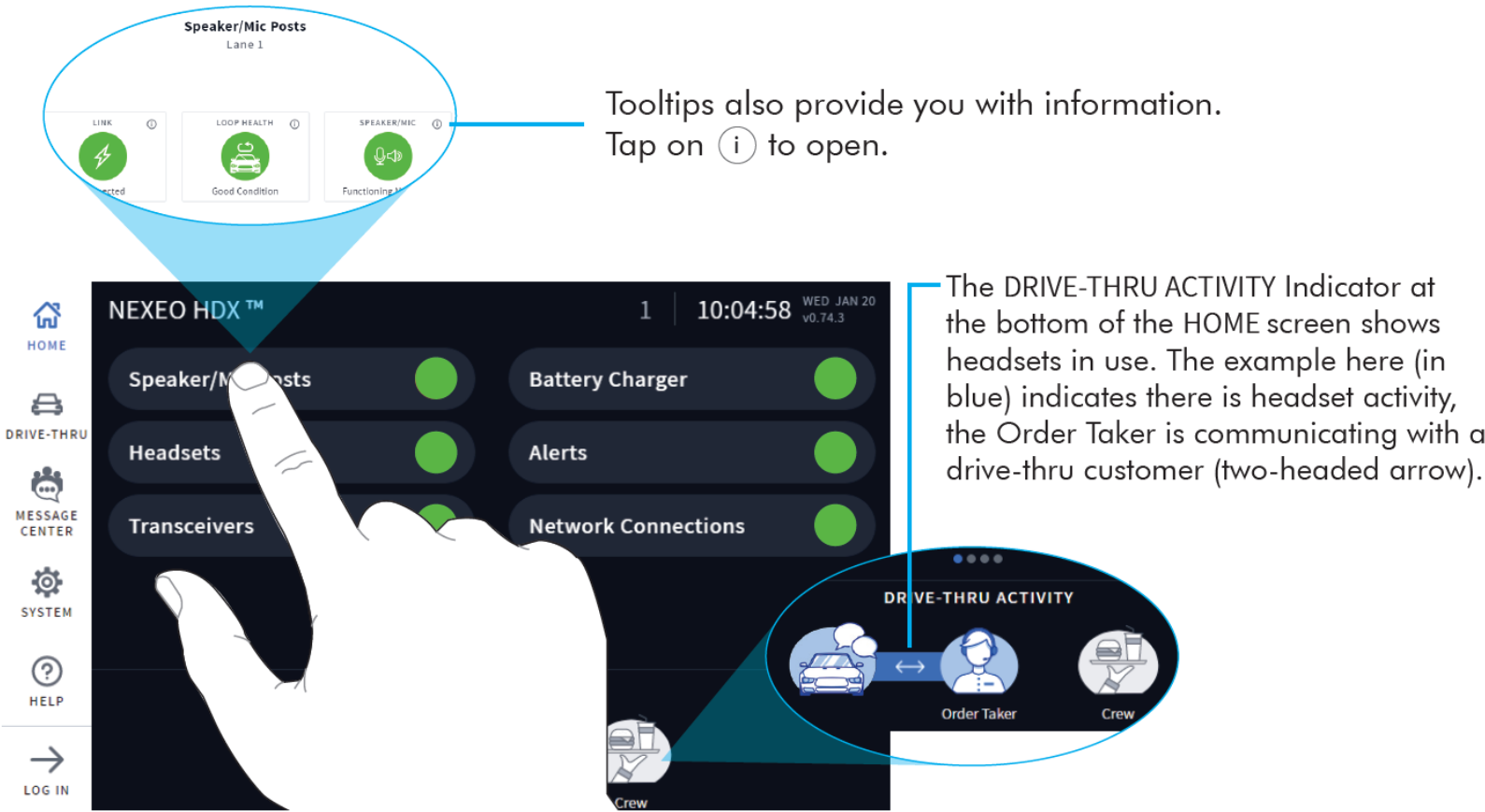

#### HME Confidential and Proprietary

- The DRIVE-THRU ACTIVITY Indicator at the bottom of the HOME screen shows headsets in use. The example here (in blue) indicates there is headset activity, the Order Taker is communicating with a

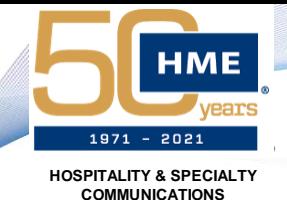

### User Interface Diagnostics

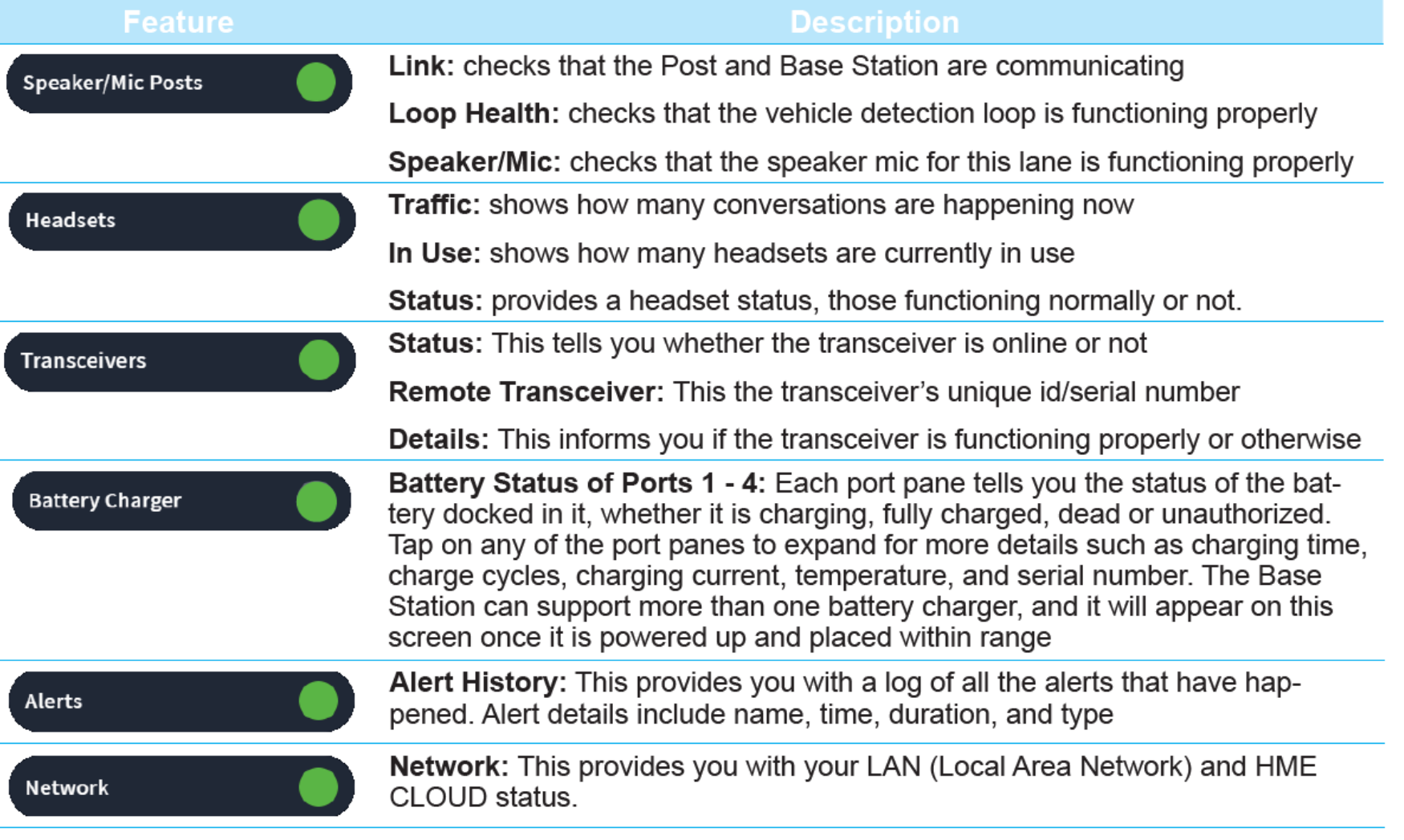

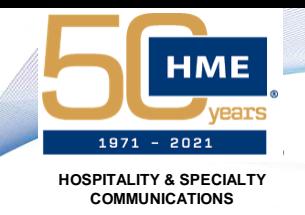

### User Interface Diagnostics

- As long as the smart charger is within range and connected to the base station, you can view more information by touching the Battery Charger panel
- This section will show you which ports are reporting a connected battery and the batteries charge percentage
- Touching each battery will provide further details specific to that individual battery

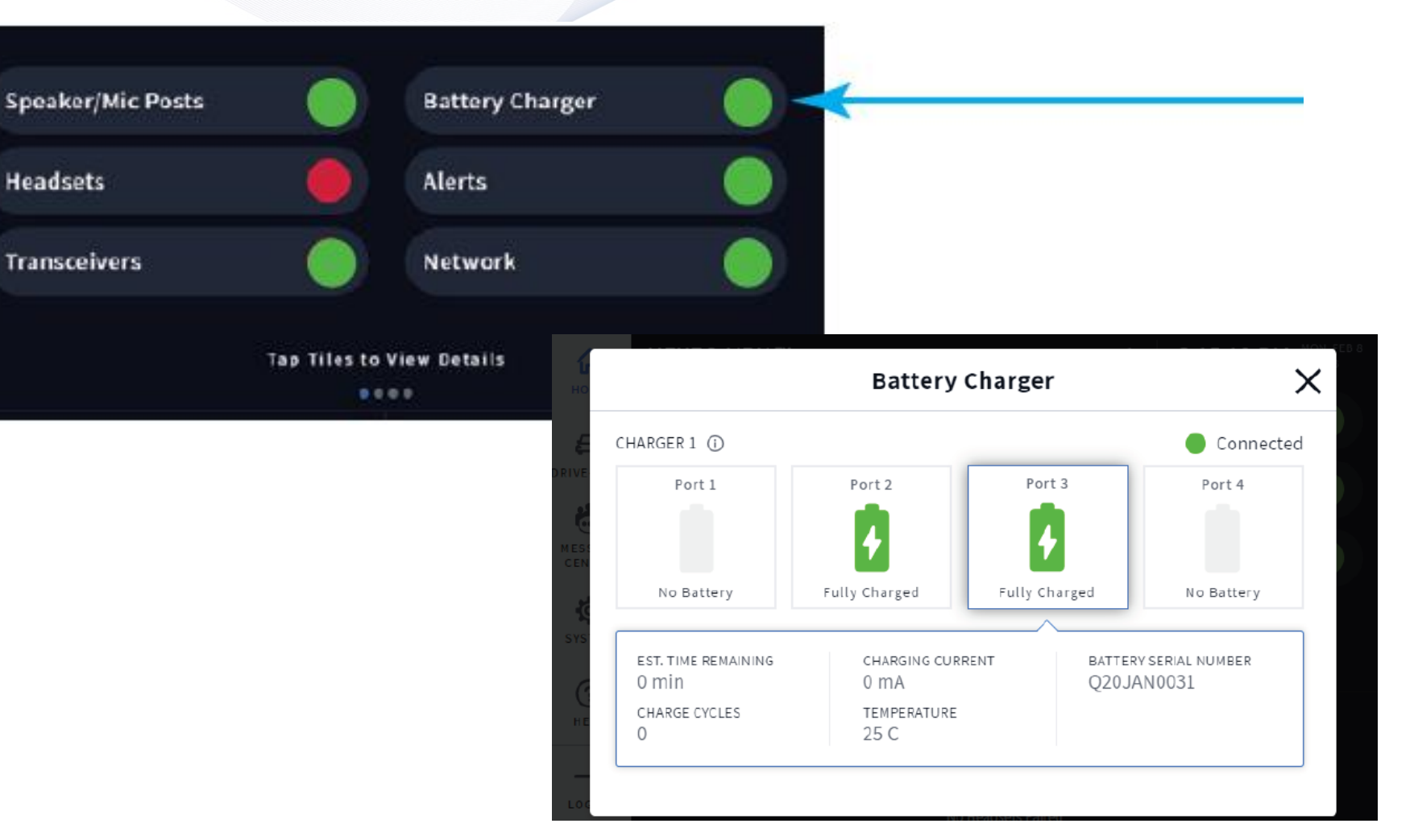

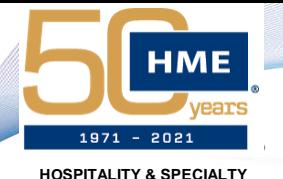

**COMMUNICATIONS**

NETWORK REQUIREMENTS

NEXEO | HDX<sup>™</sup> Pre-Installation Network & System Requirements

HME recommends that all NEXEO | HDX devices are connected to the HME CLOUD°. The following are the network and system requirements for connectivity:

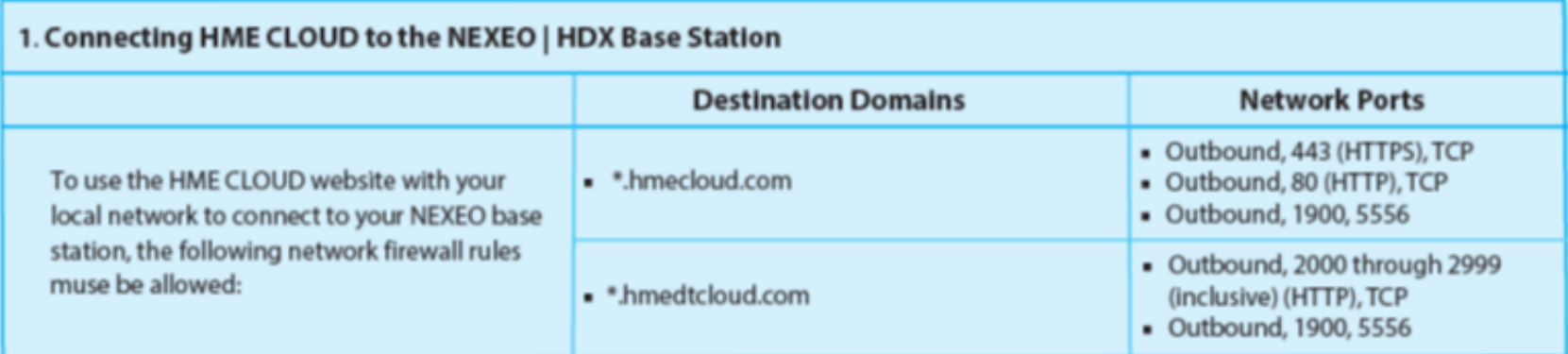

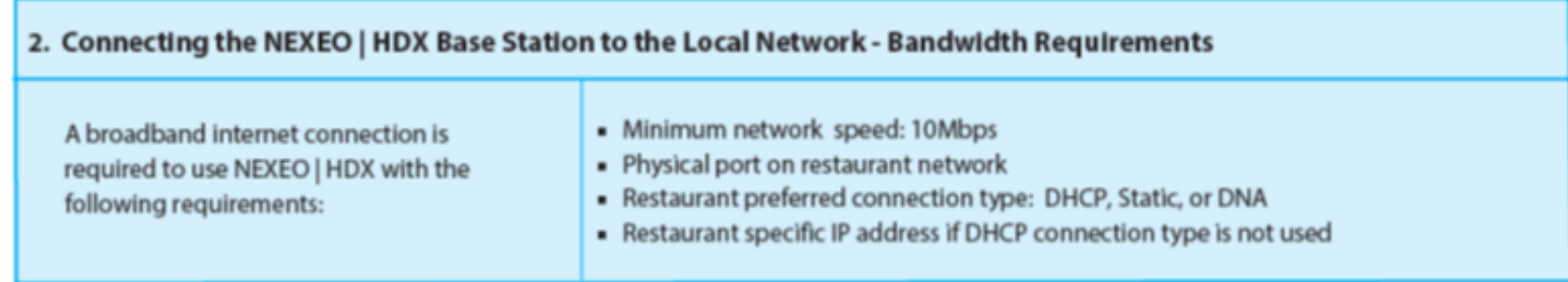

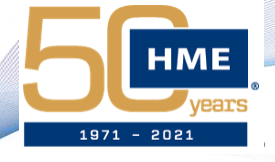

## INSTALLATION RESOURCES

**HOSPITALITY & SPECIALTY COMMUNICATIONS**

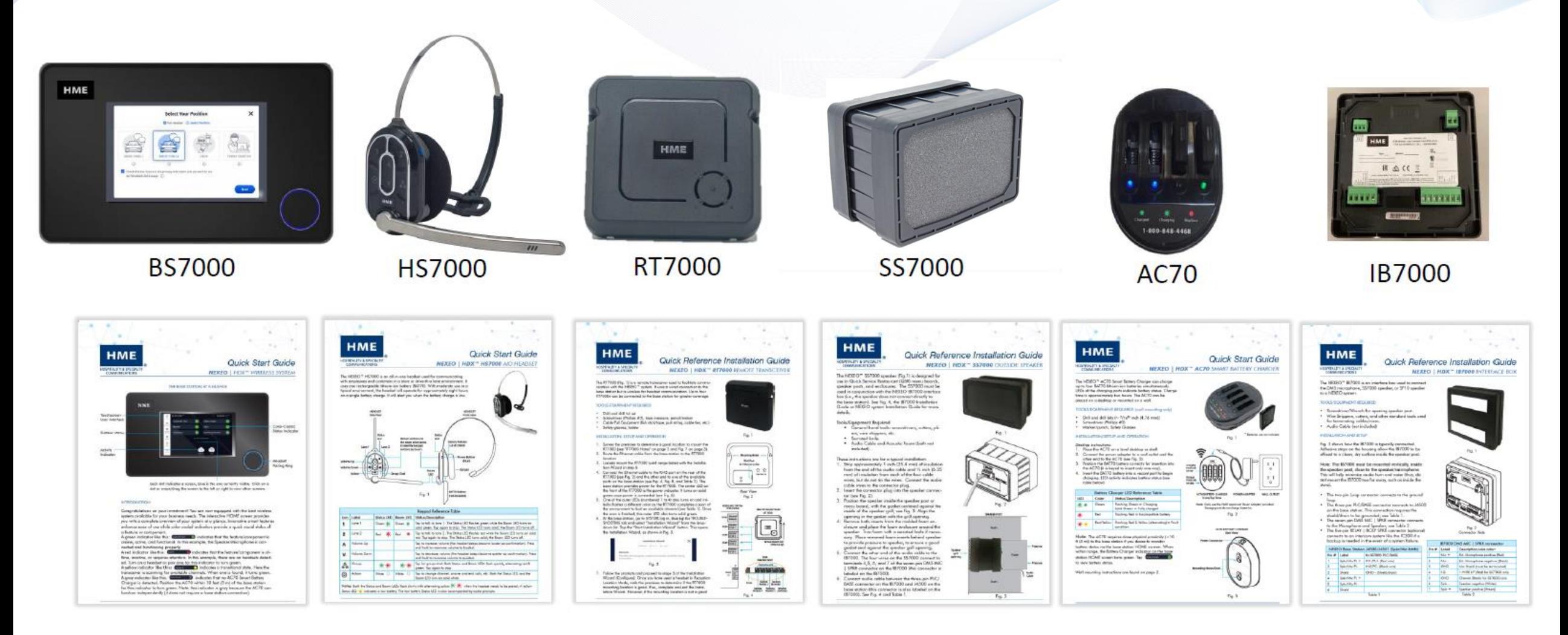

Find These and Full User Guide @ https://www.hme.com/qsr/drive-thru-user-manuals/

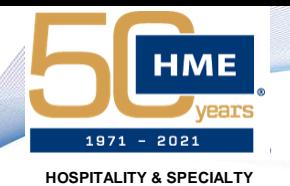

**COMMUNICATIONS**

## TRAINING RESOURCES

Pairing Your NEXEO I HDX<sup>™</sup> **All-in-One Headset** 

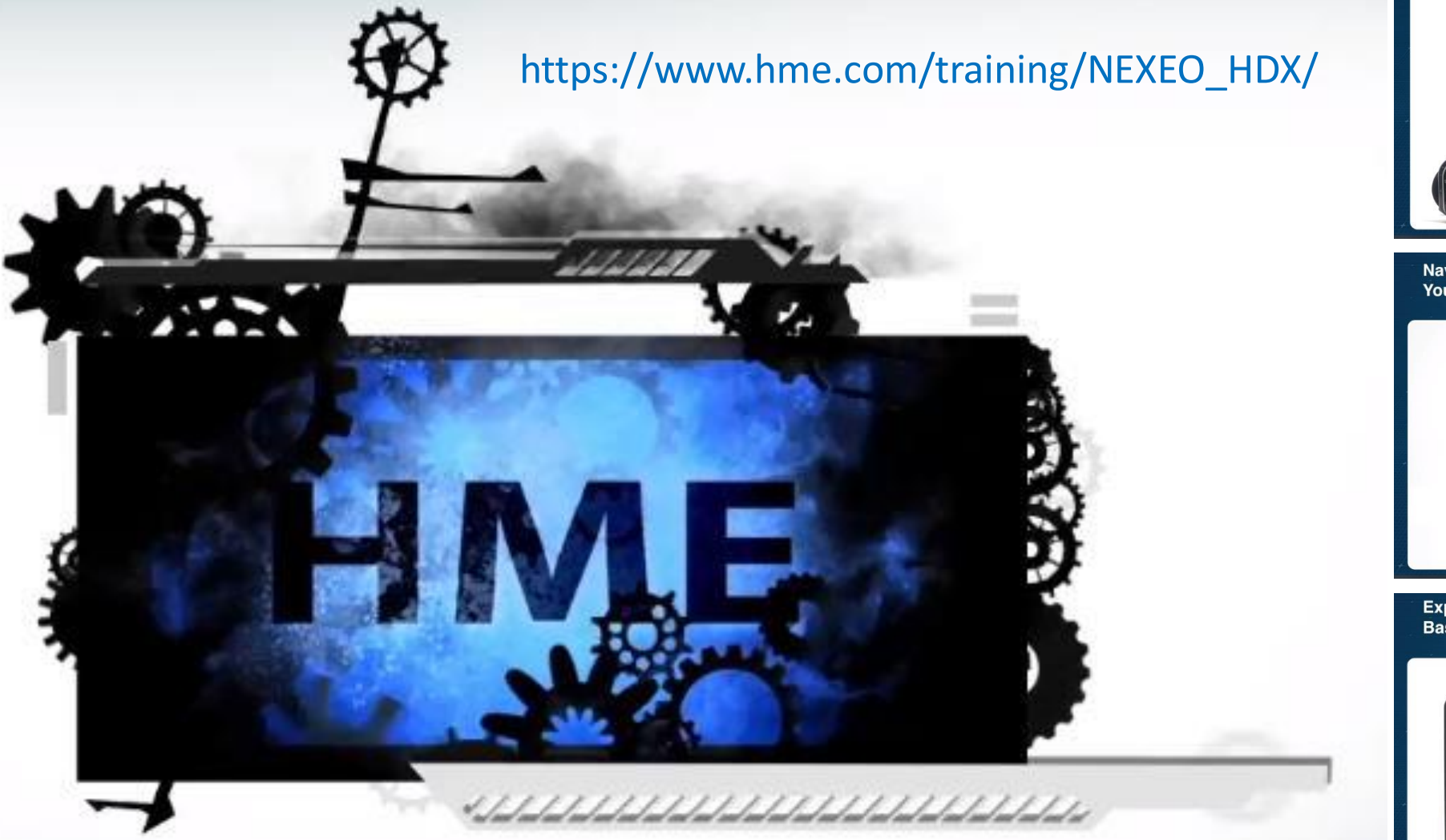

HME Confidential and Proprietary

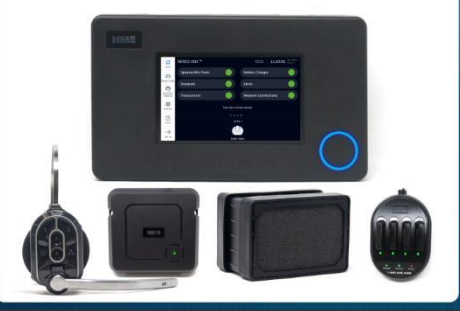

Navigating the Touch Interface on<br>Your NEXEO I HDX™ All-in-One Headset

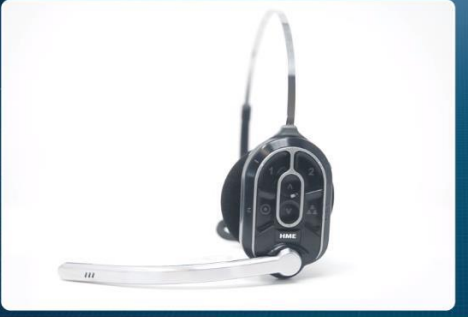

Exploring the NEXEO I HDX<sup>™</sup> **Base Station Home Screen** 

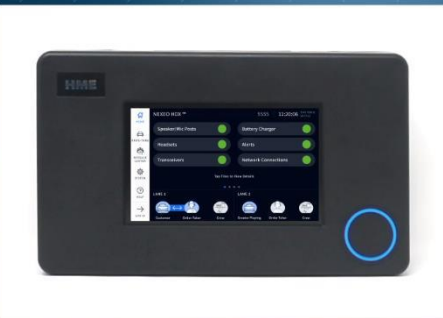

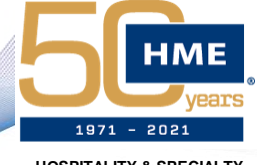

**HOSPITALITY & SPECIALTY COMMUNICATIONS**

# Thank You!